**ФЕДЕРАЛЬНОЕ ГОСУДАРСТВЕННОЕ ОБРАЗОВАТЕЛЬНОЕ УЧРЕЖДЕНИЕ ВЫСШЕГО ОБРАЗОВАНИЯ «СЕВЕРО-ОСЕТИНСКАЯ ГОСУДАРСТВЕННАЯ МЕДИЦИНСКАЯ АКАДЕМИЯ» МИНИСТЕРСТВА ЗДРАВООХРАНЕНИЯ РОССИЙСКОЙ ФЕДЕРАЦИИ**

# **СБОРНИК МЕТОДИЧЕСКИХ РЕКОМЕНДАЦИЙ ПО МЕДИЦИНСКОЙ ИНФОРМАТИКЕ ДЛЯ СТУДЕНТОВ 1 КУРСА СТОМАТОЛОГИЧЕСКОГО**

**ЧАСТЬ II**

**Владикавказ – 2017**

Сборник методических рекомендаций составлен в соответствие:

- 1. ФГОС ВО по специальности «Стоматология», утвержденным Министерством образования и науки РФ 9 февраля 2016 г.
- 2. Учебным планом по специальности «Стоматология», утвержденным Ученым Советом ГБОУ ВПО СОГМА Минздрав РФ.
- 3. Рабочей программы учебной дисциплины медицинская информатика.

# **СОСТАВИТЕЛИ:**

- доцент А.В. Бабенко
- преподаватель М.А. Зембатова
- преподаватель Н.К. Каркусты

# **Рецензенты:**

зав. ЦНИЛ ФГБОУ ВО СОГМА Минздрава России, профессор, Джиоев И.Г.

Утверждена на заседании ЦКУМС "28" марта 2017 г. Протокол № 3

# **ОГЛАВЛЕНИЕ:**

**Тема 5:** «Базовые технологии преобразования информации. Интерфейсные элементы окна Excel. Основные термины Excel. Ввод и редактирование данных. Ввод формул. Выделение ячеек. Выделение и перемещение ячеек. Удаление ячеек»...................................................................................................................... 4 **Тема 6:** «Базовые технологии преобразования информации. Понятие функции. Основные функции Excel. Работа с мастером функции. Искатель диапазона. Построение графиков и диаграмм. Понятие функции и аргумента»............................................................................................................ 26

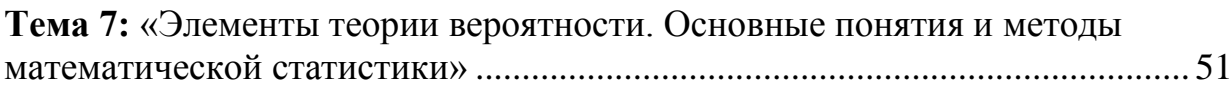

**Тема 8:** «Методы математической статистики. Подготовка данных к статистическому анализу. Элементы организации медико-статистического исследования. Статистическая совокупность. Статистические величины. Вычисление статистических величин» ............................................................. 70

## **Тема 5:** *«Базовые технологии преобразования информации. Интерфейсные элементы окна Excel. Основные термины Excel. Ввод и редактирование данных. Ввод формул. Выделение ячеек. Выделение и перемещение ячеек. Удаление ячеек»*

#### **1. Научно-методическое обоснование темы:**

Автоматизированная информационная технология (АИТ) табличных расчетов или обработки табличной информации является базовой при проведении табличных расчетов. Пользователь должен не только уметь ввести данные и составить электронную форму какого-либо расчета, но и широко использовать данную технологию для решения большого круга практических задач.

В работе специалиста-медика приходится сталкиваться с необходимостью строить диаграммы, графики различные таблицы, создавать простейшие базы данных и работать с ними, осуществлять статистическую обработку данных, а также получать и передавать информацию.

Электронные таблицы, или, как их еще называют, табличные процессоры – это удобное средство проведения расчетов и анализа результатов. Они предназначены для работы с большими таблицами чисел, в основном, для организации относительно несложных расчетов с большим количеством идентичных данных, например бухгалтерских расчетов. Развить и закрепить навыки создания и редактирования графиков и диаграмм в Excel в соответствии с предъявляемыми требованиями.

## **2. Краткая теория:**

# **1. Структура электронной таблицы. Различные операции в Excel.**

**Электронная таблица** – документ Excel – таблица с поименованными колонками и пронумерованными строками.

В каждую ячейку электронной таблицы можно ввести числовую или текстовую информацию, дату и время, гиперссылку, а также формулу расчета или получения данных.

Каждая колонка таблицы имеет имя, заданное буквами латинского алфавита (**A, B, C, ..., AA, ..., AB, ..., XFD**), каждая строка – свой номер (**1…1048576**). Текстовая, числовая информация вводится в определенные ячейки таблицы. При этом выражение «ввести в ячейку **А1** информацию» означает перейти курсором на ячейку **А1** (столбец **А** строка 1) и набрать необходимую информацию с клавиатуры.

**Рабочее пространство электронной таблицы –** область окна Excel, предназначенная для ввода информации – окно документа.

**Книга Excel** – файл Excel 2007.

**Лист Excel –** рабочая область – область ввода и редактирования информации, представляющая собой таблицу, состоящую из 1048576 строк и 16384 столбцов.

**Ячейка таблицы** – область электронной таблицы, предназначенная для ввода информации, имеющая свое уникальное имя, состоящее из имени столбца и порядкового номера строки. Например, D1.

**Диапазон ячеек –** область, характеризующая совокупность ячеек. Формат: верхняя левая ячейка диапазона: нижняя правая ячейка диапазона.

**Формула** – содержимое ячейки, начинающееся со знака «=» (равно), представляющая собой инструкцию по формированию информации в этой ячейке.

**Относительная ссылка** – адрес ячейки, используемый в формуле, который, при перемещении, копировании будет определенным образом изменяться в зависимости от места вставки.

**Абсолютная ссылка** – адрес ячейки, используемый в формуле, который, при перемещении, копировании не изменяется. Абсолютная ссылка отличается от относительной присутствием знака доллара перед именем столбца и (или) именем строки, что означает фиксированный характер элементов адреса ячейки (номера строки, имени столбца).

**Форматирование ячейки** электронной таблицы производится через активацию кнопок форматирования, выбор типа и размера шрифта, выбор обрамления или через меню **Формат Ячейки** (**Ctrl+1**), где можно полностью задать формат представления данных в ячейке и ее вид.

Среди базовых технологий Excel можно выделить:

1. Ввод и редактирование данных.

- 2. Ввод формул.
- 3. Выделение ячеек.
- 4. Копирование и перемещение ячеек листа.
- 5. Удаление ячеек и данных в ячейках.
- 6. Заполнение ячеек.
- 7. Форматирование ячеек.
- 8. Копирование форматирования ячеек.
- 9. Скрытие и отображение строк и столбцов.

10. Работа с блоками информации (массивами, именованными диапазонами).

11. Контроль ввода данных в ячейки.

12. Поиск и замена информации.

13. Сортировка списков и таблиц.

14. Автофильтрация списков и таблиц. Получение итогов в отфильтрованном списке.

## **2. Окно MS Excel 2007**

При первом запуске Excel на экран выводится окно, содержащее элементы правления, соответствующие стандартной настройке. Это окно условно можно разделить на несколько областей

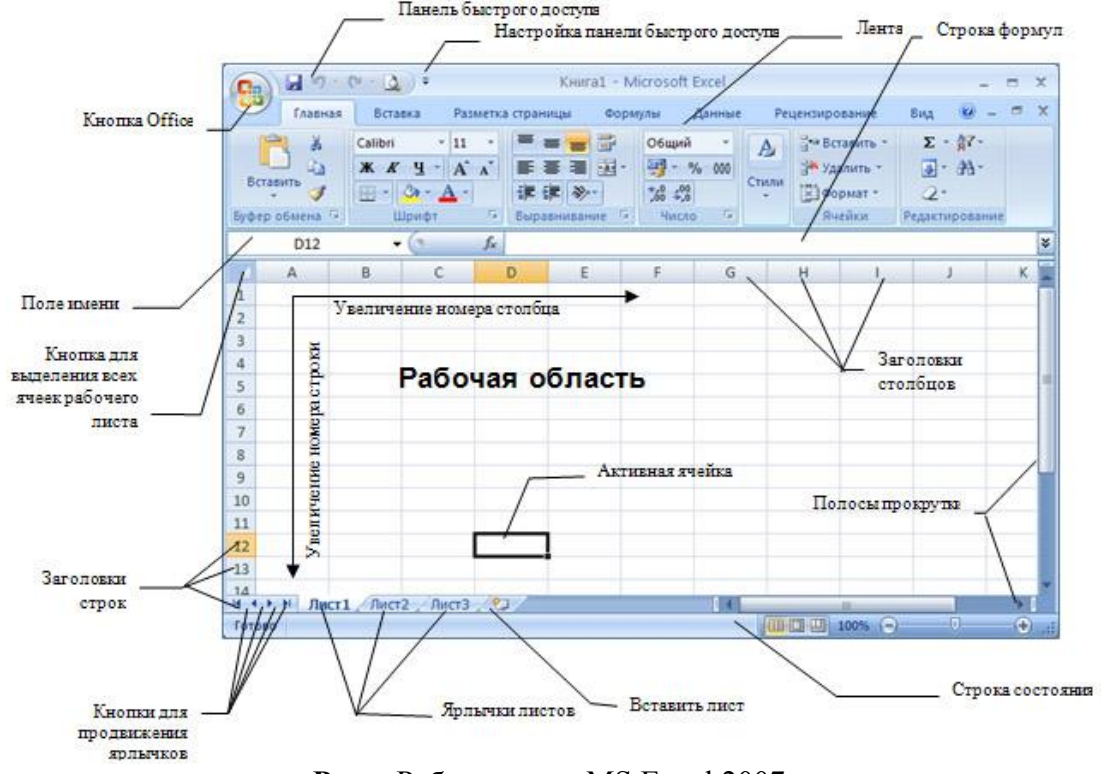

**Рис.** Рабочее окно MS Excel 2007.

Области окна Microsoft Excel 2007 при стандартной настройке перечислены ниже.

**1. Вкладка Файл**. В версии Файл 2007 у каждого приложения есть такая вкладка, заменившая собой кнопку Файл версии 2007. Набор команд, доступ к которым открывается при щелчке на этой кнопке, позволяет вам выполнять привычные действия. В более ранних версиях офисных программ эти команды находились в меню Файл. Это, в частности, команды создания, сохранения и открытия документов.

**2. Панель быстрого доступа**. При создании документов того или иного типа мы часто используем одни и те же команды. Чтобы каждый раз не «блуждать» в поиске нужной команды по всему интерфейсу программы, самые «популярные» команды вынесены на панель быстрого доступа в виде маленьких кнопок с картинками. Эти кнопки носят название инструментов, и щелчок мышью на любой из них приводит к выполнению соответствующей команды Excel. Панель быстрого доступа является настраиваемой. По умолчанию на ней всего три кнопки, но путем настройки на нее можно вывести любое количество команд Excel.

**3. Поле задания имени объекта**. Это удобное средство для назначения имен различным объектам таблицы (рисункам, диаграммам, отдельным ячейкам и группам ячеек). В дальнейшем можно осуществлять доступ к именованным объектам по их именам.

**4. Строка формул**. В эту строку вы будете вводить формулы для вычисления различных значений. Эта же строка позволяет редактировать текст уже введенной формулы или просматривать его в том случае, если в самой таблице вместо формул отображаются их вычисленные значения.

**5. Кнопки управления основным окном программы**. Эти кнопки позволяют развернуть, свернуть в кнопку или закрыть основное окно Excel.

**6. Кнопки управления дочерними окнами программы**. Эти кнопки позволяют разворачивать, сворачивать и закрывать отдельные книги Excel внутри основного окна, которое при этом остается открытым.

**7. Заголовки столбцов таблицы**. Для доступа к отдельным ячейкам внутри электронной таблицы используются имена ячеек, представляющие собой комбинацию имени столбца и номера строки, на пересечении которых находится ячейка. Соответственно, имена столбцов отображаются в их заголовках. По умолчанию стандартная таблица Excel 2007 содержит 16 384 столбца, обозначенных сочетаниями букв латинского алфавита, начиная с A и заканчивая XFD.

**8. Номера строк таблицы**. По умолчанию стандартная таблица Excel содержит 1 048 576 строк (более миллиона!), пронумерованных подряд. Методика доступа к ячейкам в таблице Excel напоминает игру «морской бой» и не должна вызывать у вас затруднений.

**9. Навигатор по листам книги**. Книга Excel по умолчанию содержит 3 таблицы, называемые листами. Но в принципе количество листов в книге не ограничено ничем, кроме объема доступной физической памяти компьютера (поскольку книга загружается в память целиком). Таким образом, листов в книге может оказаться гораздо больше, чем может поместиться в области отображения их ярлычков. В этом случае «прокрутку» ярлычков внутри отведенной для них зоны можно осуществлять при помощи навигатора.

**10. Ярлычки листов**. По умолчанию в книге Excel листы имеют имена Лист 1, Лист 2 и Лист 3. Однако пользователь может давать добавляемым листам иные произвольные имена, а также изменять существующие стандартные имена листов.

**11. Строка состояния**. В этой строке идентифицируется состояние тех или иных параметров Excel, а также некоторых свойств редактируемого документа. Различные области строки состояния не только являются индикаторами, но одновременно выступают в качестве инструментов. Это значит, что щелчок на некоторых значках строки состояния позволяет изменить соответствующий параметр.

**12. Лента инструментов**. В Excel 2007 вы не найдете команд меню, к которым, возможно, уже привыкли в других программах Windows. Все команды, которые можно выполнить в Excel, объединены в группы по функциям и отображаются теперь только в виде красивых значков (инструментов). На первый взгляд эта красота может показаться неудобной, поскольку отсутствует текст. Но не переживайте: при наведении указателя мыши на любой из инструментов вы увидите развернутую и подробную

7

подсказку, которая, безусловно, дает куда больше информации об инструменте (или команде), чем одно-два слова в названии команды меню.

#### **2.1. Работа с лентой**

Как уже было сказано, в программах Microsoft Файл 2007 лента инструментов заменила собой строку главного меню, а панели инструментов объединены в одной панели быстрого доступа в левой части строки заголовка.

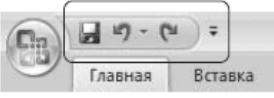

**Рис.** Панель быстрого доступа

По умолчанию на панель быстрого доступа вынесены три команды: сохранение документа, отмена и возврат действия. Эту панель можно настроить: добавить или удалить команды. Для этого щелкните на кнопке Настройка панели быстрого доступа, расположенной в правой части панели.

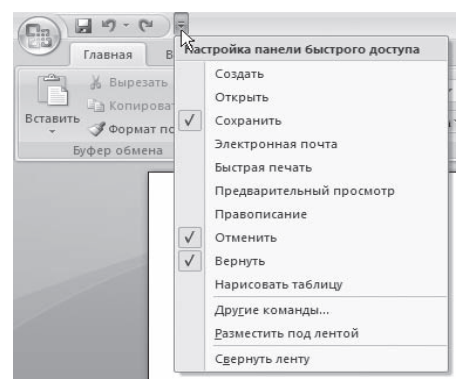

**Рис.** Меню настройки панели быстрого доступа

В этой версии программы меню и панели инструментов выполнены в виде ленты. Команды упорядочены в логические группы, собранные на вкладках. Например, если строка формул не отображается на экране, то её можно включить, выбрав на вкладке **Вид** кнопку **Показать или скрыть** и установив там соответствующий флажок «Строка формул».

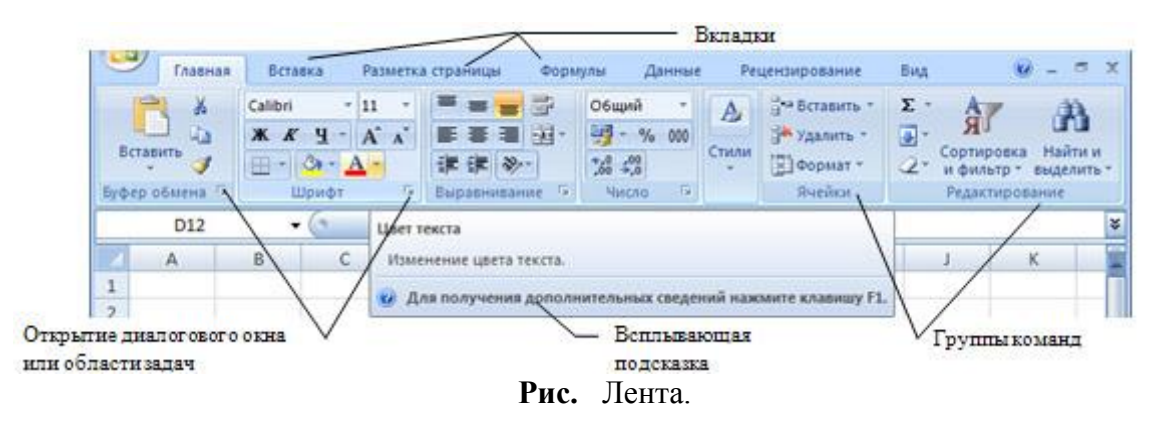

На ленте отображены наиболее часто используемые команды. Если данная группа содержит больше команд и настроек, чем отображено на ленте, кнопка со стрелкой внизу группы **в откроет соответствующее диалоговое окно** 

с остальными командами или область задач. Какое именно окно вы увидите, поможет определить всплывающая подсказка.

Перемещаться по ленте можно с помощью клавиатуры. Нажмите клавишу **ALT**. У всех доступных команд на ленте появятся подсказки для перехода к соответствующей вкладке. Если вы нажмете одну из клавиш перехода, на выбранной вкладке будут отображены всплывающие подсказки ко всем командам этой вкладки.

Если рабочая область слишком маленькая, ленту можно свернуть. Для этого щелкните по кнопке **Настройка панели быстрого доступа** (см. первый рисунок в этом разделе) и установите флажок **Свернуть ленту** (для отображения ленты этот флажок нужно будет снять). При этом лента будет отображаться только при щелчке по заголовку одной из вкладок и работы с ее командами. Для быстрого отображения/скрытия ленты достаточно двойного щелчка по заголовку любой вкладки.

Лента в MS Excel содержит следующие вкладки:

 **Главная** — основные операции редактирования (вставка, удаление, вырезание, копирование), основные операции форматирования Лента инструментов и панель быстрого доступа текста и задания формата ячеек, а также задание и вставка простых формул.

 **Вставка** — эта вкладка отвечает за создание и вставку в текущий лист самых разных объектов: рисунков, диаграмм, сводных таблиц, ссылок на другие документы.

 **Разметка страницы** — все, связанное с размерами листа, областью печати, ориентацией страницы, а также некоторые параметры оформления, влияющие на всю таблицу.

 **Формулы** — все связанное с вычислениями в таблице Excel: вставка формул, установление связи между объектами, именование фрагментов таблицы и объектов, задание параметров вычислений.

 **Данные** — задание параметров подключения к внешнему источнику данных (будь то другой документ или источник данных в Интернете), управление процессом получения данных, задание способа размещения полученных данных в таблице и, наконец, задание способа отображения этих данных.

 **Рецензирование** — отвечает за подготовку таблицы к тому, чтобы показать ее другим людям, и за совместную работу над этой таблицей. Включает в себя как инструменты для совместной работы над документом, в том числе инструменты для вставки примечаний и сохранения правки, так и инструменты проверки орфографии.

 **Вид** — отвечает за то, как выглядит программа внешне, видны или скрыты те или иные из ее инструментов, размещает на экране несколько одновременно открытых окон Excel, позволяет задавать масштаб отображения как для листа в целом, так и для выделенной его области.

# **2.2. Настройка строки состояния**

По умолчанию в строке состояния кроме кратких подсказок отображаются кнопки режима просмотра документа, шкала и кнопка выбора масштаба. Если данные настройки вас не устраивают, щелчком правой кнопки мыши по строке состояния можно вызвать меню и настроить строку так, как вам удобно.

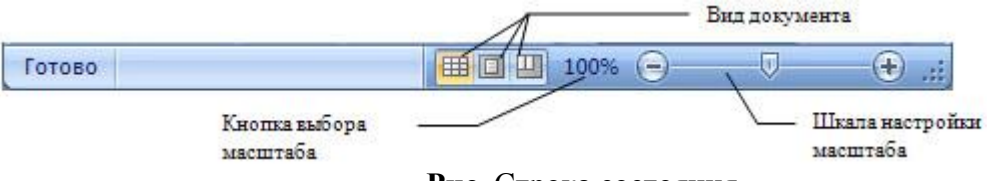

**Рис.** Строка состояния.

## **2.3. Вкладка Office .**

Вкладка Файл находится в левой части ленты и отвечает за самые главные действия, без которых вся остальная работа просто не имеет смысла: создание документа, открытие документа, сохранение документа, а также за печать, публикацию в Интернете и пересылку по электронной почте созданного вами файла. Инструменты вкладки Файл становятся доступными при щелчке на этой вкладке левой кнопкой мыши. По умолчанию при выборе вкладки Файл на экран выводится окно со сведениями о текущем документе.

 **Создать.** Инструмент **Создать** предлагает создание новой пустой книги Excel или документа на основе шаблона. При его выборе на экран будет выведено окно выбора режима создания документа.

 **Открыть.** Инструмент **Открыть** выводит на экран стандартное диалоговое окно открытия файла.

 **Сохранить.** Инструмент **Сохранить** выводит на экран стандартное диалоговое окно сохранения файла.

 **Сохранить как.** При выборе инструмента **Сохранить** как на экран выводится стандартное окно сохранения файла. Это позволяет повторно сохранить уже имеющийся файл в другом месте, под другим именем или в другом формате, не внося при этом изменения в существующий сохраненный файл.

 **Печать.** Инструмент **Печать** позволяет распечатать текущую книгу (лист) Excel на одном из предлагаемых устройств печати (не всегда это принтер).

 **Сведения.** Инструмент **Сведения** позволяет просмотреть и изменить важные свойства документа, тем самым подготовив его для совместной работы, помещения в архив или для отправки по электронной почте. Инструмент предоставляет доступ к нескольким командам, которые будут более подробно рассмотрены далее в тексте книги.

 **Доступ.** Инструмент **Доступ** позволяет обеспечить другим пользователям доступ к вашему документу разными путями.

**Закрыть** Инструмент **Закрыть** закрывает текущую книгу Excel.

# **2.4. Рабочие листы**

Каждая рабочая книга состоит из одного или нескольких **рабочих листов**, ярлычки которых видны внизу. Чтобы перейти на другой лист, нужно щелкнуть по его ярлычку или щелкнуть правой кнопкой мыши на кнопке для продвижения ярлычков и выбрать из списка имен необходимый лист. Если листов слишком много, в списке появится последний пункт «Все листы». Выбрав этот пункт, вы сможете выбрать любой из листов в открывшемся диалоговом окне.

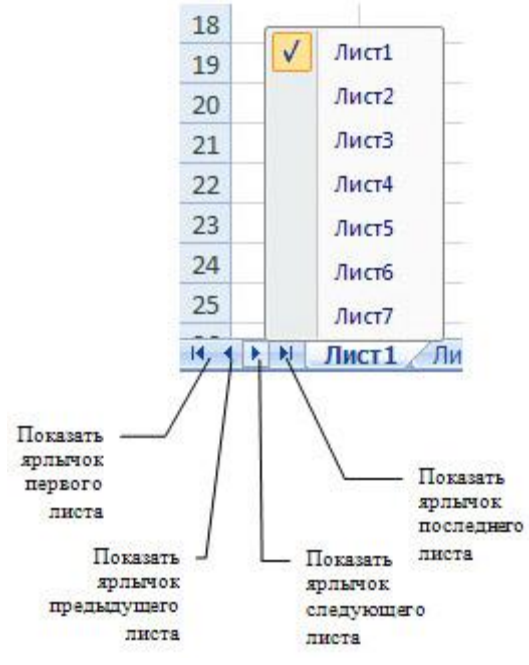

**Рис.** Кнопки управления листами.

Рабочие листы можно переименовывать по своему усмотрению. Для этого достаточно дважды щелкнуть на ярлычке листа и ввести новое имя. Можно также воспользоваться лентой, вкладка **Главная** → группа **Ячейки →**  кнопка **Формат → Переименовать лист** или щелкнуть правой кнопкой мыши по ярлычку листа и из контекстного меню выбрать команду **Переименовать**.

По умолчанию в новой книге три рабочих листа. Чтобы изменить это число, в окне настройки параметров Excel в категории «Основные» используйте опцию «Число листов» из группы «При создании новых книг». Здесь же можно установить шрифт и режим отображения, которые по умолчанию будут использоваться во вновь создаваемых книгах.

Для переименования, вставки, удаления, перемещения и копирования листов можно использовать контекстное меню ярлычка листа или группу команд **Ячейки** вкладки **Главная** на ленте.

Отменить удаление листа невозможно, поэтому хорошенько подумайте перед удалением.

Каждый лист — это большая **таблица** со множеством ячеек, в которые заносятся данные. Одна из ячеек выделена жирной рамкой. Это так называемая **текущая** или **активная ячейка**. Переходить от одной ячейки к другой можно, используя клавиши управления курсором или мышь. Годится также клавиша **TAB**. Без нажатой клавиши **SHIFT** идет передвижение вправо, с нажатой влево.

Ячейки, расположенные рядом, образуют строку, ячейки расположенные одна под другой образуют столбец. Каждая ячейка формируется пересечением *строки* и *столбца*. Чтобы можно было отличать одну ячейку от другой, каждая ячейка имеет так называемый **адрес**, состоящий из номера столбца и номера строки, на пересечении которых она находится. Строки нумеруются арабскими цифрами, а столбцы латинскими буквами. **Адрес** или **ссылка** — это имя столбца и номер строки, на пересечении которых находится ячейка. Например, ячейка, находящаяся на пересечении столбца В и строки 5, имеет адрес В5. Адреса используются при записи формул в качестве *ссылок* на ячейки. Рабочий лист Excel напоминает декартову систему координат, только оси располагаются немного по-другому. Адрес текущей ячейки всегда отображается в **поле имен**. Это крайнее левое окошко в строке формул.

Ссылка может указывать не только на одну ячейку, но и на группу (*диапазон*) ячеек. Строк на каждом листе 1 048 576, столбцов 16 384. Чтобы быстро перейти к первой или последней строке (столбцу) рабочего листа, можно нажать клавишу **CTRL** и соответствующую клавишу управления курсором.

## **3. Работа с ячейками, строками и столбцами таблицы.**

Для того чтобы производить различные манипуляции с содержимым ячеек, например: *форматирование*, *копирование* или *перемещение*, их нужно предварительно выделить. Существует множество способов выделения, приведем наиболее часто используемые.

Текущая ячейка всегда является *выделенной*. Чтобы выделить другую ячейку, достаточно подвести к ней указатель мыши и щелкнуть левой кнопкой. Чтобы выделить группу ячеек, расположенных рядом друг с другом, протащите курсор мыши с нажатой левой кнопкой в нужном направлении на требуемое расстояние. Можно также щелкнуть по левой верхней, а затем по правой нижней ячейке области с нажатой клавишей **SHIFT** (этот способ особенно удобен для выделения больших областей). Выделится прямоугольная область ячеек, называемая *диапазоном*. Остановимся на этом понятии более подробно.

**Диапазоном** называются две или более ячеек листа, рассматриваемых как единое целое. **Смежный диапазон** — это прямоугольный блок ячеек. Обозначается он при помощи двух ссылок, разделенных двоеточием. Первая из них указывает на ячейку в левом верхнем углу диапазона, а вторая — на ячейку в правом нижнем углу. Например, на рисунке ниже выделены диапазоны B2:C4 и E1:F2.

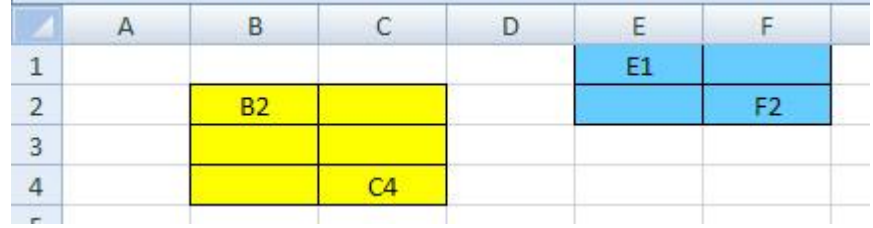

#### **Рис.** Диапазоны ячеек.

Можно рассматривать и несмежные диапазоны. Они представляют собой несколько смежных диапазонов, не примыкающих друг к другу. Для записи несмежного диапазона используется символ «;». Например, на рисунке выше показан несмежный диапазон B2:C4;E1:F2. Чтобы выделить несмежный диапазон, надо последовательно выделять все входящие в него области, удерживая нажатой клавишу **CTRL**.

Если нужно выделить очень большой диапазон, который не умещается в пределах экрана, или диапазон, расположенный далеко от текущей экранной области, то удобно на вкладке ленты **Главная** в группе команд **Редактирование** воспользоваться командой **Перейти**  из меню кнопки **Найти и выделить**.

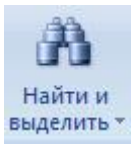

В поле «Ссылка» появившегося диалогового окна вводится значение одного или нескольких диапазонов (например, A100:A110 или C200:D205;G203:H212). После нажатия кнопки **OK** Excel мгновенно выделяет указанную область.

Есть еще более быстрый способ перехода и выделения нужной области. Введите интервал (например, С8:Е12) непосредственно в поле имен, завершая ввод нажатием клавиши **ENTER**.

Для выделения **целой строки** щелкните мышью по заголовку строки в левой части листа, там, где обозначен ее номер. Вся строка выделится. Чтобы выделить **несколько смежных строк**, протащите курсор мыши по нескольким заголовкам строк или щелкните по первой и последней строке требуемого диапазона, удерживая нажатой клавишу **SHIFT**. Аналогично выделяются и **столбцы**. Для этих целей нужно использовать их заголовки. Для выделения несмежных строк и столбцов щелкайте по их заголовкам, удерживая нажатой клавишу **CTRL**. В таблице приведены способы выделения различных областей.

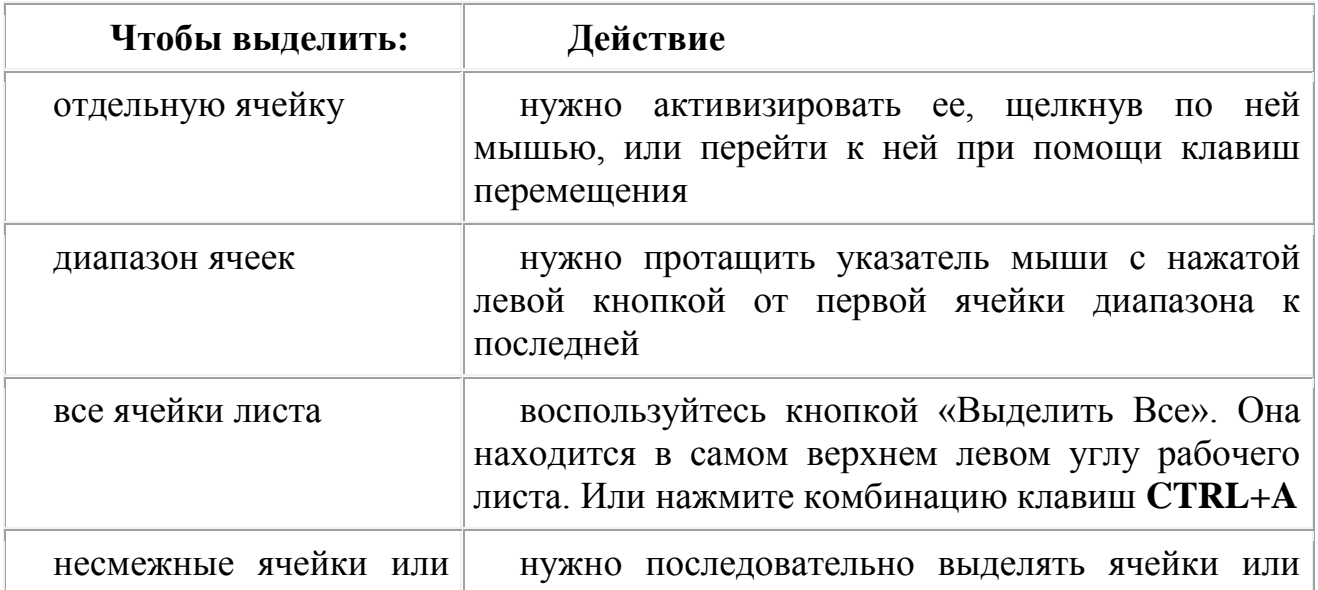

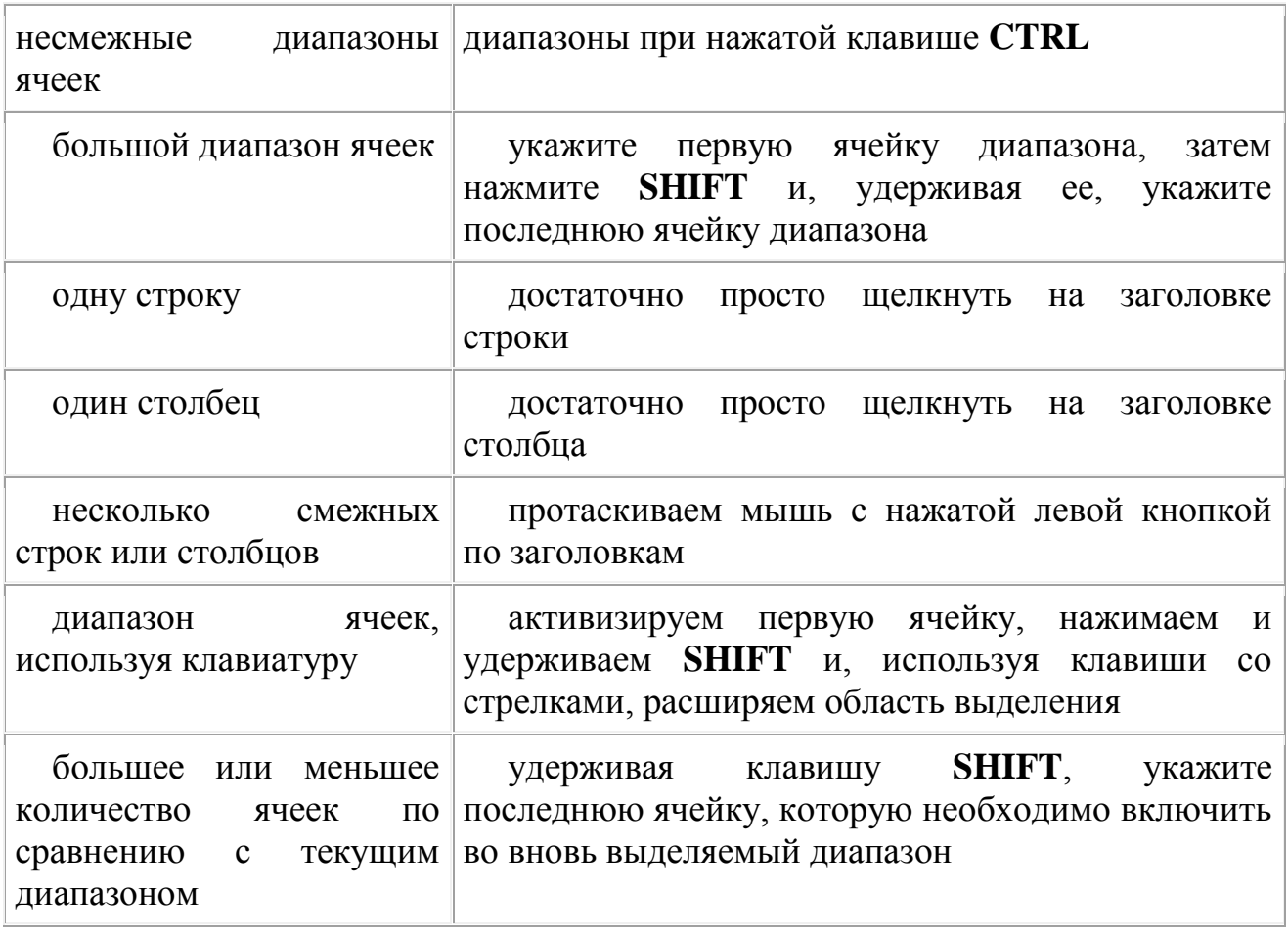

## **3.1. Вставка строк, столбцов, ячеек и их удаление**

Очень часто в уже готовой таблице требуется либо вставить, либо удалить какой-то интервал ячеек. Не путайте термины *удалить* и *очистить*. При **очистке** (с помощью клавиши **DELETE**, меню кнопки **Очистить** или команды контекстного меню **Очистить содержимое**) ячейки не исчезают, а только лишаются своего содержимого. При **удалении** они действительно полностью удаляются, а их место заполняют ячейки, расположенные рядом.

Для вставки столбцов или строк используйте вкладку ленты **Главная**. Из группы команд **Ячейки** выполните команду **Вставить → Вставить столбцы на лист** или **Вставить → Вставить строки на лист**.

Существуют и другие способы добавления строк и столбцов. Выделите целиком столбец (или строку), слева (или сверху) от которых необходимо добавить столбцы (строки) и выполните одно из следующих действий:

 на вкладке ленты **Главная** в группе команд **Ячейки** выберите команду **Вставить ячейки**;

 выполните команду **Вставить** из второй группы команд контекстного меню.

Если вы выделите сразу несколько столбцов (строк), столько же столбцов (строк) и будет добавлено.

С удалением — еще проще. Чтобы удалить строки или столбцы, нужно выделить их и выбрать на ленте команду **Удалить - Удалить столбцы**  **(строки, ячейки) с листа** или выбрать команду **Удалить** из контекстного меню.

Если при вставке строк или столбцов выделенная строка или столбец (или отдельные ячейки в них) каким-то образом отформатированы, то при добавлении строк или столбцов появится кнопка **Параметры добавления**, раскрывающая динамическое меню. Используя команды этого меню, вы можете отформатировать добавляемые строки или столбцы как один из соседних.

Чтобы вставить в таблицу определенное количество ячеек, необходимо вначале выделить диапазон, левее или выше которого будут добавляться новые ячейки (размер выделенного диапазона должен совпадать с размером вставляемого диапазона), затем на вкладке ленты **Главная** из группы **Ячейки**  выполнить команду **Вставить → Вставить ячейки** и выбрать способ добавления. Способов может быть два: *со сдвигом вниз*, при котором содержимое «старых» ячеек смещается вниз, и *со сдвигом вправо*.

Удаление ячеек также выполняется со сдвигом. Сдвиг при этом может быть либо вверх, либо влево. Чтобы удалить диапазон ячеек, вначале выделите его и при помощи команды меню **Удалить →Удалить ячейки** ленты выберите способ удаления. Попрактикуйтесь самостоятельно, наблюдая работу программы.

Следует отметить, что вставку и удаление ячеек следует выполнять с осторожностью, т. к. при этом можно легко разрушить структуру вашей таблицы, что нежелательно.

## **3.2. Перемещение строк, столбцов, ячеек с данными**

Следует помнить, что при перемещении или копировании диапазона ячеек в уже заполненный диапазон старое содержимое ячеек заменится новым. При попытке такого перемещения. Excel выдает соответствующее предупреждение. Чтобы избежать подобных ошибок при добавлении данных в уже заполненную таблицу, перемещайте диапазон за границу с нажатой клавишей **SHIFT**. При этом старое содержимое ячеек сдвигается, освобождая место новому. При одновременном нажатии клавиш **CTRL** и **SHIFT**  содержимое ячеек копируется на новое место. Если при перемещении вы удерживаете нажатой правую кнопку мыши, то в момент отпускания ее появляется обширное контекстное меню, из которого можно выбрать необходимые действия.

|                | A              | B. | C                               | D                                      | E | F |
|----------------|----------------|----|---------------------------------|----------------------------------------|---|---|
| 1              | Иванов         |    |                                 |                                        |   |   |
| $\overline{2}$ | Петров         |    | ,,,,,,,,,,,,,,,,,,,,,,,,,,,,,,, |                                        |   |   |
| 3              | Сидоров        |    |                                 |                                        |   |   |
| 4              | Федоров        |    |                                 | П <u>е</u> реместить                   |   |   |
| 5              | <b>Романов</b> |    |                                 | <u>К</u> опировать                     |   |   |
| 6              |                |    |                                 | Копировать только значения             |   |   |
| 7              |                |    | 8                               |                                        |   |   |
| 8              |                |    |                                 | Копировать только форматы              |   |   |
| 9              |                |    |                                 | Связать                                |   |   |
| 10             |                |    |                                 | Создать гиперссылку                    |   |   |
| 11             |                |    |                                 | Сдвинуть вниз и скопировать            |   |   |
| 12             |                |    |                                 | Сдвинуть вправо и скопировать          |   |   |
| 13             |                |    |                                 | Сдвинуть вни <u>з</u> и переместить    |   |   |
| 14             |                |    |                                 | Сдвинуть впр <u>а</u> во и переместить |   |   |
| 15             |                |    |                                 | <b>Отменить</b>                        |   |   |
| 16             |                |    |                                 |                                        |   |   |

**Рис.** Контекстное меню.

#### **3.3. Изменение ширины столбца, высоты строки**

Можно изменять высоту строк и ширину столбцов. Для этого достаточно поставить курсор в нужную строку или столбец и на вкладке ленты **Главная** в группе команд **Ячейки** нажать кнопку **Формат**. Из раскрывающегося меню в группе «Размер ячейки» выбираем команду **Высота строки…** или **Ширина столбца…**. При этом нужно помнить, что высота строк измеряется в пунктах, а ширина столбцов — в количестве знаков установленного по умолчанию шрифта.

Для изменения ширины строк и высоты столбцов можно и просто перетащить мышью границы заголовков. Курсор мыши при этом принимает форму двунаправленной стрелки.

Если вы видите в ячейке вместо значений символы ######, значит, введенные данные не уместились и, чтобы их увидеть, необходимо увеличить ширину столбца.

Двойной щелчок по границе заголовка столбца или строки автоматически установит необходимую ширину столбца или высоту строки таким образом, чтобы уместить все введенные данные. Того же эффекта можно добиться с помощью команд **Автоподбор ширины столбца** и **Автоподбор высоты строки** из меню кнопки **Формат** группы команд **Ячейки**.

С помощью команды **Ширина по умолчанию…** можно изменить ширину одновременно всех столбцов рабочего листа.

## **3.4. Скрытие и отображение листов, строк и столбцов**

Если мы хотим убрать из поля зрения (но не удалять совсем) временно ненужные строки и столбцы, их можно *скрыть*. Для этого выделите требуемые строки или столбцы и на вкладке ленты **Главная** в группе команд **Ячейки**  нажмите кнопку **Формат**. Из появившегося меню в группе **Видимость**  выберите пункт **Скрыть или отобразить**, команду **Скрыть строки (столбцы)**. Можно использовать и команду **Скрыть** из контекстного меню. Скрытые

строки и столбцы не удаляются с листа, а просто становятся невидимыми (лист «складывается» как гармошка). Такое может весьма пригодиться, если мы не хотим загромождать драгоценное место экрана временно ненужными данными.

Чтобы вновь отобразить скрытые строки или столбцы, придется выделить соседние с ними, снизу и сверху или справа и слева, и выполнить команду **Отобразить строки (столбцы)** из того же меню или воспользоваться командой **Отобразить** контекстного меню.

Обратите внимание, для отображения скрытых строк или столбцов соседние с ними строки или столбцы нельзя выделять отдельно, с нажатой клавишей **CTRL**. Необходимо выделить именно диапазон, чтобы в него попали и скрытые столбцы или строки**.** 

Если первая строка (столбец) листа являются скрытыми, нужно выделить первую видимую строку (столбец) и «протянуть» выделение на область заголовков столбцов (строк), далее выбрать команду отображения на ленте или из контекстного меню.

Скрывать и отображать можно целые рабочие листы. Делается это на вкладке ленты **Главная** в группе команд **Ячейки** через меню кнопки **Формат → Скрыть или отобразить → Скрыть лист**. Перед тем как отобразить скрытый лист, Excel спросит его имя.

#### **4. Ввод и редактирование данных**

Для ввода данных в определенную ячейку необходимо перейти на данную ячейку с помощью клавиш управления курсором  $(\leftarrow, \uparrow, \rightarrow, \downarrow,$  Home, End) или с помощью мыши и ввести необходимый текст с клавиатуры завершив ввод нажатием клавиши Enter.

Числовые данные в ячейки вводятся без пробелов. Дробная часть числа всегда вводится через запятую (клавиша «.» – точка на цифровой клавиатуре всегда воспринимается как разделитель целой и дробной части числа). 3. При вводе дат в качестве разделителя может выступать точка, косая черта «слеш», и точка на цифровой клавиатуре, отображаемая на экране при вводе как запятая.

Необходимо отметить, что если текст не помещается в одну ячейку его все равно необходимо ввести полностью, нажать **Еnter**, после чего изменить ширину столбца потянув за правую границу заголовка столбца. Результат представлен на рисунке.

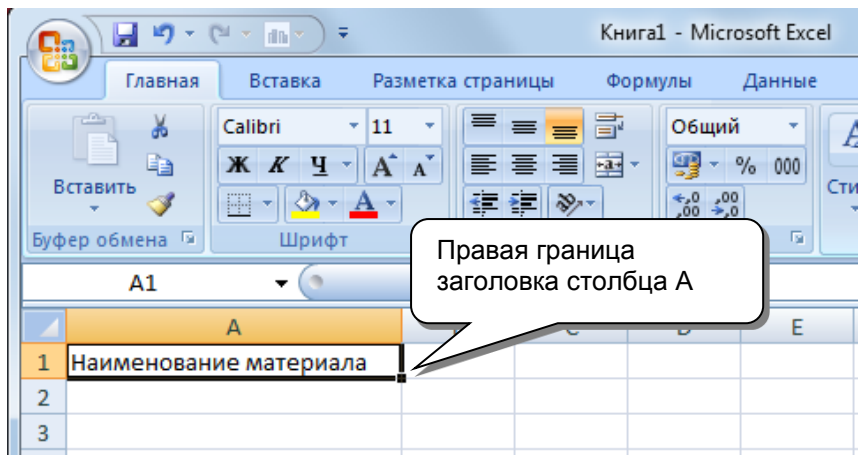

**Рис.** Изменение ширины столбца

Если значение ячейки представляет собой многострочный текст ввод каждой строки текста в ячейке необходимо завершать комбинацией клавиш **Alt+Enter**. При этом необходимо исходить из смысловой значимости строки текста. Ширину и высоту ячейки, выравнивание данных в ней, форматирование текста выполняется позже отдельной операцией.

Для редактирования данных в ячейке необходимо перейти на данную ячейку курсором, нажать **F2**, переметить курсор к точке редактирования с помощью клавиш управления курсором, завершить редактирование нажатием клавиши **Enter**.

Для более удобного ввода и редактирования данных предусмотрена *строка редактирования* (строка формул), расположенная в верхней части экрана после панелей инструментов. В строке редактирования отражается содержание текущей ячейки. Если активировать данную строку мышью (произвести одинарный щелчок мыши по данной строке), то строке редактирования появится курсор ввода, после чего будет возможно отредактировать содержимое ячейки.

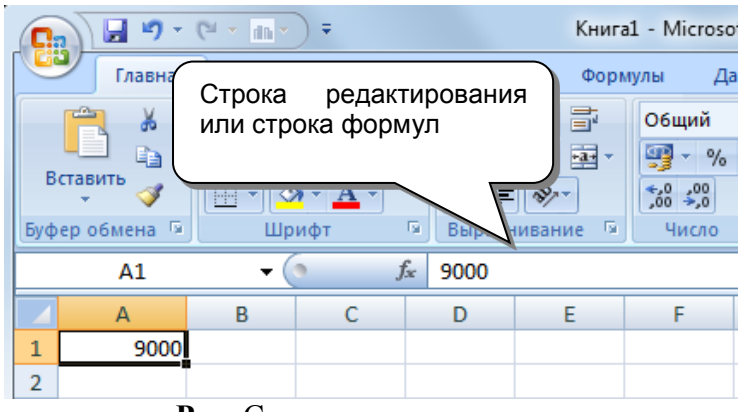

**Рис.** Строка редактирования

# **5. Ввод формул**

Простейший способ вставить в ячейку Excel формулу — набрать ее в строке формул. Если формула набрана и интерпретирована правильно, ее

значение вычисляется. В строке формул тогда выводится текст формулы, а в ячейке — вычисленное значение.

При наборе формулы важно знать, что формула обязательно должна начинаться со знака равенства (=). Если вы не введете этот символ, то вся остальная последовательность символов будет воспринята Excel как текст и, соответственно, отображена в ячейке.

В любой формуле символы + и \* называются операторами (то есть указывают на выполняемые действия), а числа — операндами (то есть объектами, над которыми будут выполнены действия). В формулах Excel применяется ограниченный и малочисленный набор операторов, которые можно объединить в четыре основные группы:

- арифметические операторы;
- операторы сравнения;
- текстовый оператор;
- операторы ссылок.

Порядок ввода формулы в ячейку

- 1. Выделить ячейку.
- 2. Ввести «**=**» (равно);

3. Ввести ячейку, арифметическое или логическое выражение или функцию. Для повышения воспринимаемости формул рекомендуется использовать пробелы.

Редактирование формул производится таким же образом, как и редактирование ячеек (активация ячейки, нажатие **F2** или активация строки редактирования). При этом используемые в формуле ячейки окрашиваются и цвет названия ячейки в формуле в строке редактирования соответствует цвету границ ячеек как показано на рисунке.

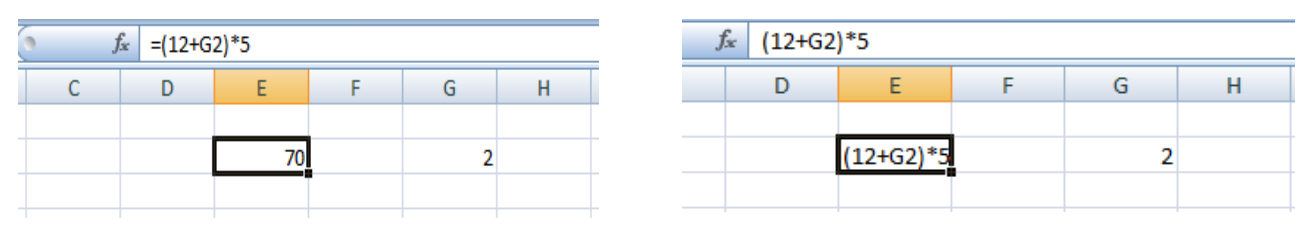

Рис. Формула в ячейке **Рис.** Текст в ячейке

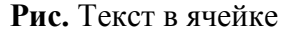

#### **5.1. Арифметические операторы**

Оператор сложения (+) складывает операнды, между которыми он находится. Оператор вычитания (-) вычитает второй операнд из первого. Оператор умножения (\*) перемножает операнды, между которыми находится. Оператор деления (/) делит первый операнд на второй. Оператор процента (%) делит операнд на 100. Оператор возведения в степень (^) возводит операнд в степень.

Возведение в степень имеет свои нюансы. Среди операторов нет знака извлечения корня, но не все пользователи знают, что извлекать корни любой степени можно путем возведения в степень.  $\lim_{x \to 27^{(1/3)}}$  Для

этого достаточно возвести операнд в степень  $\frac{Jx}{a} = 2J'(1/3)$ 

D E F 3

19

виде правильной дроби, где числитель равен единице, а знаменатель — степени корня, который вы хотите извлечь. Например, чтобы извлечь квадратный корень (корень второй степени) из 25, нужно возвести 25 в степень 1/2. А для того, чтобы извлечь кубический корень (корень третьей степени) из 27, нужно возвести 27 в степень 1/3.

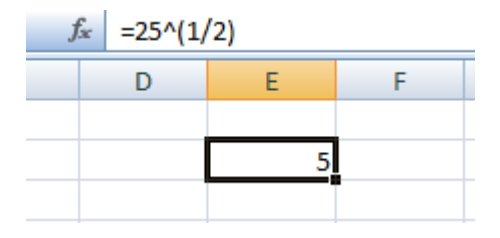

**Рис.** Извлечение квадратного корня **Рис.**  Извлечение кубического корня

## **5.2. Операторы сравнения**

Операторы сравнения позволяют выполнить сравнение двух операндов, результатом которого является логическое значение ИСТИНА или ЛОЖЬ.

Если при сравнении с помощью оператора = (равно) сравниваемые значения равны, то результатом является **ИСТИНА**, иначе — **ЛОЖЬ**.

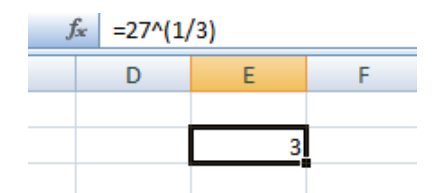

**Рис.** Сравнение на равенство

Если при сравнении с помощью оператора > (больше) левый операнд больше правого, то результатом является **ИСТИНА**, иначе — **ЛОЖЬ**.

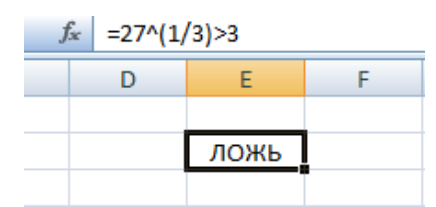

**Рис.** Использование оператора «больше»

Если при сравнении с помощью оператора < (меньше) левый операнд меньше правого, то результатом является **ИСТИНА**, иначе — **ЛОЖЬ**.

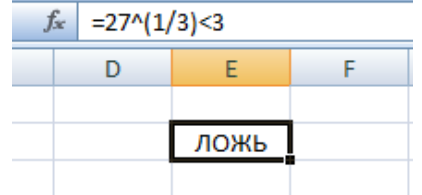

**Рис.** Использование оператора «меньше»

Если при сравнении с помощью оператора >= (больше или равно) левый операнд больше правого операнда или равен ему, то результатом является **ИСТИНА**, иначе — **ЛОЖЬ**.

| $=5^x2>=24$   |  |  |  |  |  |  |  |  |  |  |
|---------------|--|--|--|--|--|--|--|--|--|--|
|               |  |  |  |  |  |  |  |  |  |  |
|               |  |  |  |  |  |  |  |  |  |  |
| <b>ИСТИНА</b> |  |  |  |  |  |  |  |  |  |  |
|               |  |  |  |  |  |  |  |  |  |  |

**Рис.** Использование оператора «больше или равно»

Если при сравнении с помощью оператора  $\leq$  (меньше или равно) левый операнд меньше правого или равен ему, то результатом является **ИСТИНА**, иначе — **ЛОЖЬ**.

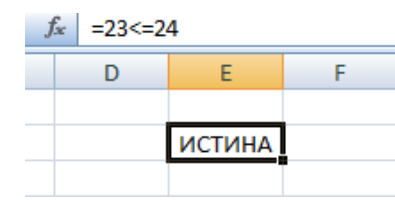

**Рис.** Использование оператора «меньше или равно»

Если при сравнении с помощью оператора  $\leq$  (не равно) сравниваемые значения не равны, то результатом является **ИСТИНА**, иначе — **ЛОЖЬ**.

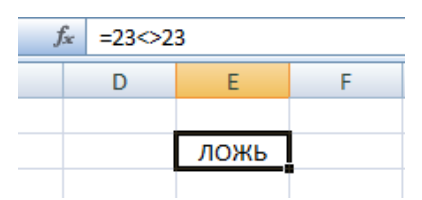

**Рис.** Использование оператора «не равно»

## **5.3. Текстовый оператор**

Текстовый оператор в Excel всего один — это & (амперсанд). Он служит для объединения (конкатенации) нескольких текстовых значений в одно.

|  | <i><math>f_{\alpha}</math></i>   ="Говорите, пожалуйста, "&"тише!" |                             |  |  |  |  |  |  |  |  |  |
|--|--------------------------------------------------------------------|-----------------------------|--|--|--|--|--|--|--|--|--|
|  |                                                                    |                             |  |  |  |  |  |  |  |  |  |
|  |                                                                    |                             |  |  |  |  |  |  |  |  |  |
|  |                                                                    | Говорите, пожалуйста, тише! |  |  |  |  |  |  |  |  |  |
|  |                                                                    |                             |  |  |  |  |  |  |  |  |  |
|  |                                                                    | $\sim$ $\sim$               |  |  |  |  |  |  |  |  |  |

**Рис.** Объединение строк

## **5.4. Операторы ссылок**

Все перечисленные операторы позволяют вставлять в таблицу простейшие формулы, производящие вычисления над константами или постоянными текстовыми значениями. Однако на уровне операций с текстовыми и числовыми константами Excel уступает по своим возможностям простейшему школьному калькулятору. Истинная вычислительная мощь Excel раскрывается тогда, когда вы начинаете применять в формулах ссылки.

Операторов ссылок в Excel два — это оператор диапазона (:) и оператор объединения (;).

Оператор диапазона (:) используется для задания диапазона ячеек. В операторе указываются верхняя левая и нижняя правая\ ячейки выделяемого диапазона.

|              | <b>CYMM</b> | $\times$ $\checkmark$ $f_x$ = C1:E3 |  |  |
|--------------|-------------|-------------------------------------|--|--|
|              |             |                                     |  |  |
| $\mathbf{1}$ | $ =C1:E3$   |                                     |  |  |
|              |             |                                     |  |  |
|              |             |                                     |  |  |
|              |             |                                     |  |  |

**Рис.** Использование оператора диапазона.

Оператор объединения (;) используется для того, чтобы объединить в одной ссылке несколько диапазонов или ячеек.

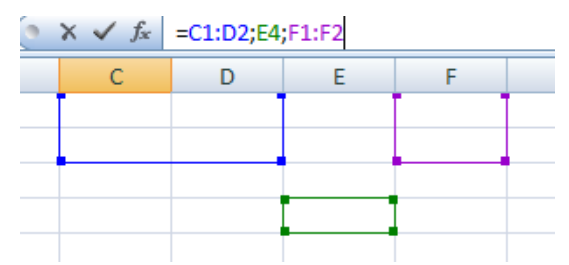

**Рис.** Использование оператора объединения.

Ссылки в Excel позволяют включать в формулу значения, содержащиеся в других ячейках. При этом значения в других ячейках могут быть результатами вычисления формул, которые, в свою очередь, ссылаются на третьи ячейки. Таким образом, возникает возможность создания весьма сложных вычислительных конструкций. При этом ссылки на другие ячейки равносильны вставке в формулу уже не константы, а переменной величины. Изменяя вручную или же автоматически значения в тех ячейках, на которые указывают ссылки, вы изменяете и результат вычислений конечной формулы.

## **5.5. Относительные и абсолютные ссылки**

Те ссылки, которые были использованы в данном примере, называются *относительными***,** они прямо указывают на определенную ячейку по ее адресу (C6, D9), однако если вы скопируете такую ссылку в другую ячейку, то адрес изменится. Он фиксирован относительно ячейки, в которой находится формула, и всегда будет указывать выше или ниже, правее или левее на одно и то же количество столбцов и строк.

Относительные ссылки сохраняются, если вы копируете содержимое ячейки, но если вы перемещаете ячейку, содержащую ссылку (перетаскиванием или комбинацией операций вырезания и вставки), то ссылка становится абсолютной.

**Абсолютная ссылка** — это ссылка, которая всегда указывает на одну и ту же фиксированную ячейку независимо от того, куда и каким образом вы ее копируете или перемещаете. Если вы хотите, чтобы ссылка была абсолютной, то вам нужно при вводе ссылки в строку формул указать это при помощи знака доллара (\$) перед каждой из координат ссылки, например, \$A\$1. Кроме того,

вы можете применить этот знак только к одной из координат ссылки. Тогда часть ссылки станет относительной, а часть останется абсолютной, например, \$A1 или A\$1. В случае, когда вы делаете абсолютной одну из координат ссылки, ссылка будет всегда указывать на один и тот же фиксированный столбец или же на одну и ту же фиксированную строку. Быстрое переключение с относительной ссылки на абсолютную или частично абсолютную можно производить, находясь в строке формул, нажатием клавиши F4. При этом происходит следующий циклический переход:

 $A1\rightarrow $A$1\rightarrow $A1\rightarrow $A1\rightarrow A1$ .

## **5.6. Ссылки на ячейки на других листах и в других книгах**

Для того чтобы вставить ссылку на ячейку, которая находится в текущей книге, но на другом листе, нужно в строке формул ввести ссылку в виде

Имя листа!Адрес ячейки

Для того чтобы вставить ссылку на ячейку, которая находится в другой книге, нужно в строке формул ввести ссылку в виде

[Имя\_книги]Имя\_листа!Адрес\_ячейки

Например, ссылка, расположенная в ячейке на листе Лист1 в книге Книга1 и указывающая на диапазон ячеек, находящийся на листе Contacts в книге test, выглядит так, как показано на рис.

Такая запись подразумевает, что книга test находится в том же каталоге, что и книга Книга1. Однако если книга, на которую вы ссылаетесь, находится в другом каталоге, то следует указать полный путь доступа к ней непосредственно в формуле. Вот как будет выглядеть предыдущая ссылка на ячейку в книге, которая находится в каталоге

C:\My\Docum:

=C:\My\Docum\[test]Contacts!С1:С3

## **3. Цель деятельности студентов на занятии:**

## **Студент должен знать:**

- 1. Основные структурные элементы интерфейса электронной таблицы.
- 2. Основные термины электронной таблицы Excel.
- 3. Принцип работы с электронной таблицей.
- 4. Как правильно вводить информацию, форматировать данные в ячейках.
- 5. Как выделять, копировать и удалять данные в ячейках.

## **Студент должен уметь:**

- 1. Владеть базовыми средствами для обработки текстовой и числовой информации.
- 2. Вводить и редактировать данные при помощи строки редактирования и непосредственно в ячейках.
- 3. Выполнять расчеты при помощи ввода формул, копировать, удалять информацию.
- 4. Задавать нужный формат в ячейках электронной таблицы.
- 5. Скрывать строки и столбцы

# **4. Содержание обучения:**

- 1. Структура электронной таблицы. Различные операции в Excel.
- 2. Окно MS Excel 2007.
	- 2.1.Работа с лентой.
	- 2.2.Настройка строки состояния.
	- 2.3.Вкладка Office.
	- 2.4.Рабочие листы.
- 3. Работа с ячейками, строками и столбцами таблицы.
	- 3.1.Вставка строк, столбцов, ячеек и их удаление.
	- 3.2.Перемещение строк, столбцов, ячеек с данными.
	- 3.3.Изменение ширины столбца, высоты строки.
	- 3.4.Скрытие и отображение листов, строк и столбцов.
- 4. Ввод и редактирование данных.
- 5. Ввод формул.
	- 5.1.Арифметические операторы.
	- 5.2.Операторы сравнения.
	- 5.3.Текстовый оператор.
	- 5.4.Операторы ссылок.
	- 5.5.Ссылки и имена.
	- 5.6.Относительные и абсолютные ссылки.
	- 5.7.Ссылки на ячейки на других листах и в других книгах.

# **5. Перечень вопросов для проверки уровня знаний:**

- 1. Какие Вы можете перечислить базовые технологии Excel-2007?
- 2. Как производится ввод и редактирование информации в Excel-2007? Чем этот процесс отличается от аналогичного процесса в Word?

# **6. Перечень вопросов для проверки конечного уровня знаний:**

- 1. Дать определение электронной таблицы.
- 2. Какая последовательность операций должна быть выполнена пользователем для ввода формул?
	- 3. Как разместить текст в две строки в одной ячейке?
	- 4. Перечислить основные способы выделения ячеек.
	- 5. Перечислить основные способы копирования ячеек.
	- 6. Каким образом производится форматирование ячеек?
	- 7. Какие группы формул существуют. Коротко охарактеризовать.
	- 8. Что такое абсолютная ссылка?
	- 9. Что такое относительная ссылка?
	- 10. Для чего используется автозаполнение и как оно осуществляется?

## **7. Создать документ, набрать и отформатировать в соответствии с образцом.:**

Создать и отформатировать приведенную ниже таблицу **«Расчет заработной платы клинической больницы»**. Произвести необходимые расчеты значений ячеек таблицы, отмеченных знаком «**?**», по приведенным ниже формулам. Созданная таблица должна размещаться на одном машинописном листе книжного формата. После этого отсортировать данные в алфавитном порядке по графе «**Ф.И.О.**» и произвести фильтрацию таблицы по графе «**Должность**».

| Месяц | Гoд            | Ф.И.О.            | Должность         | Оклад   | вычета<br>Сумма | m<br>Раб. дней<br>месяце | дней<br>Отраб. | Начисленно               | Социаль-ный<br>налог 13% | получению<br>Сумма к    |
|-------|----------------|-------------------|-------------------|---------|-----------------|--------------------------|----------------|--------------------------|--------------------------|-------------------------|
| 1     | $\overline{2}$ | 4                 | 5                 | 6       | $\overline{7}$  | 8                        | 9              | 10                       | 11                       | 12                      |
| май   | 2001           | Иванов И.И.       | Гл. врач          | 2 0 0 0 | 400             | 22                       | 22             | $\overline{\phantom{a}}$ | ?                        | $\tilde{?}$             |
| май   | 2001           | Петров А.П.       | Зам. гл.<br>врача | 1500    | 400             | 22                       | 20             | $\overline{\phantom{a}}$ | ?                        | $\tilde{?}$             |
| май   | 2001           | Федоров И.А.      | Леч. врач         | 1300    | 400             | 22                       | 19             | ?                        | $\ddot{?}$               | $\tilde{?}$             |
| май   | 2001           | Сомов С.П.        | Леч. врач         | 1300    | 400             | 22                       | 22             | ?                        | ?                        | $\tilde{?}$             |
| май   | 2001           | Николаев А.Б.     | Леч. врач         | 1300    | 400             | 22                       | 20             | ?                        | ?                        | ?                       |
| май   | 2001           | Коновалов<br>М.И. | Леч. врач         | 2 0 0 0 | 400             | 22                       | 15             | ?                        | ?                        | $\tilde{?}$             |
| май   | 2001           | Федосеев А.А.     | CT.<br>сестра     | 1100    | 400             | 22                       | 22             | $\overline{\phantom{a}}$ | ?                        | $\ddot{?}$              |
| май   | 2001           | Агапова Л.М.      | Санитар           | 1000    | 400             | 22                       | 20             | ?                        | ?                        | $\overline{?}$          |
|       |                | итого:            |                   |         | ?               |                          |                | ?                        | ?                        | $\overline{\mathbf{?}}$ |

**РАСЧЕТ ЗАРАБОТНОЙ ПЛАТЫ КЛИНИЧЕСКОЙ БОЛЬНИЦЫ**

Формулы:

## *Графа10 = Графа6 \* Графа9 / Графа 8 Графа11 = Графа10 \* 0,13 Графа12 = Графа10 – Графа11*

Требуется:

# 1. Рассчитать строку «*Итого*».

2. Произвести начисление заработной платы по предприятию за июнь 2000 г.

# **8. Самостоятельная работа студентов:**

Изучите основные принципы создания, электронной таблицы, ввода формул в MS Excel 2007.

# **9. Хронокарта учебного занятия:**

- 1. Организационный момент 5 мин.
- 2. Текущий контроль знаний 30 мин.
- 3. Разбор темы 20 мин.
- 4. Практическая работа 30 мин.
- 5. Подведение итогов занятия 10 мин.

# **10.Перечень учебной литературы к занятию:**

- **1.** Степанов А.Н. Информатика. Учебник для вузов. 4-е изд.г. СПб., Питер, 2006;
- **2.** Есауленко И.Э., Семенов С.Н. Основы практической информатики в медицине; Воронеж, 2005;

# **Тема 6:** *«Базовые технологии преобразования информации. Понятие функции. Основные функции Excel. Работа с мастером функции. Искатель диапазона. Построение графиков и диаграмм. Понятие функции и аргумента»*

#### **1. Научно-методическое обоснование темы:**

Изучить основные функции Excel и способы их использования в табличных расчетах.

Для выполнения вычислений в формулах Excel можно использовать также встроенные функции Excel. Функции Excel используются для расчета арифметических и логических выражений, проведения операций над данными. Выделяют также функции работы с датой и временем.

Развить и закрепить навыки создания и редактирования графиков и диаграмм в Excel в соответствии с предъявляемыми требованиями.

Для решения коммуникативных проблем необходимо представлять табличную информацию в графическом виде, облегчающем восприятие информации, упрощающем процесс сравнения разнородных данных. Для этого используются различные средства, основные из которых графики и диаграммы. Хотя графики и диаграммы могут быть достаточно эффективными средствами коммуникации (способствовать пониманию материала), но они также способны легко вводить получателя информации в заблуждение, если неправильно выбран тип графического средства или графическая конструкция некорректна.

Учитывая широкие возможности программы Microsoft Excel в области математических и статистических расчетов, часто возникает необходимость отобразить полученные результаты графически. Это позволяет решать самые разнообразные задачи. Microsoft Excel обладает обширными возможностями по графическому представлению информации, легкостью создания и внесения изменений. Диаграммы являются средством наглядного представления данных и облегчают выполнение сравнений, выявление закономерностей и тенденций данных.

# **2. Краткая теория:**

## **1. Понятие функции.**

Выражения, которые используются при вычислении функций, называют *аргументами функции*. Аргументами функции могут быть различные выражения, ссылки, диапазоны данных, а также другие функции. Аргументы функции Excel заключаются в круглые скобки и указываются через точку с запятой «:».

Последовательность, в которой должны следовать аргументы функции, называют *синтаксисом функции*.

Наименование функции и ее синтаксис составляют *формат функции*. Наиболее общий формат функций Excel

## *= <Наименование функции> (<список аргументов>)*

Наименование функции не должно содержать пробелов и должно начинаться с буквы. Пробелы между наименованием функции и круглыми скобками не допускаются. Скобки используются для определения начала и конца списка аргументов и должны быть парными. Пробелы перед скобками и после скобок не допускаются.

Список аргументов может состоять из выражений различного типа. Тип каждого выражения в списке аргументов должен быть допустимым для данного аргумента в соответствии с синтаксисом.

Как известно, любая формула Excel начинается со знака равенства за которым следует арифметическое, логическое или какое-либо другое выражение, в состав которых могут входить функции Excel. Если функция стоит в самом начале формулы, то ей должен предшествовать знак равенства.

Функции, являющиеся аргументами другой функции или входящие в состав ее выражений, называют вложенными. В Excel можно использовать до семи уровней вложенности функций.

Каждая встроенная функция принадлежит какой либо категории.

# **1.1. Основные функции Excel.**

**По типу обрабатываемых данных** можно привести следующую классификацию встроенных функций Excel.

1. **Математические функции** – наиболее часто используемые функции для обработки числовых значений.

2. **Логические функции** предназначены для обеспечения условных вычислений в математических выражениях и обработки логических выражений.

3. **Текстовые функции** предназначены для текстовой информации

4. **Функции для обработки даты и времени**.

Полностью приводить синтаксис и описание встроенных представляется излишним, т.к. смысл большинства функций очевиден из их названия. Полное описание и синтаксис встроенной функции отражается в диалоге мастера функций при ее выборе (как показано на рис. выше).

**Среди основных математических функций** можно выделить следующие группы:

- **функции преобразования типов** и их приведения (*ОКРВВЕРХ, ОКРВНИЗ, ОКРУГЛ, ОКРУГЛВВЕРХ, ОКРУГЛВНИЗ* – для операций округления, *ОТБР* – отбрасывание дробной части, ЦЕЛОЕ – преобразование в целое число).

- **тригонометрические функции**(*SIN, COS, TAN, ASIN, ACOS* и др.);

- **логарифмические**(*EXP, LOG, LN, LOG10*)

- **арифметические** (*СУММ, ПРОИЗВЕД, ЗНАК, КОРЕНЬ, СТЕПЕНЬ, ФАКТ, ОСТАТ*);

- **функции обработки массивов** *(СУММ, ПРОИЗВ, СУММКВ, СУММПРОИЗВ, СУММЕСЛИ* – различного рода суммирование; *МОПРЕД, МУМНОЖ* – операции с матрицами).

# **Логические функции** (*И, ИЛИ, ЕСЛИ, НЕ, ИСТИНА, ЛОЖЬ*).

# **Основные текстовые функции:**

*ЛЕВСИМВ, ПРАВСИМВ, ПСТР* – выделение определенного количества символов в строке.

*ДЛСТР* – длина строки.

*ЗНАЧЕН* – преобразование текста в число.

*Т* – преобразует число в текст.

*ТЕКСТ* – преобразует число в текст и форматирует его.

*ПОВТОР* – повторяет заданный текст определенное число раз.

*ПРОПИС* – преобразует все буквы строки в прописные.

*СТРОЧН* - преобразует все буквы строки в строчные.

*СЖПРОБЕЛЫ* – удаляет из текста лишние пробелы, кроме пробелов между словами.

# **Функции «Дата и время»**

В Excel дата и время имеют общее представление в едином типе данных (тип «*Дата и время*»), представляющим собой определенное число. Представление даты и времени как некоторого целого числа необходимо для упрощения операций с датой и временем. Для пользователя числовое представление даты и времени является прозрачным, т.е. дата и время отражаются в ячейках Excel в привычном для человека виде. Если выделить группу ячеек, содержащих данные о дате и времени, и назначить в качестве формата ячейки «*Общие*» (**Формат Ячейки … Вид Общий**), то будет отражено числовое представление даты и времени вместо традиционного. Для того, чтобы вернуться к традиционному представлению даты и времени необходимо также выделить группу ячеек и назначить им тип «*Дата и время*» (**Формат Ячейки Вид Дата и время**).

*СЕГОДНЯ* – возвращает текущую дату.

*ГОД, ДЕНЬ, МЕСЯЦ* – возвращают соответственно год, день, месяц в виде отдельного числа.

*ДАТАЗНАЧ* – преобразует дату в текстовом представлении в числовой тип «*Дата и время*».

*ДАТА* – возвращает дату в числовом формате на основе параметров год, месяц, число.

*ВРЕМЯ* – возвращает время в формате даты в виде числа на основе параметров час и минута.

*СЕКУНДЫ, МИНУТЫ, ЧАС* **– возвращает из формата «Дата и время» секунды, минуты и час соответственно.**

# **Специальные категории встроенных функций Excel**.

1. Финансовые функции (см. Раздел 3 настоящей книги).

2. Статистические функции (*МИН, МАКС, СРЗНАЧ, СЧЕТЕСЛИ*).

3. Функции для работы с базами данных.

4. Функции для работы со ссылками и массивами.

## **1.2. Наиболее часто используемые встроенные функции.**

Приведем синтаксис и назначение некоторых часто используемых встроенных функций.

*СУММ* – суммирование значений ячеек

Синтаксис:

# *СУММ***(***число1***;** *число2***; …)**

где *число1, число2 …*- определенное число, диапазон ячеек или наименование диапазона.

Поскольку сложение значений ячеек с использованием функции *СУММ* является одной из самых распространенных задач в Excel для выполнения данной задачи существует инструмент **Автосумма .**

Для использования средства **Автосумма** необходимо перейти курсором на ячейку, которая будет содержать сумму. Далее активировать инструмент и выделить мышью определенный диапазон, после чего нажать **Enter**.

Можно провести аналогичную операцию по-другому: выделить диапазон суммируемых ячеек вместе с итоговой строкой/столбцом и нажать **Alt** *+ =***.**

*ЕСЛИ* – выполнение операций в соответствии с условием

Синтаксис:

*ЕСЛИ* **(***логическое\_выражение***;** *значение\_истина***;** *значение\_ложь***)**

Функция *ЕСЛИ* возвращает *значение\_истина,* если условие истинно и **значение ложь**, если условие ложно.

*СЧЕТЕСЛИ* - количество непустых ячеек в указанном диапазоне, удовлетворяющих заданному критерию.

Синтаксис:

# *СЧЕТЕСЛИ***(***интервал***;** *критерий***)**,

где *интервал* – область ячеек, в котором подсчитывается количество ячеек; *критерий* – критерий в форме числа, выражения или текста, который определяет какие ячейки необходимо подсчитывать. Например, «*>2500*».

*СУММЕСЛИ* – сумма ячеек, значения которых отвечает определенному критерию.

Синтаксис:

# *СУММЕСЛИ***(***интервал; критерий; сумм\_интервал***)**,

где *интервал* – область ячеек, для которых вычисляется *критерий*; *критерий* – критерий в форме числа выражения или текста; *сумм\_интервал* – ячейки для суммирования.

*МАКС* – максимальное значение из списка чисел.

Синтаксис:

*МАКС***(** *число1; число2; …***)**,

где *число1, число2 …* - конкретные числа, области ячеек или названия диапазонов.

*МАКС* – минимальное значение из списка чисел.

Синтаксис:

**МИН(** *число1; число2; …***)**,

где *число1, число2 …* - конкретные числа, области ячеек или названия диапазонов.

*МОДА* – наиболее часто встречающееся число Синтаксис: *МОДА***(** *число1; число2; …***),** *СРЗНАЧ* – расчет среднего арифметического Синтаксис: *СРЗНАЧ***(** *число1; число2; …***)**,

## **1.3. Ввод и редактирование функций.**

Можно вводить функции в рабочем листе прямо с клавиатуры или с помощью команды **Функция** меню **Вставка**. При вводе функции с клавиатуры лучше использовать строчные буквы. Когда ввод функции закончен, Excel изменит буквы в имени функции на прописные, если оно было введено правильно. Если буквы не изменяются, значит, имя функции введено неверно.

Если вы выделите ячейку и выберите в меню **Вставка** команду **Функция**, Excel выведет окно диалога **Мастер функций**. Немного быстрее можно этого добиться, нажав клавишу со значком функции в строке формул.

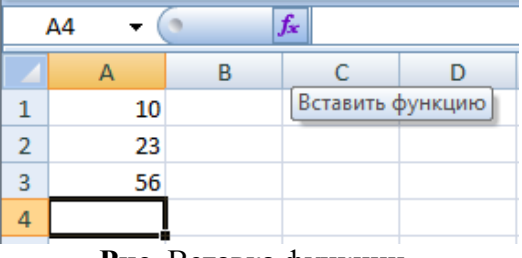

**Рис.** Вставка функции.

Открыть это окно можно также с помощью кнопки **Вставка функции** на стандартной панели инструментов.

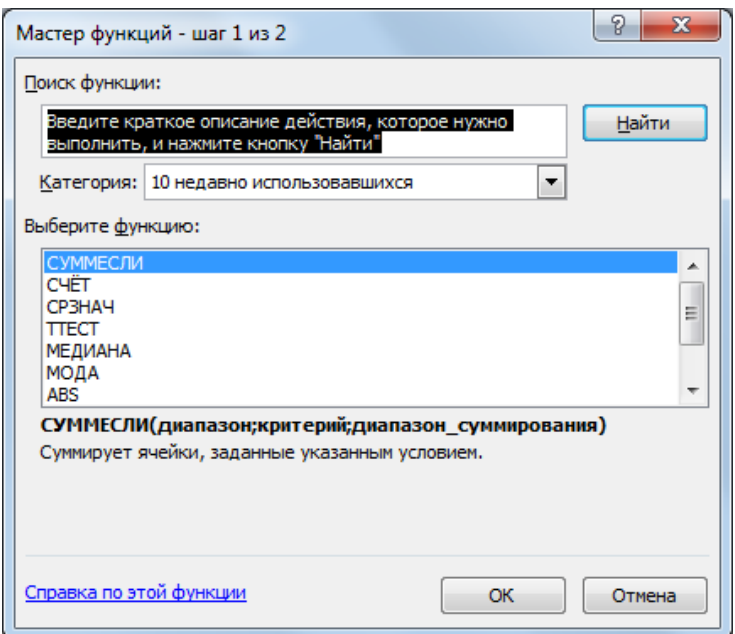

**Рис.** Диалоговое окно Мастер функций.

В этом окне сначала выберите категорию в списке **Категория** и затем в алфавитном списке **Функция** укажите нужную функцию.

Excel введет знак равенства, имя функции и пару круглых скобок. Затем Excel откроет второе окно диалога мастера функций.

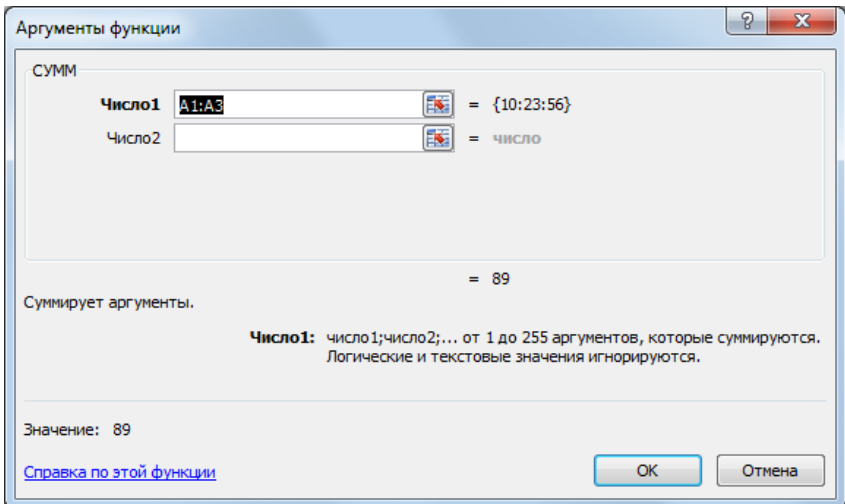

**Рис.** Выбор аргументов функции.

Второе окно диалога мастера функций содержит по одному полю для каждого аргумента выбранной функции. Если функция имеет переменное число аргументов, это окно диалога при воде дополнительных аргументов расширяется. Описание аргумента, поле которого содержит точку вставки, выводится в нижней части окна диалога.

Справа от каждого поля аргумента отображается его текущее значение. Это очень удобно, когда вы используете ссылки или имена. Текущее значение функции отображается внизу окна диалога.

Нажмите кнопку **ОК** и созданная функция появится в строке формул.

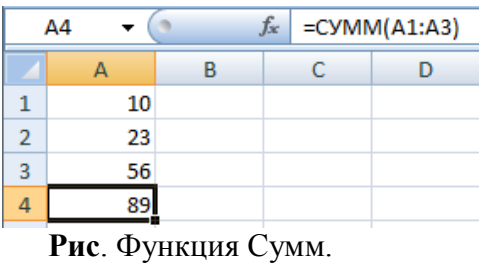

#### **2. Использование пакета анализа**

Пакет анализа представляет собой **надстройку Excel –** набор средств и инструментов, расширяющих стандартные возможности Excel, связанные с анализом данных.

Возможности надстройки **Пакет анализа** данных:

- 1. Однофакторный дисперсионный анализ.
- 2. Двухфакторный дисперсионный анализ с повторениями.
- 3. Двухфакторный дисперсионный анализ без повторений.
- 4. Корреляция.
- 5. Ковариация.
- 6. Описательная статистика.
- 7. Экспоненциальное сглаживание.
- 8.Двухвыборочный F-тест для дисперсий.
- 9. Анализ Фурье.
- 10. Гистограмма.
- 11. Скользящее среднее.
- 12. Генерация случайных чисел.
- 13. Ранг и перцентиль.
- 14. Регрессия.
- 15. Выборка.
- 16. Парный двухвыборочный t-тест для средних.
- 17. Двухвыборочный t-тест с одинаковыми дисперсиями.
- 18. Двухвыборочный t-тест с разными дисперсиями.
- 19. Двухвыборочный z-тест для средних.

Для того, чтобы воспользоваться одним из инструментов **Пакета анализа** исследуемые данные следует представить в виде таблицы, где столбцами являются соответствующие показатели. При создании таблицы Excel информация вводится в отдельные ячейки. Совокупность ячеек, содержащих анализируемые данные, называется входным интервалом.

Для того, чтобы воспользоваться набором средств и инструментов **Пакет анализа** необходимо произвести его установку. Необходимо выполнить следующие действия:

Открыть панель быстрого доступа. И из меню выбрать **Другие команды.**

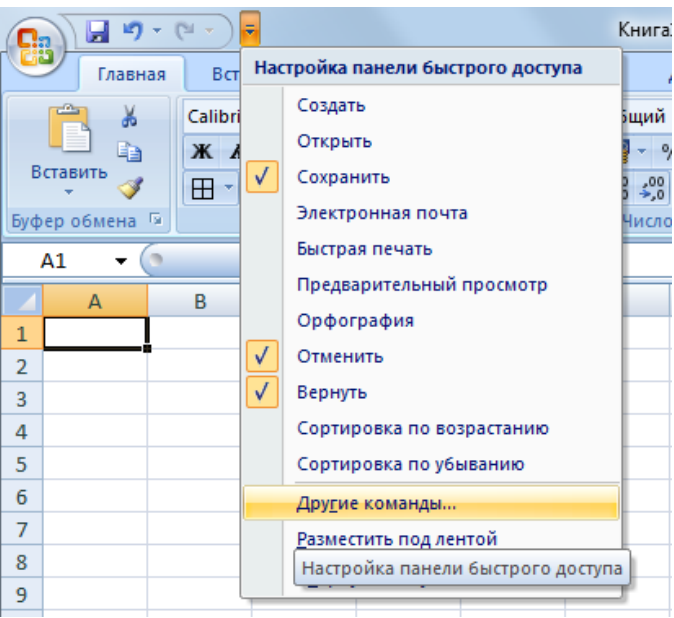

**Рис.** Вызов окна Параметры Excel

Появится диалоговое окно **Параметры Excel**, в правом окне выбрать функцию **Пакет анализа VBA**.

| Параметры Excel                |                                                                                                    |                                     | P<br>$\mathbf{x}$                          |  |  |  |  |  |
|--------------------------------|----------------------------------------------------------------------------------------------------|-------------------------------------|--------------------------------------------|--|--|--|--|--|
| Основные<br>Формулы            | Управление надстройками Microsoft Office.                                                             |                                     |                                            |  |  |  |  |  |
| Правописание                   | Надстройки                                                                                            |                                     |                                            |  |  |  |  |  |
| Сохранение                     | Имя                                                                                                   | <b>Расположение</b>                 | Тип<br>▲                                   |  |  |  |  |  |
| Дополнительно                  | Активные надстройки приложений<br>PDFComplete                                                         | C:\\officepdf.dll                   | Надстройка СОМ                             |  |  |  |  |  |
| Настройка                      | Пакет анализа<br>Поиск решения                                                                        | C:\ANALYS32.XLL<br>C:\R\solver.xlam | Надстройка Excel<br>Надстройка Excel       |  |  |  |  |  |
| Надстройки                     | Неактивные надстройки приложений                                                                      |                                     |                                            |  |  |  |  |  |
| Центр управления безопасностью | <b>Microsoft Actions Pane 3</b><br><b>VBA для помощника по Интернету</b>                              | C:\ry\HTML.XLAM                     | Пакет расширения XM<br>Надстройка Excel    |  |  |  |  |  |
| Ресурсы                        | Инструменты для евро<br>Колонтитулы                                                                   | eurotool.xlam<br>C:\\OFFRHD.DLL     | Надстройка Excel<br>Инспектор документо    |  |  |  |  |  |
|                                | Мастер подстановок<br>Мастер суммирования                                                             | lookup.xlam<br>sumif.xlam           | Надстройка Excel<br>Надстройка Excel       |  |  |  |  |  |
|                                | Настраиваемые XML-данные<br>Невидимое содержимое                                                      | C:\\OFFRHD.DLL<br>C:\\OFFRHD.DLL    | Инспектор документо<br>Инспектор документо |  |  |  |  |  |
|                                | Пакет анализа - VBA<br>Скрытые листы                                                                  | C:\PVBAEN.XLAM<br>C:\\OFFRHD.DLL    | Надстройка Excel<br>Инспектор документо    |  |  |  |  |  |
|                                | Скрытые строки и столбцы                                                                              | C:\\OFFRHD.DLL                      | Инспектор документо                        |  |  |  |  |  |
|                                | Надстройки, связанные с документами<br>Отсутствуют надстройки, связанные с документами                |                                     |                                            |  |  |  |  |  |
|                                | Отключенные надстройки приложений                                                                     |                                     |                                            |  |  |  |  |  |
|                                | m.<br>∢                                                                                               |                                     |                                            |  |  |  |  |  |
|                                | Надстройка:<br>Пакет анализа - VBA<br>Издатель:                                                       |                                     |                                            |  |  |  |  |  |
|                                | Pacположение: C:\Program Files (x86)\Microsoft Office\Office12\Library\Analysis\ATPVBAEN.XLAM         |                                     |                                            |  |  |  |  |  |
|                                | Описание:<br>Функции VBA для работы пакета анализа<br>Надстройки Excel<br>Перейти<br>Управление:<br>▼ |                                     |                                            |  |  |  |  |  |
|                                |                                                                                                    |                                     |                                            |  |  |  |  |  |
|                                |                                                                                                    |                                     | OK<br>Отмена                               |  |  |  |  |  |

**Рис.** Настройка Пакета анализа.

Щелкнуть по кнопке **Перейти** и нажать на **ОК**. Появиться диалоговое окно **Надстройки**.

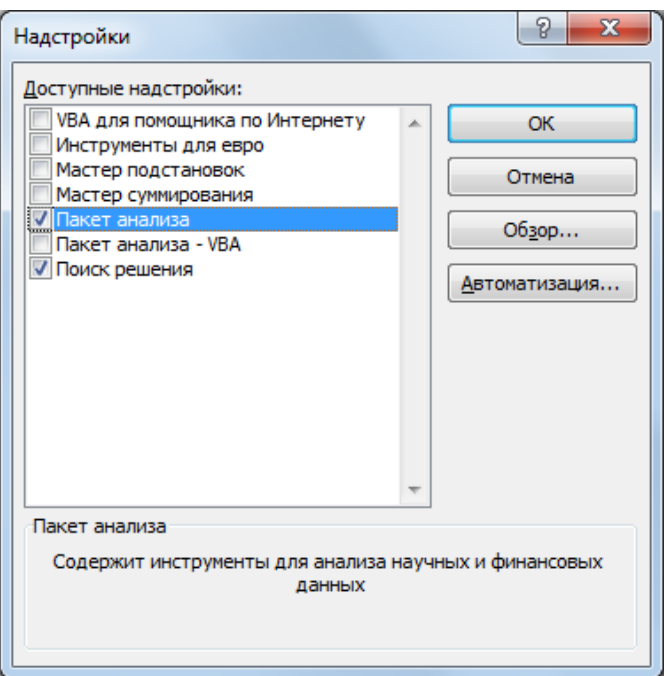

**Рис.** Диалоговое окно Настройки.

Ставим флажок в поле **Пакет анализа** и подтверждаем свой выбор нажатием на клавишу **ОК**. Т.о. установили пакет анализа.

Для дальнейшей работы на ленте выбираем вкладку **Данные**. И выбираем функцию **Анализ данных**.

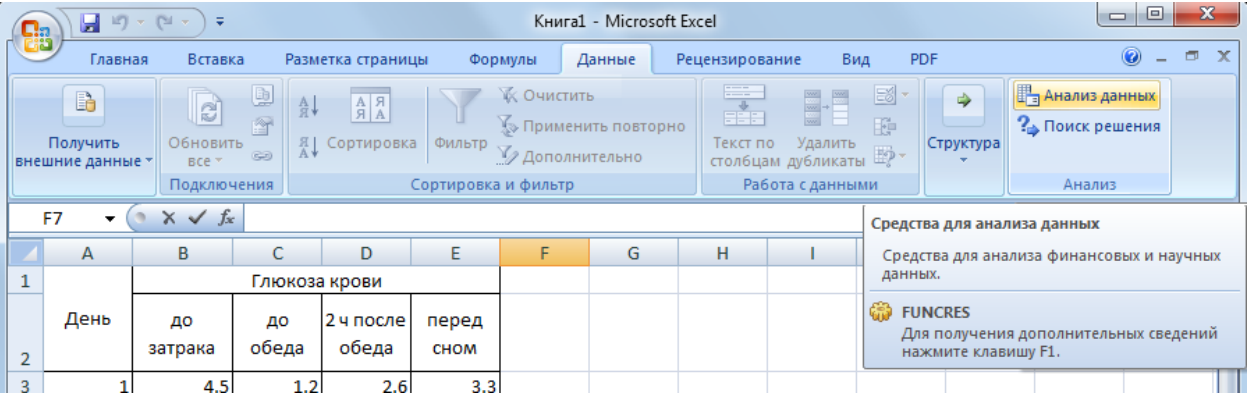

**Рис.** Вызов функции Анализ данных.

Далее выбираем команду **Данные → Анализ → Анализ данных**. В е Инструменты анализа открывшегося окна выберите пункт списке **Инструменты анализа** открывшегося окна выберите пункт **Описательная статистика**

| 回<br>$\qquad \qquad \Box$<br>$19 - 11 -$<br>Ы<br>Книга1 - Microsoft Excel<br>$\equiv$<br>П.                                                                                                    |         |               |                   |                    |                      |                                                     |                                                                 |               |                                                        |         | x             |                                                       |                   |   |  |  |
|----------------------------------------------------------------------------------------------------|---------|---------------|-------------------|--------------------|----------------------|-----------------------------------------------------|-----------------------------------------------------------------|---------------|--------------------------------------------------------|---------|---------------|-------------------------------------------------------|-------------------|---|--|--|
|                                                                                                    | Главная | Вставка       | Разметка страницы | Формулы            | Данные               |                                                     | Рецензирование                                                  |               | Вид                                                    | PDF     |               | $\circledcirc$                                        | 画                 |   |  |  |
| Q<br>B<br>$\mathbb{R}$<br>$\begin{array}{ c c }\hline A & A \\ \hline B & A \\ \hline \end{array}$<br>$rac{A}{R}$<br>會<br>Получить<br>Фильтр<br>Обновить<br><b>A</b> Сортировка<br>$\circledcirc$<br>$BCE =$<br>внешние данные<br>Подключения<br>Сортировка и фильтр |         |               |                   |                    | <b>УК ОЧИСТИТЬ</b>   | ∭» Применить повторно<br><b>И Дополнительно</b>     |                                                                 | 毒<br>Текст по | Удалить<br>столбцам дубликаты Е2 -<br>Работа с данными | B<br>F. | <br>Структура | <b>В</b> Анализ данных<br>$?$ Поиск решения<br>Анализ |                   |   |  |  |
| $f_x$<br>4,5<br><b>B3</b><br>n<br>▼                                                                                                    |         |               |                   |                    |                      |                                                     |                                                                 |               |                                                        |         |               |                                                       |                   |   |  |  |
|                                                                                                    | A       | B             | C                 | D                  | Ε                    | F                                                   | G                                                               |               | н                                                      |         | п             | к                                                     |                   | M |  |  |
| $\mathbf{1}$                                                                                                    |         |               | Глюкоза крови     |                    |                      |                                                     |                                                                 |               |                                                        |         |               |                                                       | 2<br>$\mathbf{x}$ |   |  |  |
| $\overline{2}$                                                                                                    | День    | ДΟ<br>затрака | до<br>обеда       | 2 ч после<br>обеда | перед<br><b>CHOM</b> |                                                     | Анализ данных<br>Инструменты анализа                            |               | Однофакторный дисперсионный анализ                     |         |               |                                                       | OK                |   |  |  |
| 3                                                                                                    | 1       | 4,5           | 1,2               | 2,6                | 3,3                  |                                                     | Двухфакторный дисперсионный анализ с повторениями               |               |                                                        |         |               | ▲                                                     | Отмена            |   |  |  |
| 4                                                                                                    | 2       | 1,0           | 3,4               | 2,0                | 4,9                  |                                                     | Двухфакторный дисперсионный анализ без повторений<br>Корреляция |               |                                                        |         |               | Ξ                                                     |                   |   |  |  |
| 5                                                                                                    | 3       | 10,1          | 3,4               | 6,1                | 14,4                 |                                                     | Ковариация                                                      |               |                                                        |         |               |                                                       | Справка           |   |  |  |
| 6                                                                                                    | 4       | 24,5          | 2,8               | 6,1                | 1,9                  |                                                     | Описательная статистика<br>Экспоненциальное сглаживание         |               |                                                        |         |               |                                                       |                   |   |  |  |
| 7                                                                                                    | 5       | 1,6           | 1,9               | 3,1                | 5,0                  | Двухвыборочный F-тест для дисперсии<br>Анализ Фурье |                                                                 |               |                                                        |         |               |                                                       |                   |   |  |  |
| 8                                                                                                    | 6       | 10,0          | 6,8               | 8,4                | 6,1                  |                                                     | Гистограмма                                                     |               |                                                        |         |               |                                                       |                   |   |  |  |
| 9                                                                                                    |         | 10,1          | 3,9               | 4,6                | 4,1                  |                                                     |                                                                 |               |                                                        |         |               |                                                       |                   |   |  |  |
| 10                                                                                                    | 8       | 11,1          | 4,0               | 16,0               | 12,0                 |                                                     |                                                                 |               |                                                        |         |               |                                                       |                   |   |  |  |
| 11                                                                                                    |         |               |                   |                    |                      |                                                     |                                                                 |               |                                                        |         |               |                                                       |                   |   |  |  |

**Рис.** Работа с функцией Анализ данных

Появляется диалоговое окно **Описательная статистика**.

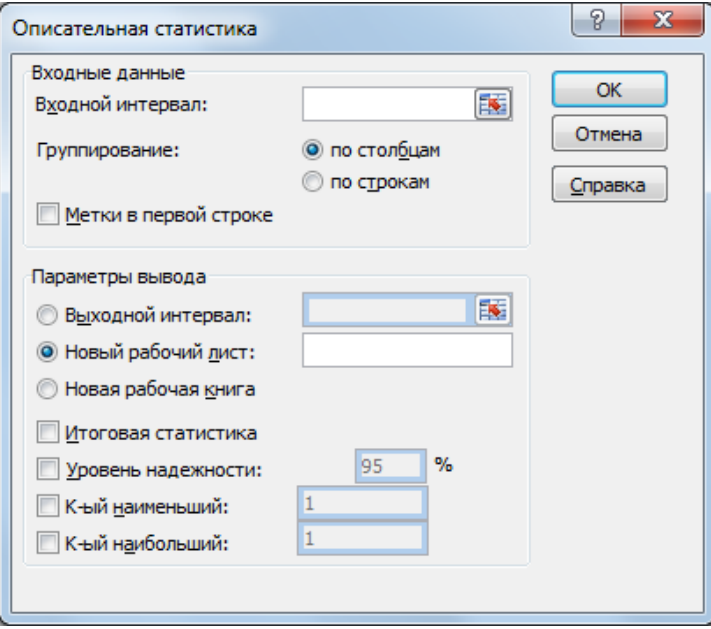

**Рис.** Диалоговое окно Описательная статистика

Заполните окно параметров статистики следующим образом:

В поле **Входной интервал** – диапазон ячеек с данными для статанализа, в поле **Выходной интервал** – адрес ячейки, куда запишется результат анализа. В параметрах вывода, устанавливаем флажок в поле **Итоговая статистика** и нажимаем на **ОК**.
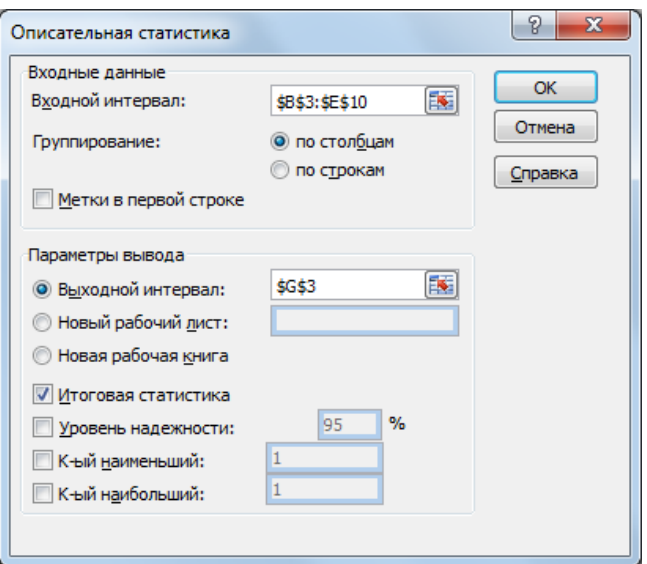

**Рис.** Ввод данных с диалоге Описательная статистика

В результате произведенных операций получим рассчитанные показатели описательной статистики.

|                | G <sub>3</sub><br>$f_x$<br>Столбец1 |               |             |                    |               |    |                |   |                              |   |                  |                                                                             |          |         |
|----------------|-------------------------------------|---------------|-------------|--------------------|---------------|----|----------------|---|------------------------------|---|------------------|-----------------------------------------------------------------------------|----------|---------|
|                | A                                   | в             |             | D                  | E             | F. | G              | H |                              | т | K                | M                                                                           | N.       | $\circ$ |
| $\mathbf{1}$   |                                     | Глюкоза крови |             |                    |               |    |                |   |                              |   |                  |                                                                             |          |         |
| $\overline{2}$ | День                                | до<br>затрака | ДО<br>обеда | 2 ч после<br>обеда | перед<br>CHOM |    |                |   |                              |   |                  |                                                                             |          |         |
| 3              |                                     | 4,5           | 1,2         | 2,6                | 3,3           |    | Столбеи1       |   | Столбеи2                     |   | Столбец3         | Столбец4                                                                    |          |         |
| 4              | 2                                   | 1,0           | 3,4         | 2,0                | 4,9           |    |                |   |                              |   |                  |                                                                             |          |         |
| 5              | 3                                   | 10,1          | 3,4         | 6,1                | 14,4          |    | Среднее        |   | 9,1125 Среднее               |   | 3,425 Среднее    | 6,1125 Среднее                                                              | 6,4625   |         |
| 6              | 4                                   | 24,5          | 2,8         | 6,1                | 1,9           |    |                |   |                              |   |                  | Стандарт: 2,628786 Стандарт: 0,591834 Стандарт: 1,601388 Стандарт: 1,551375 |          |         |
| 7              | 5                                   | 1,6           | 1,9         | 3,1                | 5,0           |    | Медиана        |   | 10,05 Медиана                |   | 3,4 Медиана      | 5,35 Медиана                                                                | 4,95     |         |
| 8              | 6                                   | 10,0          | 6,8         | 8,4                | 6,1           |    | Мода           |   | 10,1 Мода                    |   | 3,4 Мода         | 6,1 Мода                                                                    | #Н/Д     |         |
| 9              | 7                                   | 10,1          | 3,9         | 4,6                | 4,1           |    |                |   | Стандарті 7,435328 Стандарті |   |                  | 1,67396 Стандарті 4,529408 Стандарті                                        | 4,38795  |         |
| 10             | 8                                   | 11,1          | 4,0         | 16,0               | 12,0          |    |                |   |                              |   |                  | Дисперси 55,28411 Дисперси 2,802143 Дисперси 20,51554 Дисперси              | 19,25411 |         |
| 11             |                                     |               |             |                    |               |    | Эксцесс        |   | 2,285054 Эксцесс             |   | 2,085355 Эксцесс | 3,336288 Эксцесс                                                            | 0,172582 |         |
| 12             |                                     |               |             |                    |               |    | <b>Асиммет</b> |   |                              |   |                  | 1,20379 Асиммет; 0,971928 Асиммет; 1,711417 Асиммет; 1,179375               |          |         |
| 13             |                                     |               |             |                    |               |    | Интервал       |   | 23,5 Интервал                |   | 5,6 Интервал     | 14 Интервал                                                                 | 12,5     |         |
| 14             |                                     |               |             |                    |               |    | Минимум        |   | 1 Минимум                    |   | 1,2 Минимум      | 2 Минимум                                                                   | 1,9      |         |
| 15             |                                     |               |             |                    |               |    | Максимул       |   | 24,5 Максимул                |   | 6,8 Максимул     | 16 Максимул                                                                 | 14,4     |         |
| 16             |                                     |               |             |                    |               |    | Сумма          |   | 72,9 Сумма                   |   | 27,4 Сумма       | 48,9 Сумма                                                                  | 51,7     |         |
| 17             |                                     |               |             |                    |               |    | Счет           |   | 8 Cuer                       |   | 8 Cuer           | 8 Cuer                                                                      | 8        |         |
| 18             |                                     |               |             |                    |               |    |                |   |                              |   |                  |                                                                             |          |         |

**Рис.** Результаты Описательной статистики.

### **3.Диаграммы.**

**Диаграмма** – это способ наглядного представления информации, заданной в виде таблицы чисел. Демонстрация данных с помощью диаграмм является более наглядной и эффективной для восприятия.

Создание диаграммы

Диаграммы строятся на основе данных, содержащихся на рабочем листе, поэтому перед созданием диаграммы они должны быть введены. Диаграммы в Excel динамические, т. е. автоматически обновляются после изменения данных, на основе которых построены. Диаграмма может быть размещена как на листе с данными, так и на отдельном листе (занимая весь лист).

По умолчанию диаграмма состоит из следующих элементов:

• **Ряды данных** – представляют главную ценность, т.к. визуализируют

данные;

- **Легенда** содержит названия рядов и пример их оформления;
- **Оси** шкала с определенной ценой промежуточных делений;
- **Область построения** является фоном для рядов данных;
- **Линии сетки**.

Помимо упомянутых выше объектов, могут быть добавлены такие как:

• **Названия диаграммы**;

• **Линий проекции** – нисходящие от рядов данных на горизонтальную ось линии;

- **Линия тренда**;
- **Подписи данных** числовое значение для точки данных ряда;
- И другие нечасто используемые элементы.

# **3.1. Добавление диаграмм.**

Для создания диаграммы необходимо, предварительно выделив диапазон данных, нажать кнопку нужного типа диаграммы на панели **Диаграммы** вкладки **Вставка**.

| (Ca                                      | $10 - 11 - 1$        |                                                                        |                   |                           |                                          | Книга1 - Microsoft Excel                  |                   |                                                     |                                       | -0<br>$\Box$ | $\mathbf{z}$       |
|------------------------------------------|----------------------|------------------------------------------------------------------------|-------------------|---------------------------|------------------------------------------|-------------------------------------------|-------------------|-----------------------------------------------------|---------------------------------------|--------------|--------------------|
| T <mark>C:9)</mark>                      | Главная              | Вставка                                                                | Разметка страницы | Формулы                   | Данные                                   | Рецензирование                            | Вид               | <b>PDF</b>                                          |                                       |              | $\times$<br>$\Box$ |
| $R \rightarrow$<br>$\blacktriangle$<br>⊮ | I<br>Сводная Таблица | $\frac{1}{2}$ Клип<br>$\sim$<br>$\n  Фигуры$<br>__<br>Рисунок $\equiv$ | Гистограмма       | ∥Х График *<br>• Круговая | ● С областями ▼<br><b>14. Точечная</b> * |                                           | GO<br>Гиперссылка | <b>E</b> Надпись<br><b>В</b> Колонтитулы 200 Объект | ■ 2 Строка подписи<br>$\Omega$ Символ |              |                    |
| таблица -                                | Таблицы              | A <sub>15</sub> SmartArt<br>Иллюстрации                                |                   | Диаграммы                 |                                          | • Линейчатая * • Другие диаграммы *<br>и. | Связи             | √ WordArt ▼                                         | Текст                                 |              |                    |

**Рис.** Вставка диаграмм.

После этого выбранная диаграмма сразу же будет построена на листе.

Также диаграмму можно добавить путем вызова диалогового окна **Вставка диаграммы**.

| Вставка диаграммы                                           |             | P<br>$\overline{\mathbf{x}}$ |  |  |  |  |  |  |
|-------------------------------------------------------------|-------------|------------------------------|--|--|--|--|--|--|
| Шаблоны                                                     | Гистограмма | ▴                            |  |  |  |  |  |  |
| hd<br><b>Гистограмма</b>                                    |             |                              |  |  |  |  |  |  |
| ⋈<br>График                                                 |             | Ξ                            |  |  |  |  |  |  |
| ≏<br>Круговая                                               |             |                              |  |  |  |  |  |  |
| 苦<br>Линейчатая                                             |             |                              |  |  |  |  |  |  |
| С областями<br>⊵                                            |             |                              |  |  |  |  |  |  |
| 动<br>Точечная                                               |             |                              |  |  |  |  |  |  |
| 圃<br>Биржевая                                               |             |                              |  |  |  |  |  |  |
| 闹<br>Поверхность                                            | График      |                              |  |  |  |  |  |  |
| ۵<br>Кольцевая                                              |             |                              |  |  |  |  |  |  |
| မွေ<br>Пузырьковая                                          |             |                              |  |  |  |  |  |  |
| Лепестковая<br>囪                                            | Круговая    |                              |  |  |  |  |  |  |
|                                                             |             | ┯                            |  |  |  |  |  |  |
| Управление шаблонами<br>ОК<br>Отмена<br>Сделать стандартной |             |                              |  |  |  |  |  |  |

**Рис.** Диалог Вставка диаграммы.

В это окне следует выбрать нужный тип диаграммы и ее вид.

Одновременно на ленте главного меню появится контекстный

инструмент Работа с диаграммами, содержащий вкладки: Конструктор, Макет и Формат. На этих вкладках расположены основные инструменты, позволяющие отформатировать и изменить диаграмму.

### **3.2. Изменение диаграммы**

Диаграмма может быть изменена как с использованием кнопок соответствующих панелей, так и пунктов контекстного меню по нажатию правой кнопки на выделенном элементе диаграммы.

**Вкладка Конструктор** состоит из панелей: Тип, Данные, Макеты диаграмм, Стили диаграмм, Расположение. Основные операции, выполняемые этими инструментами: изменение типа и расположения диаграммы, ее данных и стиля.

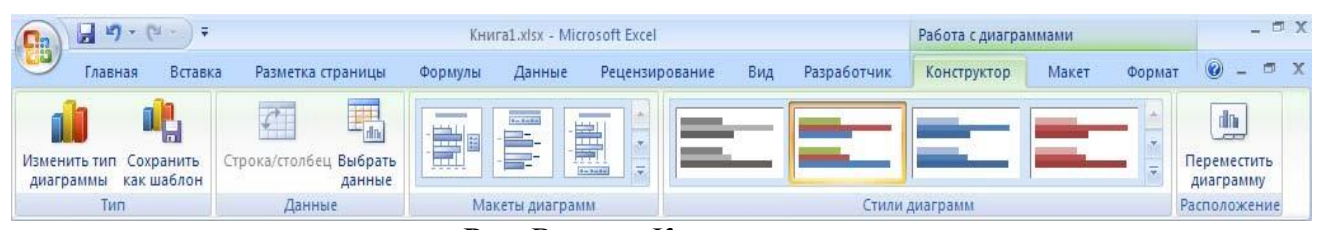

**Рис.** Вкладка Конструктор

Панель **Тип** предназначена для изменения типа построенной диаграммы. Пункт **Сохранить как шаблон** позволяет сохранить для дальнейшего использования измененную пользователем диаграмму.

На панели **Данные** можно выбрать новый или откорректировать выбранный диапазон данных (добавить/удалить ряды данных), поменять местами данные в строке на данные в столбце.

На панели **Макеты диаграмм** можно применить один из предлагаемых макетов оформления диаграмм данного типа.

Панель **Стили диаграмм** позволяют применить стилевое оформления диаграммы в целом.

Панель **Расположение** предназначена для изменения месторасположения диаграммы: переместить на другой лист или разместить на отдельном.

**Вкладка Макет** содержит панели: **Текущий фрагмент, Вставить, Подписи, Оси, Фон, Анализ, Свойства***.* Эти инструменты предназначены для добавления и настройки отдельных элементов диаграммы.

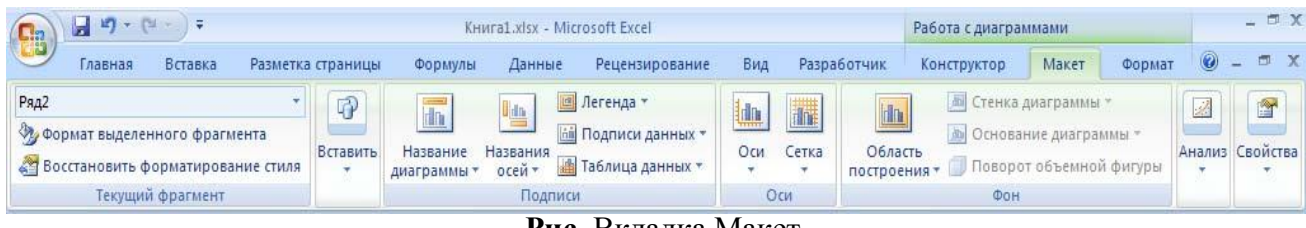

**Рис.** Вкладка Макет

Панель **Текущий фрагмент** позволяет выбрать нужный элемент диаграммы (в списке **Элементы диаграммы**) и отформатировать его (кнопка **Формат выделенного фрагмента**), либо вернуть форматирование к первоначальному виду (кнопка **Восстановить форматирование стиля**).

Панель **Вставить** нужна для вставки рисунков, фигур и надписей в

диаграмму.

Панель **Подписи** позволяет добавить и разместить в диаграмму подписи соответствующих элементов: заголовка диаграммы, названия осей, легенды, данных, таблицы данных.

С помощью панели **Оси** на диаграмме отображаются основные оси и линии сетки.

Панель **Фон** предназначена для настройки параметров области построения, а также элементов трехмерных диаграмм (**Стенка диаграммы, Основание диаграммы, Поворот объемной фигуры**).

**Вкладка Формат** включает панели: **Текущий фрагмент**, **Стили фигур, Стили WordArt, Упорядочить** и **Размер** с инструментами, позволяющими отформатировать отдельные элементы диаграммы.

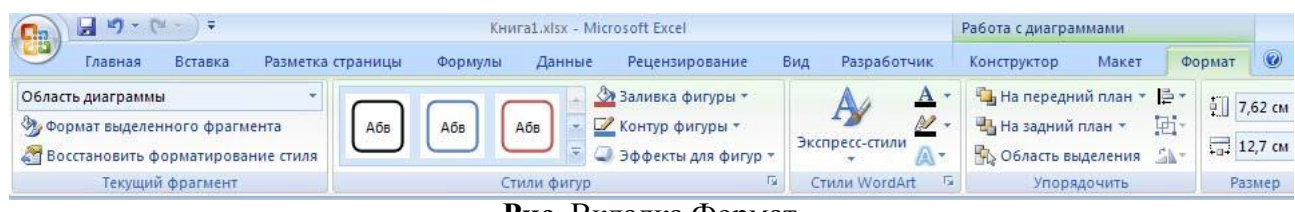

**Рис**. Вкладка Формат

Панель **Текущий фрагмент** работает аналогично такой же панели на вкладке Макет и позволяет отформатировать выбранный элемент.

На панели **Стили фигур** можно настроить нужный стиль оформления, задать заливку цветом, окантовку (контур), эффекты для выбранного элемента диаграммы.

Панель **Стили WordArt** позволяет задать оформление текстовых элементов, присутствующих в диаграмме (подписи по осям, заголовки, легенду и проч.)

Панель **Упорядочить** позволяет управлять размещением объектов (диаграмм) на листе относительно друг друга.

Панель **Размер** предназначена для задания точного размера и масштаба диаграммы.

# **3.3. Перемещение, копирование, удаление диаграммы**

Чтобы переместить диаграмму в другое место листа, нужно выделить ее и перетащить левой кнопкой мыши. Чтобы переместить диаграмму на другой лист, нужно воспользоваться стандартными командами по вырезке (Главная – Буфер обмена – Вырезать или комбинация клавиш Ctrl+X) и вставке (Главная – Буфер обмена – Вставка или комбинация клавиш Ctrl+V). Для перемещения диаграммы и размещения на отдельном листе нужно использовать команду

# **Работа с диаграммами** → **Конструктор** → **Расположение** → **Переместить диаграмму***.*

Чтобы скопировать диаграмму в другое место листа, нужно переместить диаграмму при нажатой клавише Ctrl, на новом месте получится ее копия. Чтобы скопировать диаграмму, расположенную на отдельном листе, нужно

переместить при нажатой клавише Ctrl ярлычок самого листа, в результате в книгу будет добавлен лист с копией диаграммы. Также для копирования можно применять стандартные команды по копированию (Главная – Буфер обмена – Копировать или комбинация клавиш Ctrl+C) и вставке (Главная – Буфер обмена – Вставка или комбинация клавиш Ctrl+V).

Для удаления диаграммы достаточно выделить ее и нажать клавишу Delete. Чтобы удалить диаграмму на отдельном листе нужно щелкнуть по ярлычку листа и по правой кнопке мыши из контекстного меню выбрать команду Удалить.

### **4. Наиболее часто используемые виды диаграмм.**

В Excel используется следующие типы диаграмм:

- Гистрограмма;
- График;
- Круговая диаграмма;
- Линейная диаграмма;
- Диаграмма с областями;
- Точечная диаграмма
- Биржевые диаграмма;
- Поверхностные диаграмма;
- Кольцевые диаграмма;
- Пузырьковые диаграмма;
- Лепестковые диаграмма.

# **4.1. Гистограммы**

В диаграммах этого типа ось OX, или ось категорий, располагается горизонтально, ось OY – ось значений – вертикально. Гистограмма имеет семь подтипов, из которых всегда можно выбрать наиболее подходящий вид для графического отображения имеющихся данных:

- с группировкой отображает значения различных категорий;
- с накоплением отображает вклад каждой категории данных в общую сумму;
- нормированная с накоплением отображает долю (в  $\%$ ) каждой категории данных в общей сумме;
- объемная с группировкой;
- объемная с накоплением;
- объемная нормированная с накоплением;
- объемная гистограмма.

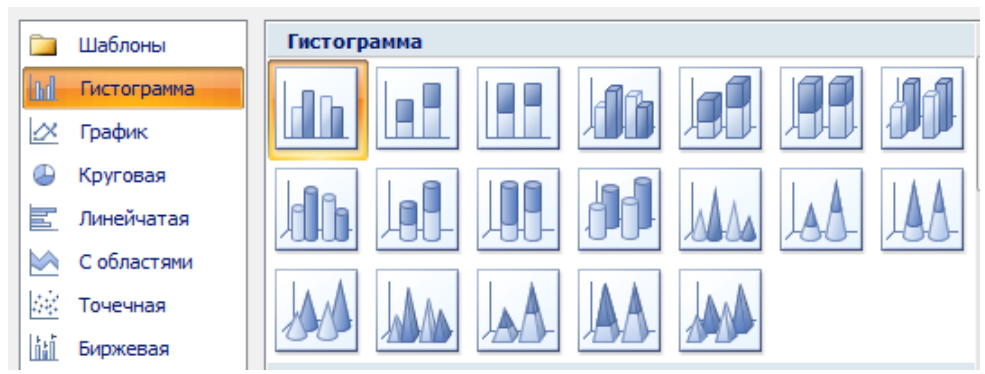

**Рис.** Виды гистограмм.

При помощи круговой диаграммы может быть показан только один ряд данных, каждому элементу которого соответствует определенный сектор круга. Площадь сектора в процентах от площади всего круга равна доле элемента ряда в сумме всех элементов.

# **4.2. Графики**

Графики обычно используют, когда требуется определить характер поведения какой-либо функции или процесса. Excel позволяет строить 7 типов графиков, разбитых на 3 категории: график, график с маркерами и объемный график.

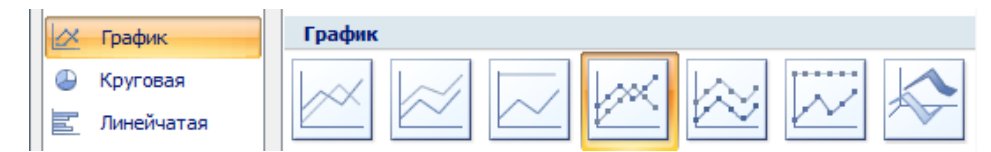

**Рис.** Виды графиков.

Для примера рассмотрим построение графика функции  $y = sin(x)$  на интервале одного полного периода. Для этого нужно построить таблицу, содержащую столбец аргументов и столбец значений функции. После построения графика по заданным точкам без использования сглаживания будет получена некоторая ломаная.

Для того чтобы Microsoft Excel 2007 отобразил на экране плавную линию, следует включить режим сглаживания. Для этого следует выделить построенный график и вызвать команду Формат ряда данных контекстного меню. В открывшемся окне на вкладке Тип линии следует выбрать опцию сглаженная линия и нажать клавишу Закрыть. В результате график функции синуса примет вид, представленный на рис.

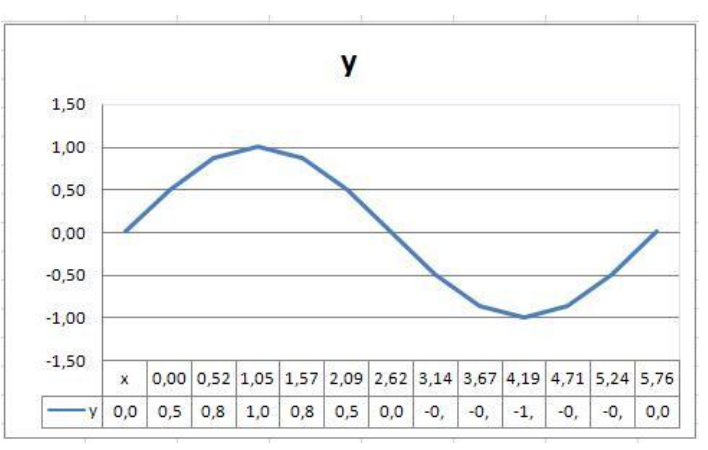

**Рис.** График функции  $y = sin(x)$  без сглаживания

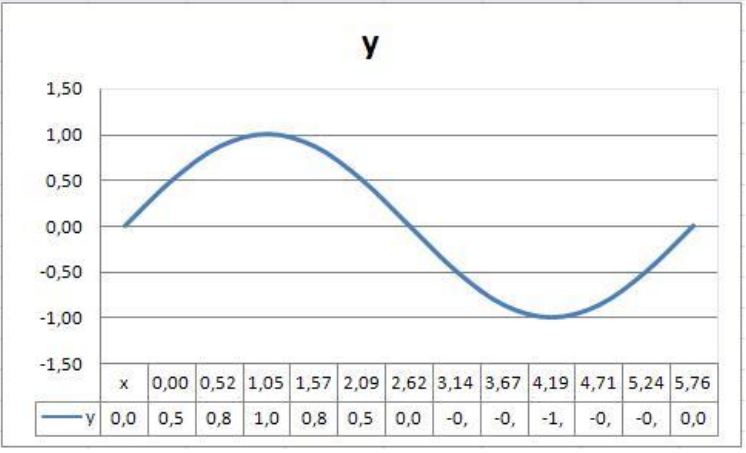

**Рис.** График функции  $y = sin(x)$  со сглаживанием

### **4.3. Круговые диаграммы**

**Круговые диаграммы** - представляют собой круг, разделенный на сектора (торт), и используются для показа относительной величины, составляющей единое целое. Самый большой сектор круга должен быть первым по часовой стрелке от верха. Каждый сектор круга должен быть помечен (обязательно название, значение и доля в процентах). Если необходимо сделать акцент на определенном секторе, его отделяют от остальных.

Круговой тип диаграмм удобно использовать, когда требуется отобразить долю каждого значения в общей сумме.

Построим объемную круговую диаграмму, которая отображает загрузку производства в течение года.

|                |       | в                                                    |  |  |  |  |
|----------------|-------|------------------------------------------------------|--|--|--|--|
| 1              |       | Загрузка производства в<br>течение года (по сезонам) |  |  |  |  |
| $\overline{2}$ | Сезон | Объем<br>производства                                |  |  |  |  |
| $\overline{3}$ | Весна | 22%                                                  |  |  |  |  |
| $\overline{4}$ | Лето  | 34%                                                  |  |  |  |  |
| 5              | Осень | 28%                                                  |  |  |  |  |
| คิ             | Зима  | 16%                                                  |  |  |  |  |

**Рис.** Данные для построения диаграмм.

При помощи круговой диаграммы может быть показан только один ряд данных, каждому элементу которого соответствует определенный сектор круга. Площадь сектора в процентах от площади всего круга равна доле элемента ряда в сумме всех элементов. Так, сумма всех долей по сезонам составляет 100%. Круговая диаграмма, созданная на основе этих данных, показана на рисунке:

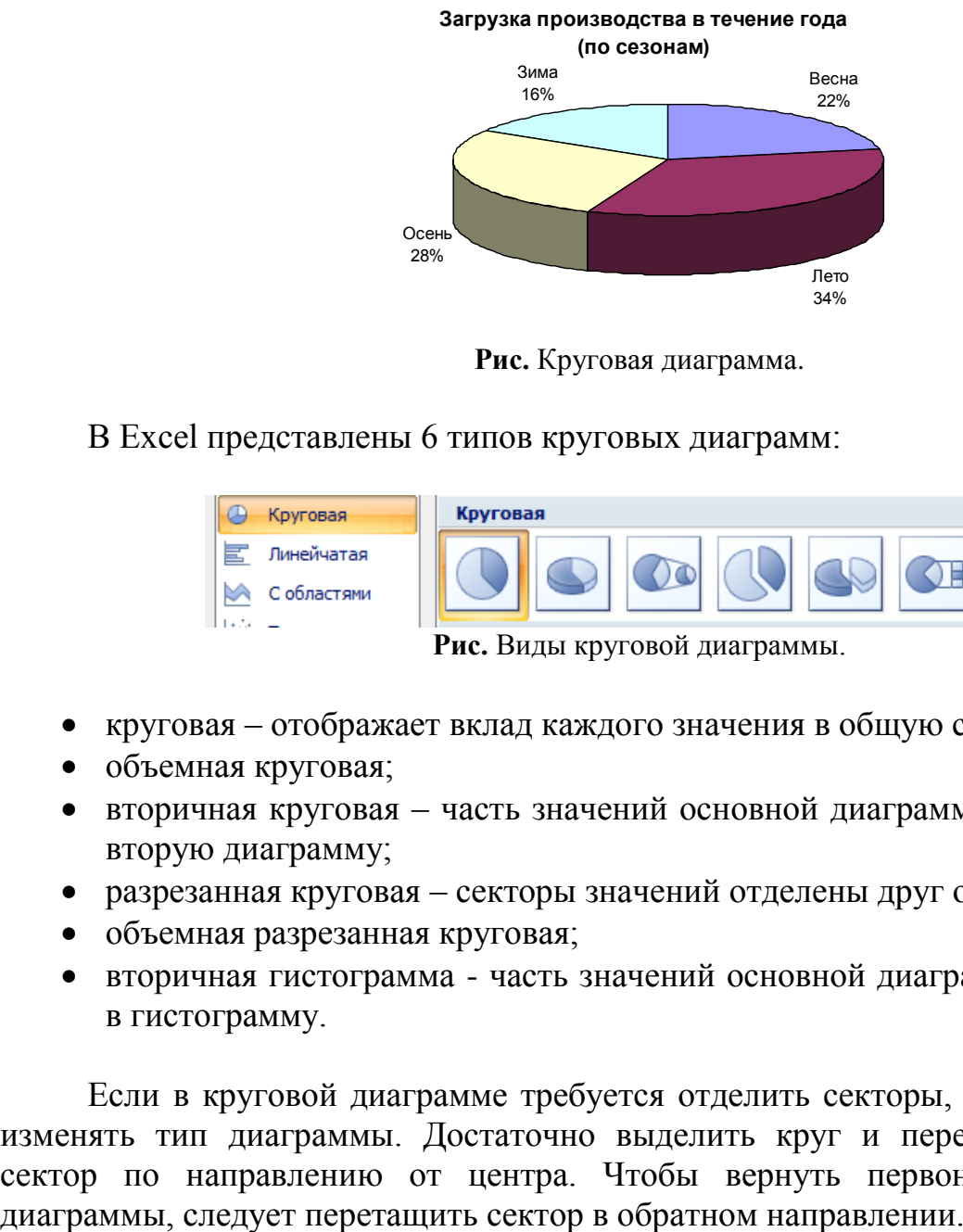

**Рис.** Круговая диаграмма.

В Excel представлены 6 типов круговых диаграмм:

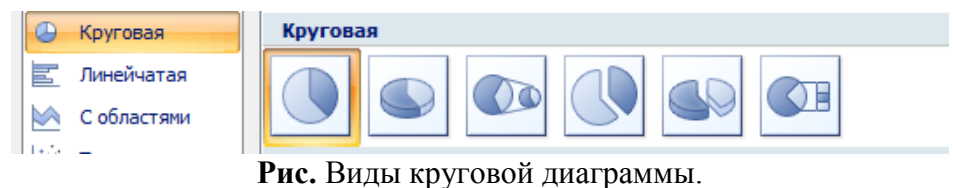

- круговая отображает вклад каждого значения в общую сумму;
- объемная круговая;
- вторичная круговая часть значений основной диаграммы вынесена на вторую диаграмму;
- разрезанная круговая секторы значений отделены друг от друга;
- объемная разрезанная круговая;
- вторичная гистограмма часть значений основной диаграммы вынесена в гистограмму.

Если в круговой диаграмме требуется отделить секторы, не обязательно изменять тип диаграммы. Достаточно выделить круг и перетащить любой сектор по направлению от центра. Чтобы вернуть первоначальный вид

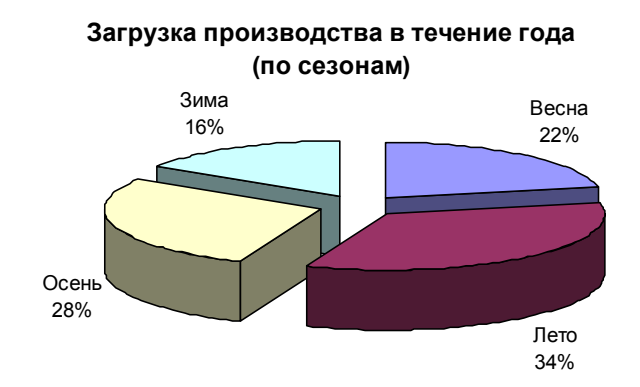

**Рис.** Изменение вида круговой диаграммы.

При этом следует помнить, что если требуется отделить только один сектор, следует произвести на нем два одинарных щелчка. Первый выделит ряд данных, второй – указанный сектор.

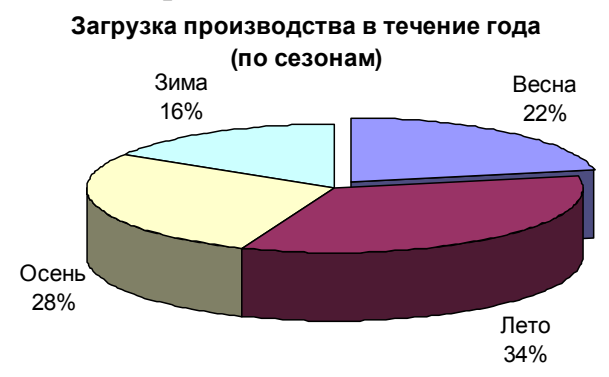

**Рис.** Изменение вида круговой диаграммы.

На круговой диаграмме секторы можно поворачивать на 360° по кругу. Для этого следует выбрать на ленте вкладку Макет и пункт Формат выделенного.

Вторичная круговая диаграмма, как и вторичная гистограмма, позволяет некоторую часть данных отобразить отдельно, более подробно, на вспомогательной диаграмме или гистограмме. Причем вторичная диаграмма учитывается на первичной диаграмме в виде отдельной доли. Для примера рассмотрим диаграмму, отображающую объем продаж за неделю, где часть, приходящаяся на выходные дни, вынесена в виде вторичной круговой диаграммы. При выборе типа диаграммы указываем *Вторичная круговая*.

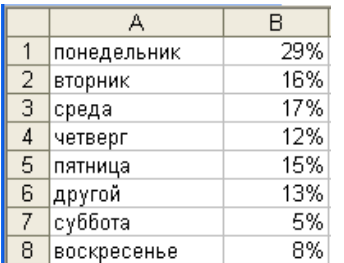

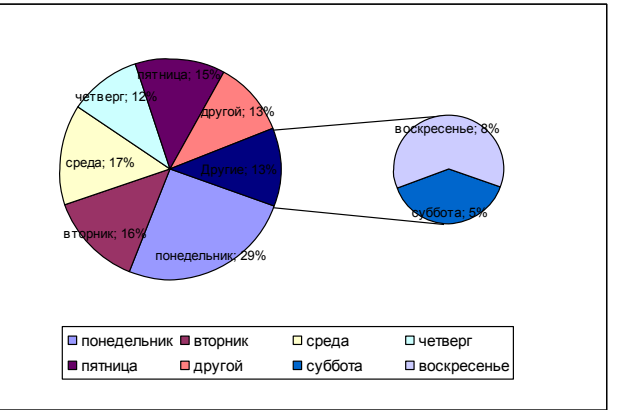

Данные, которые расположены в столбцах и строках, можно изобразить в виде точечной диаграммы. Точечная диаграмма показывает отношения между численными значениями в нескольких рядах данных или отображает две группы чисел как один ряд координат x и y.

*Точечная диаграмма* имеет две оси значений, при этом одни числовые значения выводятся вдоль горизонтальной оси (оси X), а другие — вдоль вертикальной оси (оси Y). На точечной диаграмме эти значения объединяются в одну точку и выводятся через неравные интервалы или кластеры. Точечные диаграммы обычно используются для иллюстрации и сравнения числовых значений, например научных, статистических или технических данных.

### **4.4. Точечные диаграммы**

**Точечные диаграммы** рекомендуется использовать, если:

- Требуется изменять масштаб горизонтальной оси.
- Требуется использовать для горизонтальной оси логарифмическую шкалу.
- Значения расположены на горизонтальной оси неравномерно.
- На горизонтальной оси имеется множество точек данных.
- Требуется эффективно отображать данные электронной таблицы, которые содержат пары сгруппированных полей со значениями, и вводить независимые шкалы точечной диаграммы для показа дополнительных сведений о сгруппированных значениях.
- Требуется демонстрировать не различия между точками данных, а аналогии в больших наборах данных.
- Требуется сравнить множество точек данных без учета времени. Чем больше данных будет использовано для построения точечной диаграммы, тем точнее будет сравнение.

Для вывода данных таблицы в виде точечной диаграммы следует поместить данные по оси X в одну строку или столбец, а соответствующие данные по оси Y — в соседние строки или столбцы.

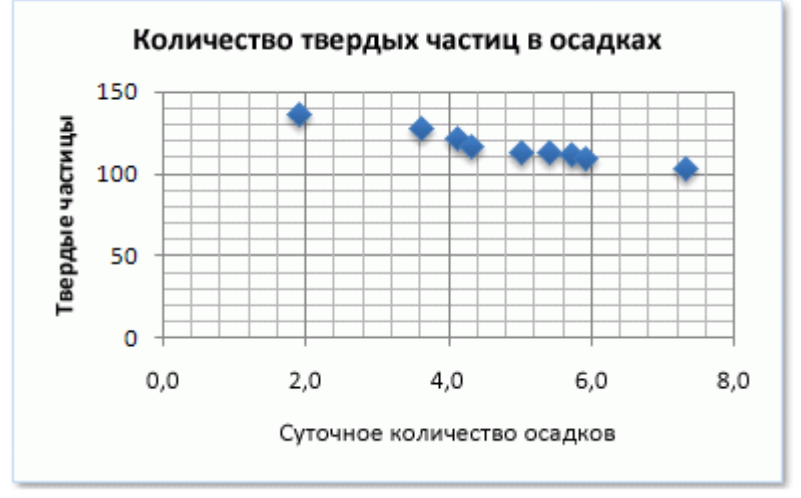

**Рис.** Точечная диаграмма с маркерами.

**Точечные диаграммы** содержат следующие подтипы диаграмм:

 Точечные диаграммы с маркерами. Диаграмма этого типа позволяет сравнивать пары значений. Точечную диаграмму с маркер данных, но без линий следует использовать, когда точек данных много и соединительные линии могут затруднить их восприятие. Этот тип диаграммы можно также использовать, если нет необходимости показывать связь между точками данных.

 Точечные диаграммы с плавными линиями и точечные диаграммы с плавными линиями и маркерами На диаграмме этого типа точки соединены сглаживающими линиями. Такие линии могут отображаться с маркерами или без них. Сглаживающую кривую без маркеров следует использовать, если точек данных достаточно много.

 Точечные диаграммы с прямыми линиями и точечные диаграммы с прямыми линиями и маркерами На диаграмме этого типа точки данных соединяются прямыми линиями. Прямые могут выводиться с маркерами или без них.

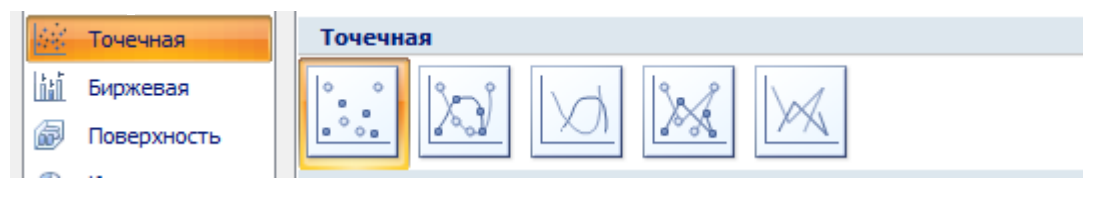

**Рис.** Виды точечных диаграмм.

# **3. Цель деятельности студентов на занятии:**

# **Студент должен знать:**

- 1. Способы вызова мастера функций.
- 2. Назначение инструмента «Встроенные функции».
- 3. Категории встроенных функций.
- 4. Что такое искатель диапазона.
- 5. Что такое диапазон данных.
- 6. Способы вызова «Мастера построения диаграмм».
- 7. Назначение инструмента «Мастер диаграмм».
- 8. Виды диаграмм и их назначение.
- 9. Что такое «Ряд».
- 10.Что такое диапазон данных
- 11. Что такое «Легенда»

# **Студент должен уметь:**

1.Иметь навыки работы в программе MS EXCEL.

2.Уметь пользоваться инструментом «Встроенные функции» для расчетов различного рода показателей.

3. Пользоваться инструментом «Мастер диаграмм» для построения различного рода графиков.

# 4. Содержание обучения:

- 1. Понятие функции.
	- 1.1. Основные функции Excel.
	- 1.2. Наиболее часто используемые встроенные функции.
	- 1.3. Ввод и редактирование функций.
- 2. Использование пакета анализа
- 3. Диаграммы.
	- 3.1. Добавление диаграмм.
	- 3.2. Изменение диаграммы
	- 3.3. Перемещение, копирование, удаление диаграммы
- 4. Наиболее часто используемые виды диаграмм.
	- 4.1. Гистограммы
	- 4.2. Графики
	- 4.3. Круговые диаграммы
	- 4.4. Точечные диаграммы

# 5. Перечень вопросов для проверки исходного уровня знаний:

- 1. Для чего используется автозаполнение и как оно осуществляется?
- 2. Как производится ввод формул в ячейку таблицы?
- 3. Каковы способы размещения текста в ячейках таблицы?
- 4. Перечислите основные способы копирование и выделение ячеек.
- 5. Удаление ячеек и данных в ячейках.
- 6. Добавление ячеек
- 7. Заполнение ячеек
- 8. Что такое скрытые строки или скрытые столбцы?

9. Перечислить и описать два основных способа, как временно убрать информацию, отраженную в определенных строках (столбцах) таблицы?

# 6. Перечень вопросов для проверки конечного уровня знаний:

- 1. Что представляет собой встроенная функция Excel?
- 2. Опишите классификацию встроенных функций по типам обрабатываемых ланных.
- 3. Что может быть использовано в качестве аргументов встроенной функции?
- 4. Какие категории встроенных функций относятся к специальным областям.
- 5. Что такое искатель диапазона? Опишите работу с ним.
- 6. Порядок работы с инструментом Автосумма.
- 7. Опишите известные Вам встроенные функции Excel.
- 8. Опишите порядок выполнения работы. Как должна быть оформлена работа? Как необходимо представлять результаты проделанной работы.
- 9. Для чего необходимо строить графики и диаграммы?
- 10. Что такое ряд данных?
- 11. Опишите процесс создания диаграммы или графика?
- 12. Перечислите обязательные элементы оформления любого графика и диаграммы?
- 13. Как производится изменение параметров созданной диаграммы?
- 14. Как изменить шрифт текстовой информации на диаграмме?
- 15. Что такое область диаграммы? Как изменить ее размеры?
- 16. Как изменить тип и цвет линии на графике графика?
- 17. Почему стандартным образом созданная диаграмма или график практически всегда нуждается в доработке?
- 18. Опишите порядок выполнения работы. Как должна быть оформлена работа? Как необходимо представлять результаты проделанной работы?

# **7. Практическая часть:**

1.Создать документ, набрать и отформатировать в соответствии с образцом, с использованием средств форматирования.

2.Рассчитать приведенные к практическому заданию показатели с использование встроенных функций и построить график функций :

# **Вариант 1.**

Исходные данные представлены в следующей таблице:

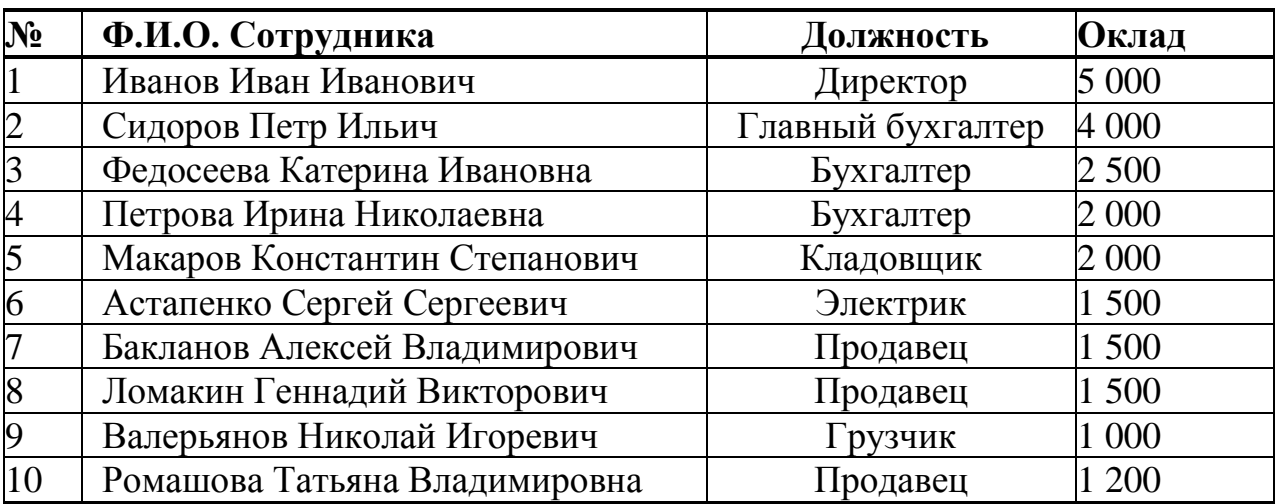

**Требуется** определить следующие показатели:

ФОТ по предприятию; максимальный и минимальный оклад; средняя заработная плата; число сотрудников, имеющих оклад менее определенной суммы; ФОТ сотрудников, имеющих оклад менее определенной суммы; доля работников, имеющих оклад менее определенной суммы, в общем ФОТ.

### **Вариант 2.**

Рассчитать (определить) с использованием соответствующих формул следующие показатели:

Средний бал (СБ) по каждому студенту за семестр, год.

Лучшую по успеваемости группу.

Определить студента с самой лучшей успеваемостью.

Определить итоговый средний бал по обеим группам студентов за каждый рейтинг, семестр и год.

Определить число студентов имеющих средний балл за год менее **350** баллов (оценка удовлетворительно).

Определить количество студентов имеющих средний балл за год более **450** баллов (оценка отлично).

Определить количество студентов имеющих средний балл за год от **350** до **450** баллов (оценка хорошо).

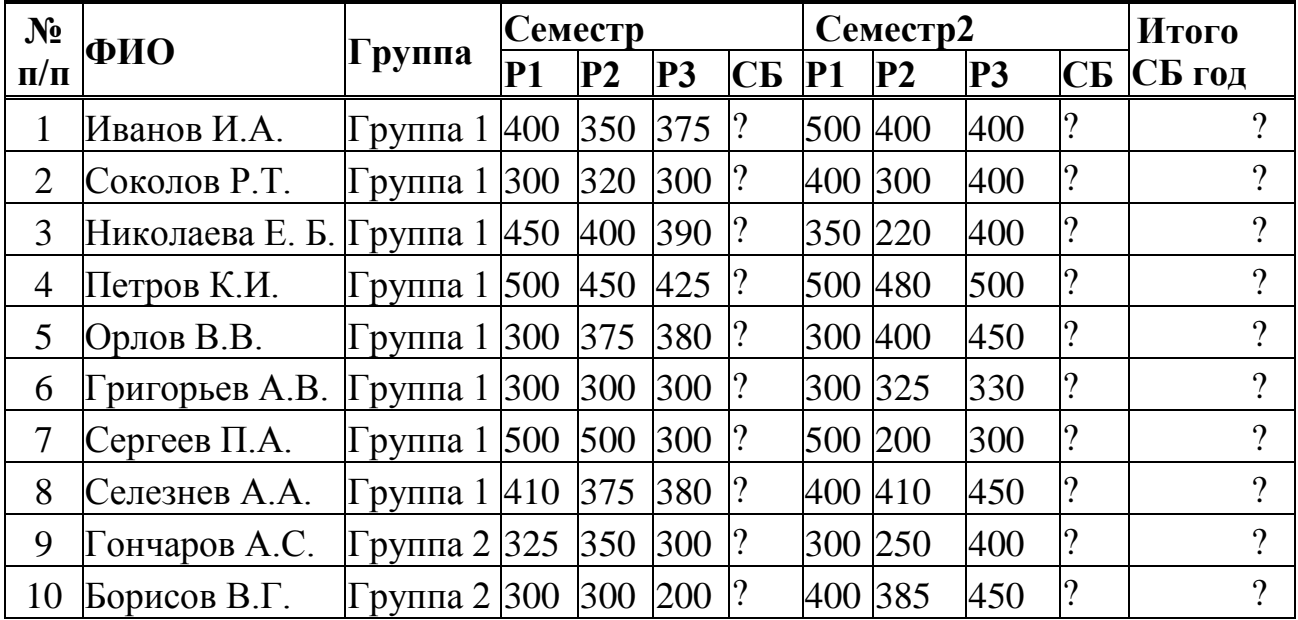

Построить точечные диаграммы по значениям баллов (пофамильно) и гистограммы значений баллов по семестрам.

### **Вариант 3.**

Представленная ниже таблица содержит информацию об объемах продаж медикаментов по региону за год.

### **ОБЪЕМ ПРОДАЖ МЕДИКАМЕНТОВ ПО ГРУППАМ ЗА ГОД**

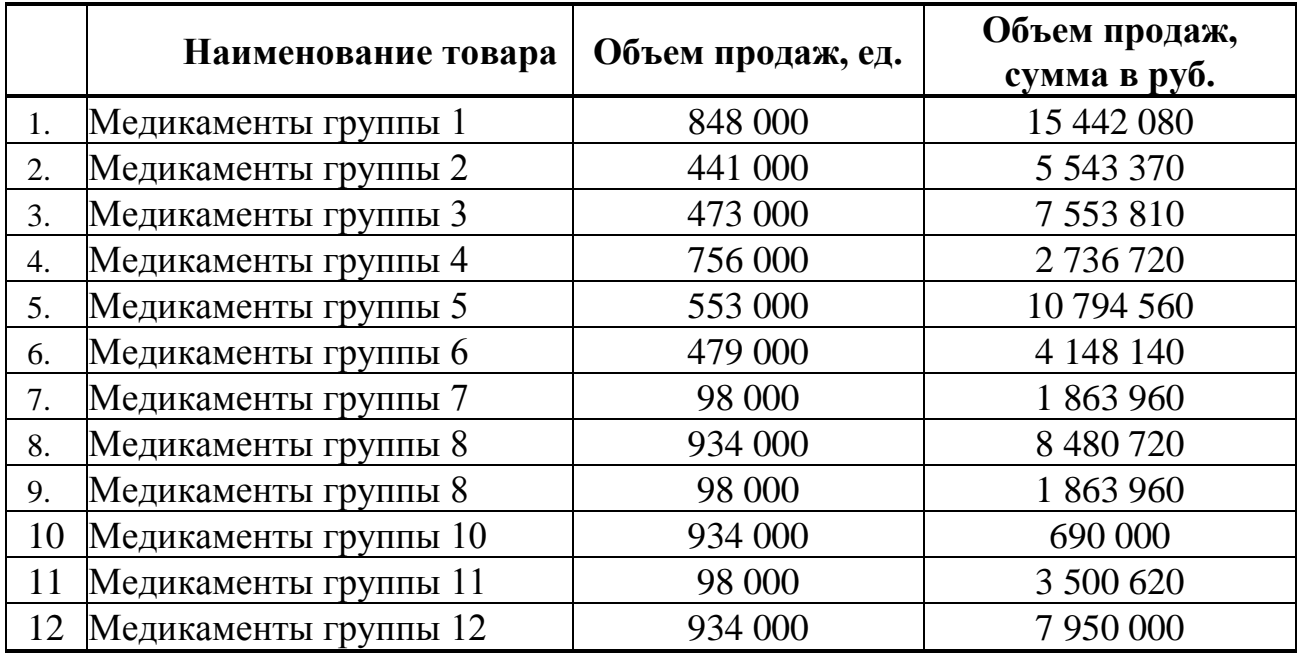

Рассчитать (определить) с использованием встроенных функций и следующие показатели:

суммарный объем продаж в руб.;

группу медикаментов с максимальным и минимальным денежном выражении объемом продаж;

суммарный объем продаж в количественном выражении;

группу медикаментов с максимальным (минимальным) объемом продаж в натуральном выражении.

Составить гистограммы по объему продаж в количественном выражении и в натуральном.

### **8. Хронокарта учебного занятия:**

- 1. Организационный момент 5 мин.
- 2. Текущий контроль знаний 30 мин.
- 3. Разбор темы 20 мин.
- 4. Практическая работа 30 мин.
- 5. Подведение итогов занятия 10 мин.

# **9. Самостоятельная работа студента**.

Изучите основные принципы работы Мастера функций (текстовые и логические), принципы построения графиков и диаграмм в MC Excel 2007.

### **10. Перечень учебной литературы к занятию:**

1. Степанов А.Н. Информатика. Учебник для вузов. 4-е изд.г. СПб., Питер, 2006;

2. Есауленко И.Э., Семенов С.Н. Основы практической информатики в медицине; Воронеж, 2005;

# Тема 7: «Элементы теории вероятности. Основные понятия и методы математической статистики»

### 1. Научно-методическое обоснование темы:

Теория вероятностей  $\sim$   $$ математическая наука, изучающая закономерности в явлениях и опытах, результаты которых не могут быть заранее предсказаны.

Возникновение теории вероятностей как науки относят к средним векам. Первоначальным толчком к развитию теории вероятностей послужили задачи, относящиеся к азартным играм, таким, как орлянка, кости, карты, рулетка, когда в них начали применять количественные подсчеты и прогнозирование шансов на успех.

Другим толчком для развития теории вероятностей послужило страховое дело, а именно с конца XVII века на научной основе стало производиться страхование от несчастных случаев и стихийных бедствий. Стала зарождаться новая наука, вырисовываться ее специфика и методология: определения, теоремы, методы.

В ТВ вводятся специальные понятия и строятся специфические математические модели. Исходными понятиями в ТВ являются понятие случайного события и вероятности.

Слово «статистика» происходит от латинского слова «status» - состояние, положение. Впервые это слово в середине XVIII века применил немецкий ученый Ахенваль при описании состояния государства (нем. Statistik, от итал. stato - государство).

### Статистика:

1) вид практической деятельности, направленной на сбор, обработку, публикацию статистической информации, характеризующей анализ и количественные закономерности жизни общества (экономики, культуры, политики и др.).

2) отрасль знаний (и соответствующие ей учебные дисциплины),  $\overline{B}$ которой излагаются общие вопросы сбора, измерения и анализа массовых количественных ланных

Статистика как наука включает разделы: общая теория статистики, экономическая статистика, мелицинская статистика, отраслевые статистики и др.

Обшая теория статистики излагает обшие принципы и метолы статистической науки.

Как каждая наука, статистика имеет свой предмет исследования явления и процессы общественной жизни, массовые свои метолы исследования - статистические, математические, разрабатывает системы и подсистемы показателей, в которых отражаются размеры и качественные соотношения общественных явлений.

Статистика изучает количественные уровни  $\mathbf{M}$ соотношения общественной жизни в неразрывной связи с их качественной стороной.

Статистика возникла на базе математики, и широко пользуется Это исследования. математическими методами. выборочный метод основанный на математической теории вероятности и законе больших чисел, различные методы обработки вариационных и динамических рядов, измерение корреляционных связей между явлениями и др.

Статистика разрабатывает и специальную методологию исследования и обработки материалов: массовые статистические наблюдения, метод группировок, средних величин, индексов, метод графических изображений.

Главная задача статистики, как и всякой другой науки, заключается в установлении закономерностей изучаемых явлений.

### 2. Краткая теория:

# 1. Элементы теории вероятности.

# 1.1. Основные понятия теории вероятности.

Испытание (опыт, эксперимент) - это выполнение определенного комплекса условий, в которых наблюдается то или иное явление, фиксируется тот или иной результат.

В теории вероятностей рассматриваются испытания, результаты которых нельзя предсказать заранее, а сами испытания можно повторять, хотя бы теоретически, произвольное число раз при неизменном комплексе условий. Испытаниями, например, являются: подбрасывание монеты, выстрел из винтовки, проведение денежно-вещевой лотереи.

Испытание, в котором событие  $A$  наступило, называется успешным, в противном случае - неудачным.

Случайным событием (возможным событием или просто событием) называется любой факт, который в результате испытания может произойти или не произойти.

Случайное событие - это не какое-нибудь происшествие, а лишь возможный исход, результат испытания (опыта, эксперимента). События обозначаются прописными (заглавными) буквами латинского алфавита: A,B,C.

- 1. Событие называется достоверным, если оно всегда происходит.
- 2. Событие, которое никогда не произойдет, называется невозможным.
- 3. Суммой двух событий называется такое событие, которое наступает тогда и только тогда, когда наступает хотя бы одно из слагаемых  $(A \ B)$ .
- 4. Произведением двух событий называется такое событие, которое наступает тогда и только тогда, когда наступают оба события  $(A \cap B)$ .
- 5. Разностью двух событий называется событие, которое наступает тогда, когда наступает одно событие и не наступает другое  $(A \setminus B)$ .
- 6. Говорят, что событие A влечет за собой событие B, если из наступления A всегда следует наступление  $B(B \subset A)$ .
- 7. Если одновременно  $B \subset A$  и  $A \subset B$ , то в этом случае события A и B называются равносильными.
- 8. События *A* и *B* называются **несовместными**, если наступление одного из них исключает появление другого в одном и том же испытании.
- 9. События *A* и *B* называются **совместными** если они могут произойти вместе в одном и том же испытании.

**Пример 1.** Испытание состоит в однократном подбрасывании игральной кости с шестью гранями. Событие *A –* появление трех очков, событие *B –* появление четного числа очков, *С –* появление нечетного числа очков. События *A* и *С* совместны, поскольку число 3 – нечетное, а значит, если выпало 3 очка, то произошло и событие *A* и событие *С.* Кроме того, событие *A* влечет за собой событие *С.* События *A* и *В* несовместны, т.к. если произошло и событие *A,* то не произойдет событие *В,* а если произошло событие В*,* то не произойдет событие *А.* События *В* и *С* также являются несовместными.

10.События называются **попарно несовместными** *(или*  **взаимоисключающими***)*, если любые два из них несовместны.

**Пример 2.** Испытание – сдача студентом экзамена по определенной дисциплине. События – соответственно студент получит на экзамене один балл, два, три и т.д. Эти события являются попарно несовместными. 1021,...,,*AAA*

События образуют **полную группу** для данного испытания, если они попарно несовместны и в результате испытания обязательно появится одно из них. *nAAA*,...,,21

В примере 2 события образуют полную группу, а события – нет. 1021,...,,*AAA*621,...,,*AAA*

11.События называются **равновозможными***,* если нет оснований считать, что одно из них является более возможным, чем другое.

Примеры равновозможных событий: выпадение любого числа очков при броске игральной кости, появление любой карты при случайном извлечении из колоды, выпадение герба или цифры при броске монеты и т.п.

### **1.2. Классическое определение вероятности.**

Для практической деятельности важно уметь сравнивать события по степени возможности их наступления. Например, интуитивно ясно, что при последовательном извлечении из колоды пяти карт более возможна ситуация, когда появились карты разных мастей, чем появление пяти карт одной масти; при десяти бросках монеты более возможно чередование гербов и цифр, нежели выпадение подряд десяти гербов, и т.д. поэтому для сравнения событий нужна определенная мера.

Численная мера степени объективной возможности наступления события называется вероятностью события и является, наряду с понятием случайного события, вторым основным понятием теории вероятности.

Множество всех взаимоисключающих исходов эксперимента называется пространством элементарных событий. Пространство элементарных событий будем обозначать буквой  $\Omega$ , а его исходы – буквой  $\omega$ , т.е.  $\omega \Omega$ .

Пусть производится испытание с конечным числом равновозможных исходов  $\omega_1, \omega_2, \ldots, \omega_n$ , образующих полную группу событий.

Пусть число возможных исходов равно *п* (общее число элементарных исходов), а при *т* из них происходит некоторое событие  $A$  (число благоприятных исходов), тогда при сделанных ранее предположениях на испытание, вероятностью  $P(A)$  случайного события  $A$ , наступившего в данном испытании вычисляется по формуле:

$$
P(A) = \frac{m}{n}
$$

Это, так называемое, классическое определение вероятности.

Пример 3. из урны, содержащей 6 белых и 4 черных шара, наудачу вынут шар. Найти вероятность того, что он белый.

Решение. Будем считать элементарными событиями, или исходами опыта, извлечение из урны каждого из имеющихся в ней шаров. Число возможных исходов равно 10, а число благоприятных исходов (появлению белого шара) – 6 (количество белых шарјв). Значит,

$$
P(A) = \frac{m}{n} = \frac{6}{10} = 0.6
$$

Данная формула справедлива только в случае всех равновозможных исходов. Она может применяться только для очень узкого класса задач. В случае, когда исходы не равновозможные, требуется определять вероятность события другим способом. Для этого введем вначале понятие относительной **частоты (частости)**  $W(A)$  события A как отношение числа опытов, в которых наблюдалось событие  $A$ , к общему количеству проведенных испытаний:

$$
W(A) = \frac{M}{N}
$$

где  $N$  – общее число опытов,  $M$  – число опытов, в которых появилось событие А. Т.е. статистической вероятностью события считается его относительная частота или число, близкое к ней.

#### $1.3.$ Основные теоремы. Теорема сложения вероятностей. **Теорема 1.** Вероятность  $P(A+B)$  суммы событий А и В равна

 $P(A+B)=P(A)+P(B)-P(AB).$ 

$$
P(A+B) = \frac{m_A + m_B + m_{AB}}{n} = \frac{m_A}{n} + \frac{m_B}{n} - \frac{m_{AB}}{n} = P(A) + P(B) - P(AB)
$$

что и требовалось доказать.

Следствие. Сумма вероятностей противоположных событий равна 1:

$$
P(A) + P(A) = 1
$$

#### Теорема умножения вероятностей

Остановимся более подробно на следующем примере иллюстративного характера. Допустим, что студент из 30 билетов успел выучить билеты с 1-го по 3-й и с 28-го по 30-й. На экзамен он пришел одиннадцатым, и оказалось, что к его приходу остались только билеты с 1-го по 20-й (событие A). Вероятность события В={студент получил выученный билет} без дополнительной информации о том, что событие А произошло, может быть вычислена по классическому определению  $\Omega = \{1, 2, ..., 30\}$ . Согласно формуле  $\mathbf{c}$  $P(B) = \frac{6}{30} = \frac{1}{5}$ 

При дополнительной информации (событие А произошло) множество возможных исходов А состоит из 20 элементарных исходов, а событие В вместе с А наступает в 3 случаях. Следовательно, в рассматриваемом примере естественно определить условную вероятность  $P(B|A) = P_A(B) =$  $P(B \setminus A) = P_A(B) = \frac{P(AB)}{P(A)}$  события В при условии, что событие А произошло, **Kak**  $P_A(B) = \frac{3}{20}$ .

Теорема 2 (теорема умножения). Вероятность произведения двух событий равна произведению вероятности одного из них на условную вероятность другого при условии, что первое событие произошло:  $P(AB)=P(A)*P<sub>A</sub>(B)$ 

Доказательство. Воспользуемся обозначениями теоремы 1. Тогда для вычисления  $P_A(B)$  множеством возможных исходов нужно считать  $m_A$  (так как A произошло), а множеством благоприятных исходов - те, при которых произошли и А, и В  $(m_{AB})$ . Следовательно,

$$
P_{A}(B) = \frac{m_{AB}}{m_{A}} = \frac{m_{AB}}{n} \cdot \frac{n}{m_{A}} = \frac{P(AB)}{P(A)}
$$

откуда следует утверждение теоремы.

#### 1.4. Формула полной вероятности

Теорема 3 (формула полной вероятности). Если событие А может произойти только при условии появления одного из событий (гипотез)  $H_i=1,..., n$  образующих полную группу, то вероятность события А равна

$$
P(A) = \sum_{1}^{n} P(H_i) \cdot P_{H_i}(A)
$$

Группа событий  $H_1, ..., H_n$  называется полной группой событий, если выполняются следующие условия:

1.  $P(A_i) > 0$ ,  $i = \overline{1, n}$ 2.  $A_i \cdot A_j \neq i, j = \overline{1, n}, i \neq j$ 3.  $\sum_{i=1}^{n} A_i = \Omega$ 

**Теорема 3 (формула Баеса)**. Пусть  $H_1, ..., H_n$  полная группа,  $(P(A) > 0)$ . Тогда имеем место формула

$$
P_A(H_i) = \frac{P(H_i) \cdot P_{H_i}(A)}{P(A)} = \frac{P(H_i) \cdot P_{H_i}(A)}{\sum_{i=1}^{n} P(H_i) \cdot P_{H_i}(A)}
$$

**Доказательство.** По определению условной вероятности  $P_A(B) = \frac{P(AB)}{P(A)}$ . В числителе применим теорему умножения, а в знаменателе - формулу полной вероятности.

#### 1.5. Случайные величины.

Наряду с понятием случайного события в теории вероятности используется понятие случайной величины.

Случайной величиной называется переменная величина, которая в результате испытания в зависимости от случая принимает одно из возможного множества своих значений, причем заранее неизвестно, какое именно.

Примеры:

- число очков, выпавших при броске игральной кости;
- число появлений герба при 10 бросках монеты:
- число выстрелов до первого попадания в цель;

• расстояние от центра мишени до пробоины при попадании.

Случайные величины подразделяются на две группы: дискретные и непрерывные.

#### Дискретные случайные величины

Случайная величина называется дискретной (ДСВ), если множество  $\{x_1, x_2, ..., x_n, ...\}$  ее возможных значений конечно или счетно (т.е. если все ее значения можно занумеровать).

из перечисленных выше случайных величин, как количество Такие очков, выпадающих при бросании игрального кубика, число посетителей аптеки в течение дня, количество яблок на дереве являются дискретными случайными величинами.

Наиболее полную информацию о дискретной случайной величине дает закон распределения этой величины.

Закон распределения – это соответствие между всеми возможными случайной соответствующими значениями этой величины  $\overline{u}$  $\mathcal{U}\mathcal{M}$ вероятностями.

Закон распределения дискретной случайной величины часто задают в виде двухстрочной таблицы, в первой строке которой перечислены все возможные значения этой величины (в порядке возрастания), а во второй -соответствующие этим значениям вероятности:

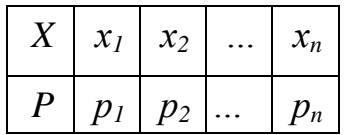

Пример 4. Два стрелка делают по одному выстрелу по мишени. Вероятности их попадания при одном выстреле равны соответственно 0,6 и 0,7. Составить ряд распределения случайной величины  $X$  – числа попаданий после двух выстрелов.

Решение. Очевидно, что Х может принимать три значения: 0, 1 и 2. Найлем их вероятности: Пусть события  $\overline{M}$ - попалание по мишени соответственно первого и второго стрелка. Тогда

 $P(X = 0) = P(\overline{A_1 A_2}) = 0.4 * 1.3 = 0.12$  $P(X = 1) = P(\overline{A_1}A_2 + A_1\overline{A_2}) = 0.4 * 0.7 + 0.6 * 0.3 = 0.46$  $P(X = 2) = P(A_1 A_2) = 0.6 * 0.7 = 0.42$ 

Следовательно, ряд распределения имеет вид:

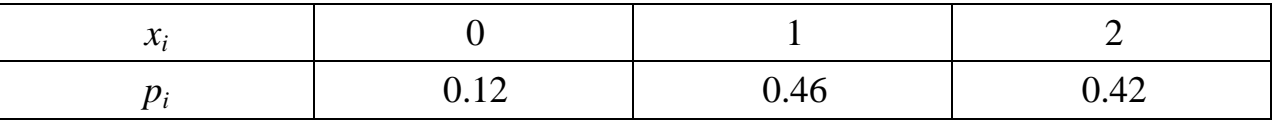

Для описания определенных особенностей дискретной случайной величины используют ее основные числовые характеристики: математическое ожидание, дисперсию и среднее квадратическое отклонение (стандарт).

**Математическим ожиданием**  $M$  (X) (используется также обозначение «µ») дискретной случайной величины х называется сумма произведений каждого из всех ее возможных значений на соответствующие вероятности:

$$
M(x) = \mu = \sum_{i=1}^{n} x_i p_i = x_1 p_1 + x_2 p_2 + ... x_n p_n
$$

Основной смысл математического ожидания дискретной случайной величины состоит в том, что оно представляет собой среднее значение данной величины. Другими словами, если произведено некоторое количество испытаний, по результатам которых найдено среднее арифметическое всех наблюдавшихся значений дискретной случайной величины Х, то это среднее арифметическое приближенно равно (тем точнее, чем больше количество математическому ожиданию данной случайной испытаний) величины. Приведем некоторые свойства математического ожидания.

1. Математическое ожидание постоянной величины равно этой постоянной величине:

$$
M(C)=C
$$

2. Математическое ожидание произведения постоянного множителя на дискретную случайную величину равно произведению этого постоянного множителя на математическое ожидание данной случайной величины:

$$
M(kX)=kM(X)
$$

3. Математическое ожидание суммы двух случайных величин равно сумме математических ожиданий этих величин:

$$
M(X+Y)=M(X)+M(Y)
$$

4. Математическое ожидание произведения независимых случайных величин равно произведению их математических ожиданий:

 $M(X \cdot Y) = M(X) \cdot M(Y)$ 

Отдельные значения дискретной случайной величины группируются около математического ожидания как центра. Для характеристики степени разброса возможных значений дискретной случайной величины относительно ее математического ожидания вводят понятие дисперсии дискретной случайной величины:

**Дисперсией**  $D(X)$  (используется также обозначение « $\sigma^2$ ») дискретной случайной величины X называется математическое ожилание квалрата отклонения этой величины от ее математического ожилания:

$$
D(X)=\sigma^2 = M((X - \mu)^2),
$$

На практике дисперсию удобнее вычислить по формуле

$$
D(X)=\sigma^2=M(X^2)\cdot\mu^2,
$$

Перечислим основные свойства дисперсии.

1. Дисперсия постоянной величины равна нулю:

$$
D(C)=0
$$

2. Дисперсия любой случайной величины есть число неотрицательное:  $D(X)\geq 0$ 

3. Дисперсия произведения постоянного множителя k на дискретную случайную величину равна произведению квадрата этого постоянного множителя на дисперсию данной случайной величины:

$$
D(kX)=k^2\cdot D(X).
$$

В вычислительном отношении более удобна не дисперсия, а другая мера рассеивания случайной величины X, которая чаще всего и используется среднее квадратическое отклонение (стандартное отклонение или просто стандарт).

отклонением случайной Средним квадратическим дискретной величины называется квадратный корень из ее дисперсии:

$$
\sigma(x) = \sqrt{D(X)}
$$

Удобство стандартного отклонения состоит в том, что оно имеет размерность самой случайной величины  $X$ , в то время как дисперсия имеет размерность, представляющую квадрат размерности Х.

#### Непрерывные случайные величины

Случайная величина называется непрерывной (НСВ), если множество ее возможных значений целиком заполняет некоторый конечный ИЛИ бесконечный интервал или системы интервалов на числовой оси.

непрерывными случайными Например, величинами являются: температура больного в фиксированное время суток, масса наугад выбранной таблетки некоторого препарата, рост наугад выбранного студента и др.

Непрерывную случайную величину нельзя задать в виде таблицы ее закона распределения, поскольку невозможно перечислить и выписать в определенной последовательности все ее значения, а также потому, что вероятность любого конкретного значения непрерывной случайной величины равна нулю.

Олним из возможных способов задания непрерывной случайной величины является использование с этой целью соответствующей функции распределения.

Функция  $F(x)$ , равная вероятности того, что случайная величина X в результате испытания примет значение, меньшее х, называется функцией распределения данной случайной величины:

$$
F(x) = P(X < x)
$$

#### Свойства функции распределения:

1. Функция распределения удовлетворяет неравенству:

 $0 \leq F(x) \leq 1$ 

Функция распределения является неубывающей функцией, т.е. из  $2<sup>1</sup>$  $x_2 > x_1$  credyem  $F(x_2) \ge F(x_1)$ .

3. Функция распределения стремится к 0 при неограниченном убывании ее аргумента и стремится к 1 при его неограниченном возрастании.

Плотностью распределения вероятностей (плотностью вероятности) f  $(x)$  непрерывной случайной величины X называется производная функции распределения  $F(x)$  этой величины:

$$
f(x)=F'(x)
$$

Под основными числовыми характеристиками непрерывной случайной величины понимают, как и в случае дискретной случайной величины, математическое ожилание, лисперсию и среднее квалратическое отклонение.

Математическое ожидание непрерывной случайной величины:

$$
M\left(X\right) = \mu = \int_{-\infty}^{+\infty} x f(x) dx
$$

Дисперсия непрерывной случайной величины:

$$
D(X) = \sigma^2 = \int_{-\infty}^{+\infty} (x - \mu)^2 f(x) dx
$$

Среднее квадратическое отклонение, как и для дискретной случайной величины, определяется формулой:

$$
\sigma(x) = \sqrt{D(X)}
$$

#### 1.6. Нормальный закон распределения

Из известных видов распределения непрерывных случайных величин наиболее часто используют нормальное распределение, которое задается законом Гаусса. К нормальному закону распределения при весьма часто встречающихся условиях приближаются другие законы. Так, если мы имеем сумму большого числа независимых величин, подчиненных каким угодно законам распределения, то при некоторых общих условиях она будет приближенно подчиняться нормальному закону.

Непрерывная случайная величина называется распределенной по нормальному закону (закону Гаусса), если ее плотность вероятности имеет ВИД

$$
f(x) = \frac{1}{\sigma\sqrt{2\pi}}e^{-\frac{(x-\mu)^2}{2\sigma^2}}
$$

где  $\mu$  - математическое ожидание;  $\sigma^2$  - дисперсия;  $\sigma$  - среднее квадратическое отклонение этой величины.

#### 2. Мелицинская Статистика.

Одной из отраслей статистики является медицинская статистика, которая изучает количественную сторону массовых явлений и процессов в мелинине.

Статистика здоровья изучает здоровье общества в целом и его отдельных групп, устанавливает зависимость здоровья от различных факторов социальной среды.

Статистика здравоохранения анализирует данные о медицинских оценивает эффективность учреждениях, ИХ деятельности, различных организационных мероприятий по профилактике и лечению болезней.

Требования. предъявляемые статистическим данным.  $\mathbf{K}$ можно сформулировать в следующих положениях:

1) Достоверность и точность материалов.

2) Полнота, понимаемая как охват всех объектов наблюдения за весь исследуемый период, и получение всех сведений по каждому объекту в соответствии с установленной программой.

3) Сравнимость и сопоставимость, достигаемая в процессе наблюдения единством программы и номенклатур и в процессе обработки и анализа данных - применением унифицированных методических приемов и показателей.

4) Срочность и своевременность получения, обработки и представления статистических материалов.

Изучение состояния здоровья населения, влияние на него некоторых факторов проводится путем специальных статистических исследований.

Статистические исследования помогают определить не только размер, уровень изучаемого явления, но и определяющие его закономерности. изучении Статистические исследования МОГУТ быть проведены при рождаемости, смертности, заболеваемости населения. В зависимости от программы можно изучать уровень и общие закономерности изучаемого явления или влияния на эти явления различных факторов (социальных, гигиенических, биологических).

Предметом статистического исследования может быть также организация медицинской помощи населению, характеристика деятельности лечебнопрофилактических учреждений, изучение влияния внешней среды на здоровье человека.

Объектом любого статистического исследования является статистическая совокупность.

**Статистическая совокупность** – это группа, состоящая из относительно однородных элементов, взятых вместе в известных границах времени и пространства. Примером статистической совокупности может быть: население региона, отдельные его группы, кадры, учреждения здравоохранения и др.

Статистическая совокупность состоит из единиц наблюдения.

**Единица наблюдения** – каждый первичный элемент статистической совокупности, наделенный признаками сходства. Например: житель города N., родившийся в данном году, заболевший гриппом и т.д.

Признаки сходства служат основанием для объединения единиц наблюдения в совокупность. Объем статистической совокупности составляет общая численность единиц наблюдения.

**Учетные признаки** – признаки, по которым различают единицы наблюдения в статистической совокупности. По своему характеру учетные признаки подразделяются на атрибутивные (описательные) – выраженные словесно и количественные – выраженные числом.

Различают два вида статистической совокупности: генеральную и выборочную.

**Генеральная совокупность** – состоит из всех единиц, которые могут быть к ней отнесены с учетом цели исследования.

Пример: рабочие всех предприятий машиностроения города N, прошедшие медосмотр в 2005 году.

**Выборочная совокупность** - часть генеральной совокупности, отобранная специальным методом.

Пример: рабочие 2-х из 4-х предприятий машиностроения, прошедшие медосмотр в 2005году.

Выборочная совокупность должна быть репрезентативна по количеству и качеству по отношению к генеральной совокупности.

**Репрезентативность** – представительность выборочной совокупности по отношению к генеральной совокупности.

**Репрезентативность количественная** – достаточная численность единиц наблюдения выборочной совокупности.

**Репрезентативность качественная** – соответствие (однотипность) признаков, характеризующих единицы наблюдения выборочной совокупности по отношению к генеральной. Иными словами, выборочная совокупность должна быть по качественной характеристике возможно ближе к генеральной совокупности.

Репрезентативность достигается правильно проведенным отбором единиц наблюдения, при котором любая единица всей совокупности в целом имела бы равновеликую возможность попасть в выборочную совокупность.

К выборочному методу обращаются в тех случаях, когда необходимо провести углубленное исследование, соблюдая экономию сил, средств, времени. Выборочный метод при правильном его применении дает достаточно верные результаты, пригодные для их использования в практических и научных целях.

### **2.1. Этапы статистического исследования**

Существует ряд методов отбора единиц для выборочной совокупности, из которых наиболее часто используются следующие способы: случайный, механический, типологический, серийный, парно-сопряженный, комбинированный.

**Случайный отбор** характерен тем, что все единицы генеральной совокупности имеют равные возможности попасть в выборку (по жребию, по начальной букве фамилии или дню рождения, по таблице случайных чисел).

**Механический отбор**, когда из всей (генеральной) совокупности берется механически отобранная, например, каждая пятая (20%) или каждая десятая (10%) единица наблюдения.

**Типологический отбор** (типичная выборка) позволяет производить выбор единиц наблюдения из типичных групп всей генеральной совокупности. Для этого сначала внутри генеральной совокупности все единицы группируются по какому-нибудь признаку в типичные группы (например, по возрасту). Из каждой такой группы производят отбор (случайным или механическим способом) необходимого числа единиц таким образом, чтобы соотношение размеров возрастных групп в выборочной совокупности сохранялось таким же, как и в генеральной совокупности.

**Серийный отбор** предусматривает выбор из генеральной совокупности не отдельных единиц, а выбор серий. Для этой цели вся генеральная совокупность разбивается на относительно однородные серии. Отбор серий осуществляется путем случайной или механической выборки. При этом отбор должен производиться так, чтобы каждой серии генеральной совокупности была бы обеспечена одинаковая возможность быть отобранной в выборочную совокупность. В каждой отобранной серии обследуются все составляющие ее единицы наблюдения.

**Парно-сопряженный** отбор или метод уравновешивания при формировании выборочной совокупности предусматривает максимальное сходство единиц наблюдения в обеих группах кроме изучаемого фактора. Для этого каждой единице наблюдения в исследуемой группе подбирают копию, то есть пару, в контрольной группе. Такой способ позволяет сформировать группы равные по численности и однородные по одному или нескольким признакам и более четко определить влияние исследуемого фактора.

### **Организация статистического исследования**

Статистическое исследование состоит из четырёх этапов:

- 1. Составление программы и плана.
- 2. Сбор материала.
- 3. Разработка данных.
- 4. Анализ, выводы, предложения, внедрение в практику.

**I этап – составление программы и плана исследования.** *План исследования* представляет собой организационные элементы работы, т.е. кто, где и когда проводит исследование. В первую очередь необходимо определить

объект исследования. Под объектом исследования понимают статистическую совокупность, состоящую из отдельных предметов или явлений – единиц наблюдения. Объектом исследования могут быть население региона, отдельные его группы, кадры, учреждения здравоохранения и др. При составлении плана необходимо определить способы формирования совокупности.

**Программа статистического исследования** представляет собой рабочую гипотезу с конкретными целями и задачами исследования. Она состоит из двух компонентов:

1. Программа сбора материала.

2. Программа разработки.

**Программа сбора материала** – представляет выбор или разработку учётного документа с необходимым набором признаков, подлежащих регистрации. В соответствии с целями и задачами исследования, в качестве учётного документа могут использоваться как типовые учётно-статистические документы (карта выбывшего из стационара, статистический талон и другие), так и самостоятельно разработанные учётные документы, включающие в себя весь перечень интересующих вопросов (анкеты, карты и т.д.)

**Программа разработки** – это составление макетов таблиц с учётом структурных признаков изучаемого явления. Таблицы строятся по определённым принципам и подразделяются на простые, групповые и комбинационные. Каждая таблица должна иметь чёткое и краткое название, определяющее её содержание. В таблице различают подлежащее (то, о чём говорится) и сказуемое (то, что разъясняет подлежащее). Статистическое подлежащее – основной признак изучаемого явления, как правило, располагается по горизонтальным строкам таблицы. Статистическое сказуемое – признак, характеризующий подлежащее, располагается в вертикальных графах таблицы. Оформление таблицы заканчивается итогами по графам и строкам.

# **2.2. Виды статистических таблиц.**

**Простой** называется таблица, в которой представлена только количественная характеристика подлежащего (пример табл.1).

Таблица 1.

Число коек в больницах Н-ской области на 01.01.2015г.

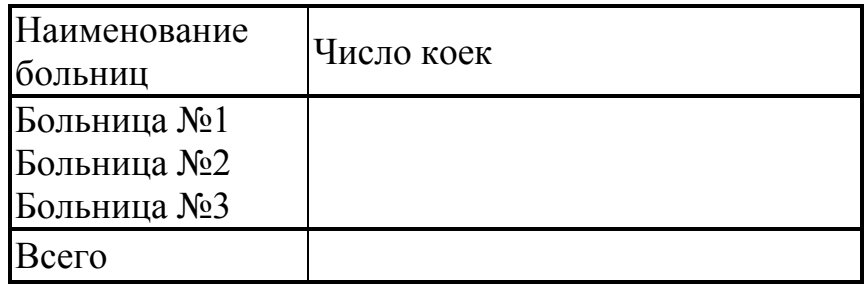

Простые таблицы легко составляются, но их сведения мало пригодны для анализа, поэтому их используют, в основном, для статистической отчётности.

**Групповой** называется таблица, в которой представлена связь подлежащего только с одним из признаков сказуемого (пример табл. 2).

Таблица 2.

Распределение больных по полу и возрасту, лечившихся в больницах Нской области в 2015 г.

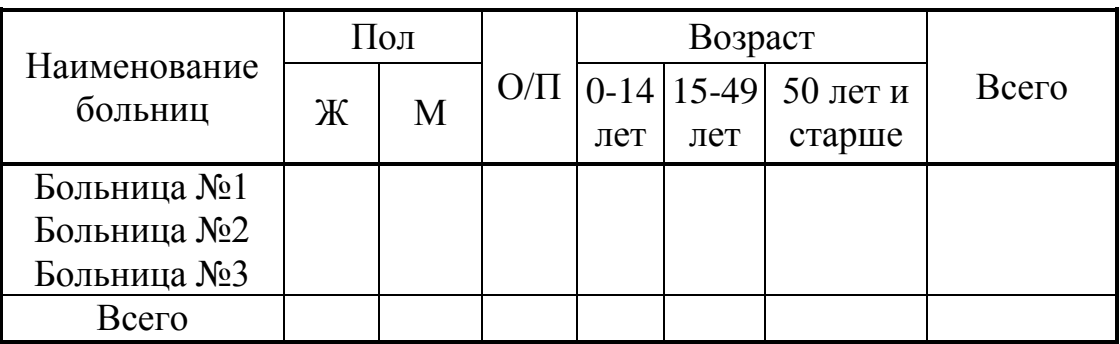

Групповая таблица может содержать неограниченное число признаков в сказуемом, но с подлежащим они сочетаются только попарно:

- больница и лечившиеся по полу,

- больница и лечившиеся по возрасту.

**Комбинационной** называется таблица, данные которой характеризуют связь подлежащего с комбинацией признаков сказуемого (пример табл. 3).

Таблица 3.

Распределение больных, лечившихся в Н-ской больнице, по нозологическим формам, полу и возрасту за 2005-2015гг.

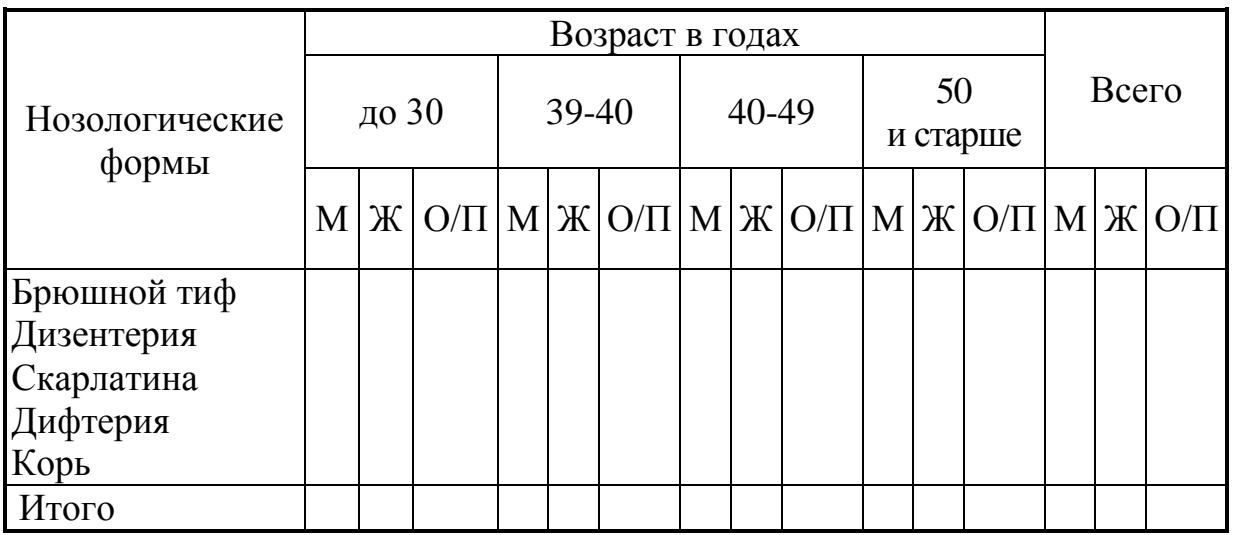

Комбинационными таблицами пользуются для проведения углубленного изучения связей между отдельными признаками одного явления, или между несколькими однородными явлениями, отличающимися только по одному признаку.

**II этап – сбор материала.** На этом этапе осуществляется статистическое наблюдение и сбор материала. Статистическое наблюдение включает в себя регистрацию и заполнение учётных документов в соответствии с программой и планом исследования.

**III этап – разработка материала.** Разработка собранного материала состоит из нескольких этапов:

- 1. Контроль и шифровка.
- 2. Группировка.
- 3. Сводка в таблицы.
- 4. Вычисление статистических показателей.
- 5. Графические изображения.

**IV этап - анализ, выводы, предложения, внедрение в практику.** На завершающем этапе исследования осуществляется анализ полученных результатов, сопоставление их с критериями и данными аналогичных исследований, обобщение материала. На основании проделанной работы формулируются выводы и предложения по внедрению в практику.

### **3. Цель деятельности студентов на занятии:**

### **Студент должен знать:**

- 1. Что изучает Теория вероятности.
- 2. Что основные определения теории вероятности.
- 3. Основные формулы теории вероятности.
- 4. Что изучает Медицинская статистика.
- 5. Этапы статистического исследования.

# **Студент должен уметь:**

- 1. Вычислять вероятность случайного события.
- 2. Находить Сумму и произведение вероятностей.
- 3. Находить Математическое ожидание, Дисперсию и Среднее квадратическое отклонение дискретной случайной величины.
- 4. Строить статистические таблицы

# **4. Содержание обучения:**

- 1. Элементы теории вероятности.
	- 1.1.Основные понятия теории вероятности.
	- 1.2.Классическое определение вероятности.
	- 1.3.Основные теоремы.
- 1.4. Формула полной вероятности.
- 1.5. Случайные величины.
- 1.6. Нормальный закон распределения.
- 2. Медицинская Статистика.
	- 2.1. Этапы статистического исследования.
	- 2.2. Виды статистических таблиц.

### 5. Перечень вопросов для проверки уровня знаний:

- 1. Теория вероятности. Предмет и методы.
- 2. Математическая статистика. Предмет и методы.
- 3. Формула Вероятности случайного события.
- 4. Формула полной вероятности.

### 6. Перечень вопросов для проверки конечного уровня знаний:

- 1. Дайте определение теории вероятности.
- 2. Что такое испытание, случайное событие. Свойства случайного события.
- 3. Классическое определение вероятности.
- 4. Сформулируйте теоремы сложения и умножения.
- 5. Формула полной вероятности.
- 6. Случайная величина, виды случайных величин.
- 7. Дайте определения математического ожидания, дисперсии, среднего квадратического отклонение дискретной случайной величины.
- 8. Медицинская статистика, предмет и метод.
- 9. Дайте определения генеральной и выборочной совокупностей.
- 10. Методы отбора единиц для выборочной совокупности.
- 11. Этапы статистического исследования.
- 12. Вилы статистических таблиц.

# 7. Практическая часть

# ВАРИАНТЫ РЕШЕНИЯ ТИПОВЫХ ЗАДАЧ

План и программа темы: "Изучение мнения пациентов о культуре мелицинского обслуживания в амбулатории города Н."

Цель исследования: оценить качество амбулаторного обслуживания на основании мнения пациентов для разработки практических рекомендаций по улучшению организации медицинской помощи.

### Задачи исследования:

1. Оценить удовлетворённость пациентов работой врача.

2. Выяснить мнение о его достоинствах и недостатках при оказании медицинской помощи.

3. Оценить работу регистратуры.

4. Выяснить трудности, с которыми встречаются пациенты при получении медицинской помощи.

### План исследования:

1.Объект исследования – пациенты амбулатории города Н.

2. Тип исследования по времени – единовременное наблюдение (на момент опроса).

3. Объём исследования – выборочное наблюдение.

### *Программа наблюдения:*

1. Единица наблюдения – пациент, обратившийся в амбулаторию на момент обследования.

2. Учётный документ – анкета по изучению амбулаторного обследования населения.

3. Учётные признаки – 23 вопроса анкеты.

# *Программа разработки – составление макетов статистических таблиц.*

Примеры каждого вида таблиц

1. Простая

Распределение ответов пациентов амбулатории на вопрос: "Как Вы чаще всего поступаете, когда обнаруживаете у себя признаки болезни, если эта болезнь, по Вашему мнению, не опасна для Вас?"

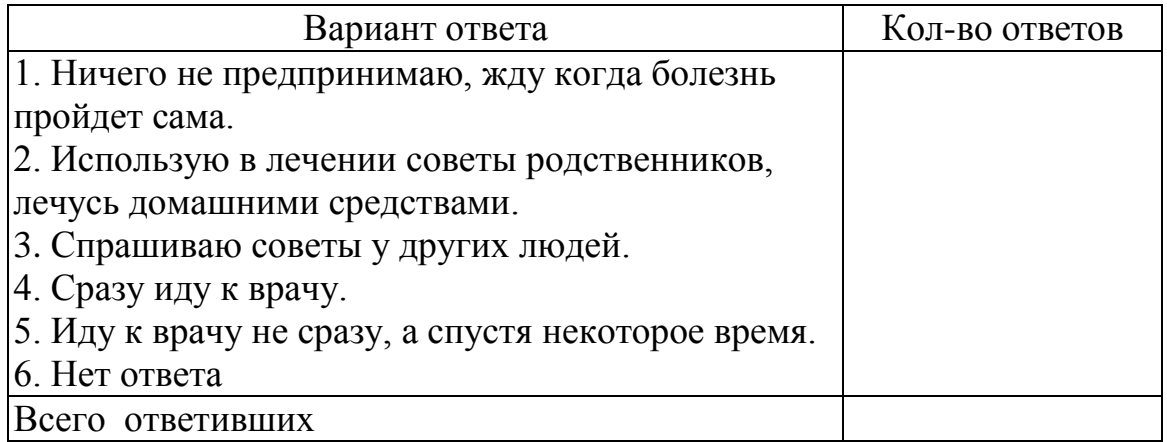

# 2. Групповая.

Распределение ответов пациентов на вопрос: "Удовлетворяет ли Вас работа врача?" в зависимости от возраста и пола.

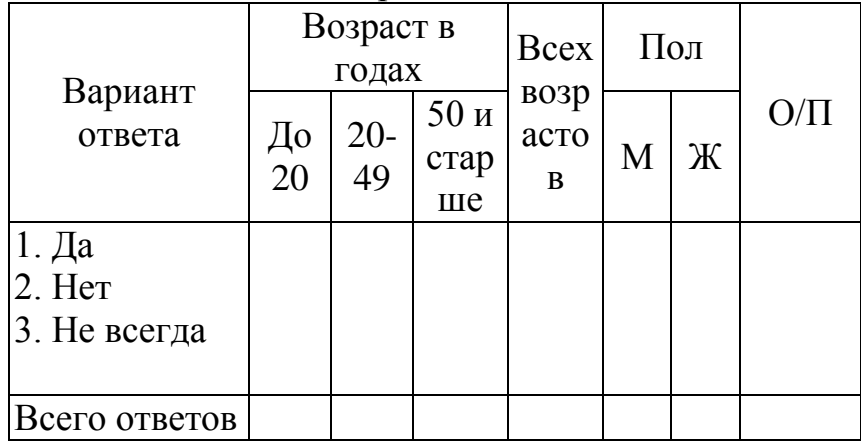

3. Комбинационная.

Распределение ответов пациентов на вопрос: "Удовлетворяет ли Вас работа регистратуры?" по возрастно-половым группам.

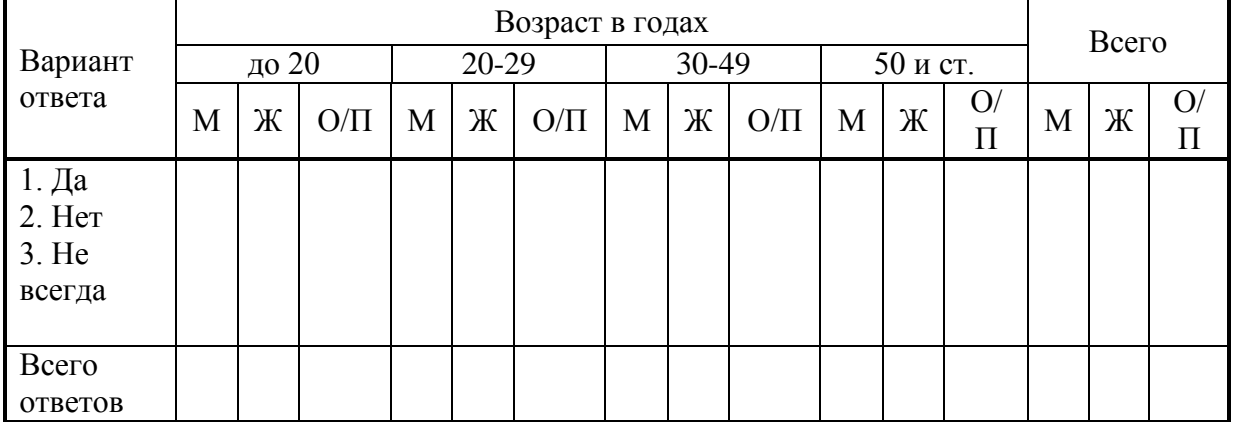

**Задача 1.** Составьте программу и план к теме исследования «Характеристика детского травматизма в городе Н.»

Цель исследования: профилактика детского травматизма.

Задачи исследования: 1.Изучить динамику детского травматизма.

2. Определить структуру травм у детей по локализации и степени тяжести.

**Задача 2.** Составьте программу и план к теме исследования «Характеристика заболеваемости рабочих завода Н.»

Цель исследования: разработать профилактические мероприятия по снижению уровня заболеваемости на заводе Н.

Задачи исследования: 1. Изучить динамику заболеваемости на заводе за 5 лет.

2. Изучить заболеваемость в основных цехах.

3. Определить структуру заболеваемости.

**Задача 3.** Абонент забыл последнюю цифру номера телефона и поэтому набирает её наугад. Определить вероятность того, что ему придётся звонить не более чем в 3 места.

**Задача 4.** Абонент забыл последние 2 цифры телефонного номера, но помнит, что они различны и образуют двузначное число, меньшее 30. С учетом этого он набирает наугад 2 цифры. Найти вероятность того, что это будут нужные цифры.

### **8. Самостоятельная работа студентов:**

По учебнику изучите основные понятия теории вероятности и медицинской статистики.

### **9. Хронокарта учебного занятия:**

- 1. Организационный момент 5 мин.
- 2. Текущий контроль знаний 30 мин.
- 3. Разбор темы 20 мин.
- 4. Практическая работа 30 мин.
- 5. Подведение итогов занятия 10 мин.

# **10. Перечень учебной литературы к занятию:**

- 1. Кобринский Б.А., Зарубина Т.В. «Медицинская информатика», М., Издательский дом «Академия», 2009.
- 2. Жижин К.С. «Медицинская статистика», Высшее образование, 2007.

Тема 8: «Методы математической статистики. Подготовка данных к статистическому анализу. Элементы организации медикостатистического исследования. Статистическая совокупность. Статистические величины. Вычисление статистических величин»

### 1. Научно-методическое обоснование темы:

Изучая массовые общественные явления, статистика в своих выводах опирается на числовые данные, полученные в конкретных условиях места и времени. Результаты статистического наблюдения регистрируются прежде всего в форме первичных абсолютных величин. Абсолютная величина отражает уровень развития явления.

Производная величина - показатель, получаемый в результате преобразования абсолютной величины на основе сопоставления ее с лругой абсолютной величиной. Она выражается отношением ИЛИ разностью абсолютных величин. Основными видами производных величин, применяемых биомедицинской статистике. являются относительные  $\overline{B}$ величины (статистические коэффициенты) и средние величины.

Абсолютные величины характеризуют, например, численность населения, число рождений, единичные случаи некоторых инфекционных заболеваний, их хронологические колебания. Они необходимы для организационно-плановых построений в здравоохранении (например, планирование необходимого количества коек), а также для расчета производных величин.

Сама по себе абсолютная величина не дает полного представления об изучаемом явлении, не показывает его структуру, соотношение между отдельными частями, развитие во времени. В ней не выявлены соотношения с другими абсолютными показателями. Эти функции выполняют определенные на основе абсолютных величин относительные показатели.

Средняя величина - это обобщающий показатель, характеризующий типический уровень явления. Он выражает величину признака, отнесенную к елинице совокупности.

Средняя всегда обобщает количественную вариацию признака, т.е. в величинах погашаются индивидуальные различия средних единиц совокупности, обусловленные случайными обстоятельствами. В отличие от средней абсолютная величина, характеризующая уровень признака отдельной единицы совокупности, не позволяет сравнивать значения признака у единиц, относящихся  $\mathbf{K}$ разным совокупностям. Таким образом. возникает необходимость расчета средних величин как обобщающей характеристики совокупности.

### 2. Краткая теория:

### 1. Относительные величины (статистические коэффициенты)

В подавляющем большинстве случаев, ряды абсолютных чисел не пригодны для сравнения, выявления связей и закономерностей, качественных особенностей изучаемых процессов. Поэтому вычисляют относительные величины, виды, которых зависят от того, что сопоставляется:
- явление со средой, из которой оно происходит;

- составные элементы одного и того же явления;

- независимые явления, сравниваемые между собой.

Различают следующие виды относительных величин:

- Интенсивные коэффициенты (относительные величины частоты).

- Экстенсивные коэффициенты (относительные величины распределения или структуры).

- Коэффициенты (относительные величины) соотношения.

- Коэффициенты (относительные величины) наглядности.

# 1.1. Интенсивные коэффициенты.

Интенсивные коэффициенты - характеризуют силу, частоту (степень интенсивности, уровень) распространения явления в среде, в которой оно происходит и с которой оно непосредственно связано.

Интенсивный показатель =  $\frac{\text{Явление}}{\text{Среда}} \cdot 100(1000; 10000...$ и т. д.)

Среда, в этом случае, есть основная статистическая совокупность, в которой происходят изучаемые процессы. В демографической и медицинской статистике в качестве среды чаще всего рассматривается население.

Выбор числового основания (100;1000;10000... и т.д.) зависит от распространенности явления - чем реже встречается изучаемое явление, тем большее основание выбирается, чтобы не было коэффициентов меньше неудобно елиницы. которыми пользоваться. Например. на 1000 рассчитываются основные демографические показатели, первичная заболеваемость; на 100.000 - инфекционная заболеваемость, уровень заболеваемости туберкулезом, нервно - психической патологией и др.

Примерами интенсивных коэффициентов могут служить коэффициенты рождаемости, смертности, заболеваемости, инвалидности. Для детального анализа явления рассчитываются специальные (групповые) показатели (по полу, возрасту и т.д.). Например, вычисление повозрастного показателя (ПП):

$$
\Pi \Pi = \frac{V_{\text{ИСЛЕННОСТЬ ЯВЛЕНИЯ В ДАНном возрасте}}{V_{\text{ИСЛЕННОСТЬ среды в даниом возрасте}}
$$
. 100; 1000 ... и т. д.

Вычисление показателей интенсивных производится следующим образом. Например: население города Н. в 2005 г. составило 1.318.600 человек. В течение года умерло 22.944 человек. Для вычисления коэффициента смертности необходимо составить и решить следующую пропорцию:

1,318,600 - 22.944  
1000 - X = 
$$
\frac{22,944 \times 1000}{1,318,600} = 17,4\%
$$

При вычислении интенсивных коэффициентов мы всегда имеем дело с двумя самостоятельными, качественно различными совокупностями, одна из которых характеризует среду, а вторая - явление (например, число больных и умерших); нельзя считать, больные «распределились число ЧTO выздоровевших и умерших», умершие - это новое (в данном случае необратимое) явление, самостоятельная совокупность.

Примеры применения интенсивных коэффициентов:

- определение уровня, частоты, распространенности того или иного явления:

- сравнение ряда различных совокупностей по степени частоты того или иного явления (например, сравнение уровней рождаемости в разных странах, сравнение уровней смертности в разных возрастных группах);

- выявление динамики изменений частоты явления в наблюдаемой совокупности (например, изменение распространенности инфекционных заболеваний населения страны за несколько лет).

# 1.2. Коэффициенты соотношения

Коэффициенты соотношения - характеризуют численное соотношение двух, не связанных непосредственно между собой, независимых совокупностей, сопоставляемых только логически. Техника вычисления показателей соотношения аналогична технике вычисления интенсивных показателей:

Показатель соотношения =  $\frac{\text{Явление A}}{\text{Явление B}}$  \* 1; 100 (1000 ... и т. д.)

Если интенсивные коэффициенты характеризуют частоту явлений, происходящих в данной среде (т.е. непосредственно связанных с этой средой), то коэффициенты соотношения указывают на числовое соотношение двух явлений, непосредственно между собой не связанных.

Примером таких относительных чисел может служить показатель обеспеченности населения врачами (число врачей на 10.000 населения). Коэффициенты находят широкое соотношения применение при характеристике различных видов медицинской деятельности (например, показатели применения лечебно-диагностических методов).

## 1.3. Экстенсивные коэффициенты

Экстенсивные коэффициенты - характеризуют распределение явления на его составные части, его внутреннюю структуру или отношение частей к целому (удельный вес).

При вычислении экстенсивных показателей мы имеем дело только с одной статистической совокупностью (только с больными, только с умершими) и поэтому, как бы детально ни дифференцировался их внутренний состав, понятие о частоте явления получить нельзя, так как отсутствует среда, т.е. основной фон. Большинство экстенсивных коэффициентов выражается в процентах, реже - в промилле или долях единицы.

Вычисление экстенсивных коэффициентов производится следующим образом. Например: в 2005 г. население города Р. составило 1.318.600 человек,

в том числе мужчин  $-605.300$  человек. Если принять все население города Р. за 100%, то доля мужчин составит:

> $X = \frac{605,300 * 100}{1.318,600} = 45,9\%$ 1,318,600 - 100%  $605,300 - X$

Экстенсивными коэффициентами можно характеризовать структуру рождаемости (распределение родившихся по полу, росту, весу); структуру смертности (распределение умерших по возрасту, полу и причинам смерти); структуру заболеваемости (распределение больных по нозологическим формам); состав населения по полу, возрасту и социальным группам и др.

Характерной чертой экстенсивных коэффициентов является ИХ взаимосвязанность, вызывающая определенный автоматизм сдвигов, т.к. их 100%. Например, сумма всегда составляет при изучении структуры заболеваемости удельный вес какого-нибудь отдельного заболевания может возрасти в следующих случаях:

1) при подлинном его росте, т.е. при увеличении интенсивного показателя;

2) при одном и том же его уровне, если число других заболеваний в этот период снизилось:

3) при снижении уровня данного заболевания, если уменьшение числа других заболеваний происходило более быстрыми темпами.

Экстенсивные коэффициенты дают представление об удельном весе того или иного заболевания (или класса болезней) только в данной группе населения и только за определенный период.

## 1.4. Коэффициенты наглядности

Коэффициенты наглядности - применяются с целью более наглядного и доступного сравнения рядов абсолютных, относительных или средних величин. Они представляют технический прием преобразования цифровых показателей.

Этот коэффициент получают путем преобразования ряда величин по отношению к одной из них - базисной (любой, не обязательно начальной). Эта базисная величина принимается за 1; 100; 1000 и т.п., а остальные величины ряда, при помощи обычной пропорции, пересчитываются по отношению к ней.

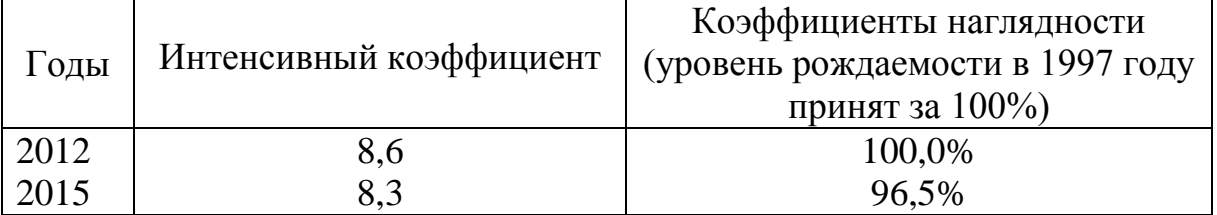

# Рождаемость в России за 2012 и 2015 гг. (на 1000 нас.)

Коэффициенты наглядности могут быть применимы для демонстрации тенденций динамических сдвигов и изменений в изучаемом процессе (в сторону увеличения или уменьшения).

# 2. Средние величины. Меры оценки разнообразия признака в совокупности и типичности средних величин

Средние величины представляют собой второй тип производных величин, находящих широкое применение в медицинской статистике. Средняя величина сводной. обобщающей характеристикой статистической является совокупности по определенному изменяющемуся количественному признаку (средний рост, средний вес, средний возраст умерших). Средняя величина обшее определяющее свойство *всей* отражает *статистической* совокупности в иелом, заменяя его одним числом с типичным значением данного признака. Средняя величина нивелирует, ослабляет случайные отклонения индивидуальных наблюдений в ту или иную сторону и характеризует постоянное свойство явлений.

В медицине средние величины могут использоваться для характеристики физического развития. антропометрических признаков основных (морфологических и функциональных: рост, вес, динамометрия и др.) и их динамики (средние величины прироста или убыли признака). Разработка этих показателей и их сочетаний в виде стандартов имеет большое практическое значение для анализа здоровья населения (в особенности детей, спортсменов). рассчитывают среднее число заболеваний Эпидемиологи  $\overline{R}$ очаге. распределение очагов по срокам и средние сроки производства дезинфекции.

демографических  $\overline{M}$ медико-социальных исследованиях <sub>B</sub> рассчитываются: средняя продолжительность предстоящей жизни, средний возраст умерших, средняя численность населения и т.д.

В экспериментально-лабораторных исследованиях также используются средние величины: температура, число ударов пульса в минуту, уровень артериального давления, средняя скорость или среднее время реакции на тот или иной раздражитель, средние уровни содержания биохимических элементов в крови и др.

И статистические коэффициенты, и средние величины представляют собой вероятностные величины, однако между ними существуют значительные различия:

Статистические  $1)$ коэффициенты характеризуют признак. встречающийся только у некоторой части совокупности (так называемый альтернативный признак), который может наступить, но может и не наступить (рождение, смерть, заболевание). Средние величины характеризуют, признаки, присущие всей совокупности, но в разной степени (вес, рост, дни лечения).

 $(2)$ Статистические коэффициенты применяются ЛЛЯ измерения качественных (атрибутивных или описательных) признаков, а средние - для варьирующих количественных признаков, где речь идет об отличиях в числовых размерах признака, а не о факте его наличия или отсутствия.

Основное достоинство средних величин их типичность - средняя сразу дает общую характеристику явления. В связи с этим можно выделить два основных требования для вычисления средних величин:

- однородность совокупности;

- лостаточное число наблюдений.

обязательно Любое распределение случайной величины. He полчиняющееся определенному закону распределения вероятностей. характеризуется параметрами распределения: средняя величина  $(M)$ , среднее квадратическое отклонение ( $\sigma$ ), коэффициент вариации ( $Cv$ ) и др.

Например, при изучении распределения 10 больных по срокам лечения, мы получим ряд числовых значений: 38, 13, 17, 20, 14, 18, 25, 32, 23, 25 неупорядоченный ряд.

Рассчитать параметры распределения можно, пользуясь и таким рядом. Однако охарактеризовать ряд несколькими параметрами еще недостаточно, необходимо исследовать, есть ли в статистическом ряду какая-либо устойчивая закономерность. H<sub>o</sub> пользуясь неупорядоченным рядом, возможную закономерность обнаружить сложно, поэтому строят ранжированные ряды.

Ряд, в котором дается распределение единиц изучаемой совокупности по значениям варьирующего признака, называется вариационным. Другими словами - вариационный ряд - ряд однородных величин, расположенных в возрастающем или убывающем порядке, где варианты (группы вариант) отличаются друг от друга на определенную величину, называемую интервалом  $(i).$ 

Таким образом, ряд распределения больных по срокам лечения можно представить следующим образом:

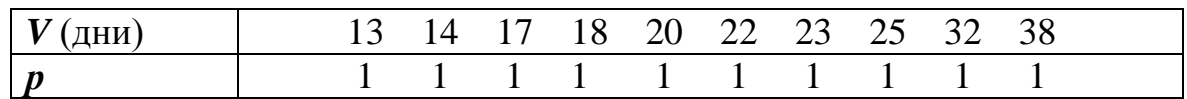

Меняющийся, варьирующий признак изучаемого явления (рост, вес и др.), его числовое значение называется вариантой (V).

Числа случаев наблюдения данного признака, указывающие сколько раз встречается данная варианта, называются частотами (р).

Вариационные ряды могут быть:

#### 1) в зависимости от изучаемого явления:

- дискретные (прерывные) – образуются на основе прерывно меняющихся признаков, значения которых выражаются только в целых числах (частота пульса, количество студентов в группе и т.д.);

интервальные (непрерывные) - образуются обычно на основе признаков, которые могут принимать любые значения и выражаются любым числом (рост, вес и т.д.)

#### 2) в зависимости от числа наблюдений:

- простые - варианта представлена одним числовым значением;

- сгруппированные – варианты группируются по определенному признаку. Например, при изучении физического развития может производиться группировка по весу: 40-44 кг; 45-49 кг. и т.д.

#### 3) **в зависимости от порядка расположения вариант***:*

- возрастающие – варианты располагаются в порядке возрастания;

- убывающие – варианты располагаются в порядке убывания.

Отдельный вариационный ряд может одновременно включать в себя несколько характеристик. Например, простой, убывающий, прерывный; или – сгруппированный, возрастающий, непрерывный.

Виды средних величин, которые обычно используются в медицинской статистике, - это медиана, мода, средняя арифметическая. Другие виды средних: средняя гармоническая, средняя квадратическая, средняя кубическая, средняя геометрическая и другие - применяются лишь в специальных исследованиях.

**Медиана** (*Me) -* это серединная, центральная варианта, делящая вариационный ряд пополам на две равные части.

Например, если число наблюдений составляет 33, медианой будет варианта, занимающая 17-е ранговое место, так как в обе стороны от нее находится по 16 наблюдений.

В ряде с четным числом наблюдений в центре находятся две величины. Если они одинаковы по своему значению, не возникает затруднений в приближенном определении медианы, если же числовые значения двух величин различны, то за медиану принимается их полусумма.

**Мода** (*Мо) –* это чаще всего встречающаяся или наиболее часто повторяющаяся величина признака. При приближенном нахождении моды в простом (не сгруппированном) ряде, она определяется как варианта с наибольшим количеством частот.

Отличие медианы и моды от средней арифметической заключается в том, что при упрощенном, ориентировочном определении эти величины легко и быстро найти по их положению в вариационном ряду (*позиционные средние*), кроме того, они не зависят от значений крайних вариант или от степени рассеяния ряда.

## **2.1. Средняя арифметическая величина (***М***).**

Чаще всего используется в медицинской статистике **средняя арифметическая величина** (*М -* от латинского Media*)*. Средняя арифметическая может быть **простая** и **взвешенная**.

Примером **средней арифметической простой** может служить результат измерения веса, например, 6 человек:

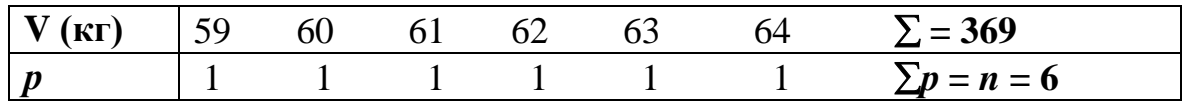

Расчет производится по формуле:

$$
M = \frac{\sum V}{n}
$$

Сумма этих измерений, деленная на число наблюдений, и дает среднюю величину веса:

$$
M = \frac{369}{6} = 61.5
$$
 kr.

Таким образом, средняя арифметическая простая получается как сумма величин (вариант), деленная на их число. Среднюю арифметическую простую можно вычислить лишь в тех случаях, когда каждая величина (варианта) представлена единичным наблюдением, т. е. когда частоты равны единице.

Если частоты вариант больше единицы, простая средняя неприменима здесь надо вычислять среднюю арифметическую взвешенную, которая получается как сумма произведений вариант на соответствующие частоты, деленная на общее число наблюдений:

$$
M = \frac{\sum V * p}{n}
$$

Например: частота пульса (число ударов в минуту) у 18 студентов после проведения атропиновой пробы составила: 86, 92, 100, 96, 90, 102, 88, 92, 80, 92, 96, 100, 86, 84, 102, 90, 86, 92.

| $ V(y)/yMHH $ 80 84 86 88 90 92 96 100 102 |  |  |  |  |                                                                                                    |
|--------------------------------------------|--|--|--|--|----------------------------------------------------------------------------------------------------|
| $\boldsymbol{p}$                           |  |  |  |  |                                                                                                    |
| $V_p$                                      |  |  |  |  | $\begin{array}{cccccc} \n80 & 84 & 258 & 88 & 180 & 358 & 192 & 200 & 204 & \sum Vp = 1644 \n\end{array}$ |

$$
M = \frac{1644}{18} = 91.3 \,\text{yq/mm}
$$

Средняя арифметическая простая - это частный случай средней арифметической взвешенной, поэтому формула средней арифметической взвешенной может использоваться и для расчета средней арифметической простой. В последнем случае частоты равны единице и умножение излишне.

Все три средние величины (*Мо*, *Ме*, *М*) совпадают (либо практически очень близки) в симметричном вариационном ряду: средняя арифметическая соответствует середине ряда (в симметричном ряду отклонения в сторону уменьшения увеличения сторону вариант соответственно  $\overline{M}$  $\bf{B}$ уравновешиваются); медиана (как центральная величина) также соответствует середине ряда; мода (как наиболее насыщенная величина) приходится на наивысшую точку ряда, также находящуюся в его центре. Поэтому для всех симметричных рядов нет необходимости вычислять другие средние величины, кроме средней арифметической.

#### Свойства средней арифметической величины:

Средняя величина  $1_{-}$ является обобщающей характеристикой статистической совокупности  $\Pi$ <sup>O</sup> определенному изменяющемуся количественному признаку, отражает общее определяющее свойство всей статистической совокупности в целом, заменяя его одним числом с типичным значением данного признака. Средняя величина нивелирует, ослабляет случайные отклонения индивидуальных наблюдений в ту или иную сторону и характеризует постоянное свойство явлений.

2. Сумма отклонений вариант от средней арифметической величины равна 0.

3. В строго симметричном вариационном ряду средняя арифметическая занимает срединное положение и равна Мо, Ме.

Средние арифметические величины. взятые сами  $\pi$  ce  $\bar{6}$ e  $6e<sub>3</sub>$ дополнительных приемов оценки, часто имеют ограниченное значение, так как они не отражают степени рассеяния (разнообразия) ряда. Одинаковые по размеру средние величины могут быть получены из рядов с различной степенью рассеяния. Средние - это величины, вокруг которых рассеяны различные варианты, и чем ближе друг к другу отдельные варианты, чем меньше рассеяние ряда, тем типичнее средняя величина.

Приближенным методом оценки разнообразия ряда может служить определение амплитуды. Амплитуда - разность между наибольшим и наименьшим значением вариант:

$$
A = V_{max} - V_{min}
$$

Но амплитуда не учитывает промежуточные значения вариант внутри ряда, кроме того, ее размеры могут зависеть и от числа наблюдений.

#### Среднее квадратическое отклонение (о).  $2.2.$

Основной мерой оценки разнообразия является ряда среднее квадратическое отклонение (о).

Вычисление точного значения среднего квадратического отклонения производится по формуле:

$$
\sigma = \pm \sqrt{\frac{\sum d^2 p}{n}}
$$

Если число наблюдений меньше 30 (малая выборка), то расчет производится по формуле:

$$
\sigma = \pm \sqrt{\frac{\sum d^2 p}{n-1}}
$$

Лля вычисления сигмы необходимо:

1) определить отклонения (*d*) от средней  $(V - M)$ ;

2) возвести отклонения в квадрат  $(d^2)$ ;

3) перемножить квадраты отклонений на частоты  $(d^2p)$ ;

4) суммировать произведения квадратов отклонений на частоты;

5) разделить эту сумму на число наблюдений;

6) извлечь из частного квадратный корень.

При помощи сигмы можно установить степень типичности средней, пределы рассеяния ряда, пределы колебаний вокруг средней отдельных вариант. Чем меньше сигма, тем меньше рассеяние ряда, тем точнее и типичнее получается вычисленная для этого ряда средняя величина.

Применение сигмы дает возможность оценки и сравнения разнообразия нескольких однородных рядов распределения, так как  $\sigma$  - величина именная, выражается абсолютным числом в единицах изучаемой совокупности (см.  $\kappa$ г, мг/л и т.д.). В этом случае принимаются во внимание абсолютные размеры сигмы. Например, при сравнении двух рядов распределения по признаку веса, при условии, что средние будут близки по уровню, но сигма в одном ряду будет  $\pm$  5,6 кг., а в другом  $\pm$  2,1 кг. - второй ряд менее рассеян, и его средняя более типична.

#### 2.3. Коэффициенту изменчивости (вариации)  $Cv(V)$ .

При оценке разнообразия неоднородных рядов (например, таких признаков как вес и рост), непосредственное сравнение размеров сигмы невозможно. В этом случае, для установления степени относительного разнообразия рядов, прибегают к производной величине - коэффициенту изменчивости (вариации), который является относительной величиной, выражается в % и обозначаемому буквой Cv (V).

Коэффициент изменчивости получается из процентного отношения сигмы к средней:

$$
C_v = \frac{\sigma}{M} * 100\%.
$$

Например, при изучении физического развития студентов - мужчин 1 курса получены следующие показатели: *М* (вес) = 67.5 кг.; *М* (рост) = 178.1 см. Соответственно  $\sigma = \pm 2.8$  кг. и  $\pm 6.2$  см. Среднее квадратическое отклонение по росту более чем в 2 раза превышает сигму по весу. Коэффициент вариации Су равен:

$$
C_v(\text{no becy}) = \frac{2.8 \text{ kT}}{67.5 \text{ kT}} \times 100\% = 4.1\%
$$
  

$$
C_v(\text{no pocry}) = \frac{6.2 \text{ cM}}{178.1 \text{ cM}} \times 100\% = 3.5\%
$$

Коэффициент вариации по росту меньше, чем по весу, то есть рост оказался более устойчивым признаком, чем вес.

Различают три степени разнообразия коэффициентов вариации:

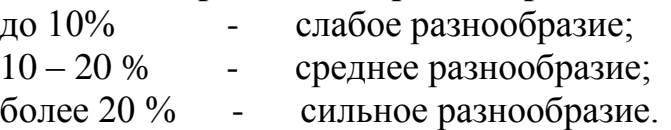

Этот же метод вычисления коэффициента разнообразия пригоден и при анализе однородных рядов, у которых средние величины очень разнятся по размеру, а также для оценки изолированного, единичного ряда.

# 3. Пример вычисления средней арифметической (М); среднего квадратического отклонения ( $\sigma$ ); коэффициента вариации ( $Cv$ ):

Длительность лечения ангины у 45 больных составила: 20, 20, 19, 16, 19, 16, 14, 13, 15, 13, 12, 13, 13, 3, 12, 11, 12, 11, 10, 12, 11, 10, 11, 8, 7, 11, 11, 10, 10, 10, 9, 8, 8, 9, 5, 5, 6, 9, 5, 5, 9, 6, 7, 7, 14, и 15 дней.

Первый этап: Строим вариационный ряд, с учетом частоты встречаемости каждой варианты; даем характеристику ряда; находим произведения вариант на соответствующую частоту, суммируем полученные произведения и рассчитываем среднюю арифметическую:

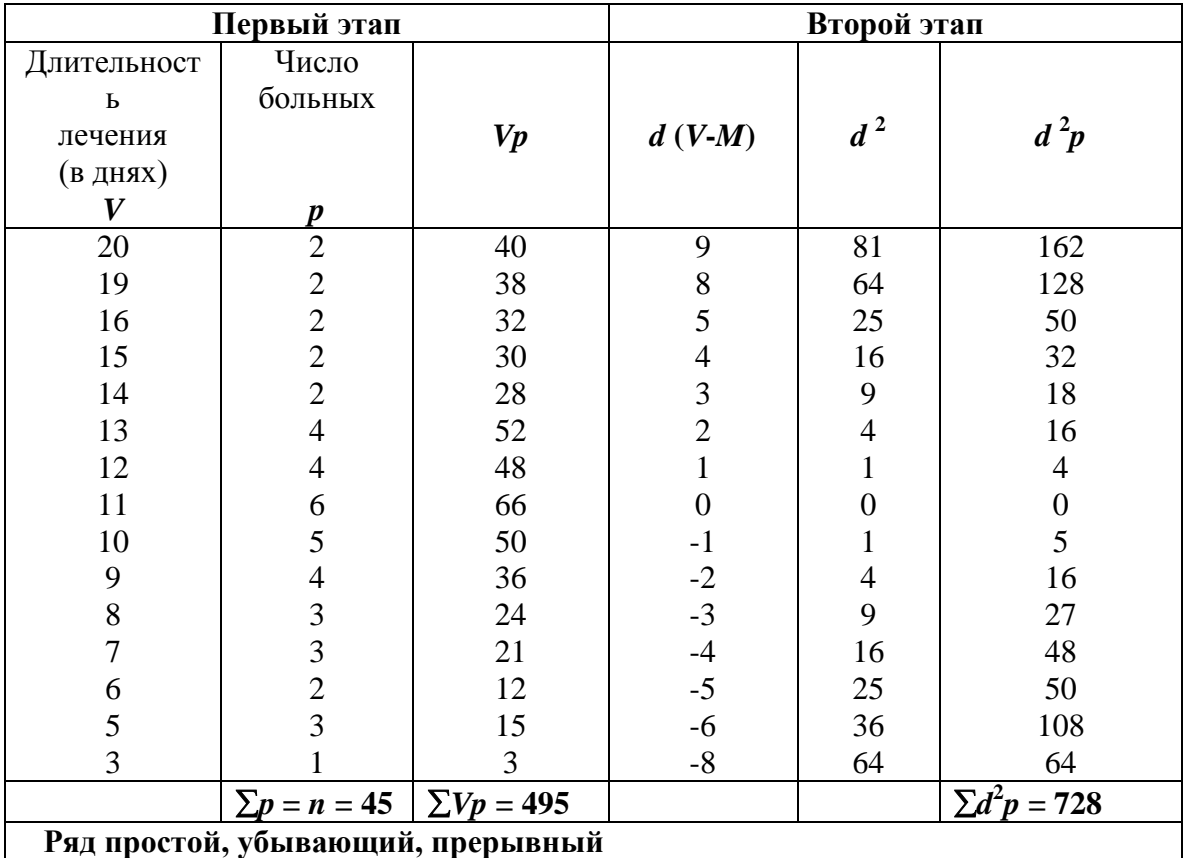

$$
M = \frac{\sum V * p}{n} = \frac{495}{45} = 11
$$
дней.

**Второй этап:** рассчитываем d (V-M);  $d^2$ ;  $d^2p$ .

Третий этап: рассчитываем среднее квадратическое отклонение (о); коэффициент вариации (Cv):

$$
\sigma = \pm \sqrt{\frac{\sum d^2 p}{n}} = \pm \sqrt{\frac{728}{45}} = \pm \sqrt{16.2} = \pm 4.02 \text{ } \text{дня}
$$
\n
$$
C_v = \frac{\sigma}{M} * 100\% = \frac{4.02}{11} * 100\% = 36.5\%
$$

Заключение: Средняя длительность лечения ангины в поликлинике составила 11 дней. Средняя является недостаточно типичной для данного ряда, о чем свидетельствует коэффициент вариации, равный 36.5% (большая степень разнообразия признака).

#### 3. Цель деятельности студентов на занятии:

#### Студент должен знать:

- 1. Что изучает Медицинская статистика.
- 2. Этапы статистического исслелования.
- 3. Что такое относительные величины.
- 4. Что такое средние величины.

## Студент должен уметь:

- 1. Составлять план статистического исследования.
- 2. Вычислять относительные величины.
- 3. Вычислять средние величины.

## 4. Содержание обучения:

- 1. Относительные величины (статистические коэффициенты)
	- 1.1. Интенсивные коэффициенты.
	- 1.2. Коэффициенты соотношения.
	- 1.3. Экстенсивные коэффициенты
	- 1.4. Коэффициенты наглядности
- 2. Средние величины. Меры оценки разнообразия признака в совокупности и типичности средних величин
	- 2.1. Средняя арифметическая величина (М).
	- 2.2. Среднее квадратическое отклонение ( $\sigma$ ).
	- 2.3. Коэффициенту изменчивости (вариации) Cv (V).
- 3. Пример вычисления средней арифметической (М); среднего квадратического отклонения ( $\sigma$ ); коэффициента вариации ( $Cv$ ):

## 5. Перечень вопросов для проверки уровня знаний:

- 1. Чем обусловлена необходимость вычисления относительных величин?
- 2. В чем отличие интенсивных коэффициентов от коэффициентов

соотношения?

- 3. С какой целью применяются показатели наглядности, и что они характеризуют?
- 4. Назовите область применения средних величин в медицине.
- 5. Какие различия существуют между средними величинами и статистическими коэффициентами?
- 6. Что должны характеризовать средние величины в статистике?
- 7. Какие виды средних величин обычно используются в медицинской статистике?

# **6. Перечень вопросов для проверки конечного уровня знаний:**

- 1. Перечислите виды относительных величин.
- 2. Что характеризуют интенсивные показатели?
- 3. Что характеризуют показатели соотношения?
- 4. Что характеризуют экстенсивные показатели?
- 5. Как рассчитывают показатели наглядности?
- 6. Дайте определение средних величин.
- 7. Дайте определение вариационного ряда, варианты и частоты встречаемости варианты.
- 8. Назовите виды вариационных рядов.
- 9. Что такое мода?
- 10.Что такое медиана?
- 11.Как вычисляется средняя арифметическая (простая, взвешенная)?
- 12.Как определяется амплитуда ряда?
- 13. Как определяется среднее квадратическое отклонение?
- 14. Как определяется коэффициент вариации?
- 15. Назовите степени разнообразия коэффициента вариации.

# **7. Практическая часть**

**Задача 1.** Пользуясь приведенными данными, рассчитайте интенсивные и экстенсивные показатели, если численность населения города П. составляет – 1.308.400 человек.

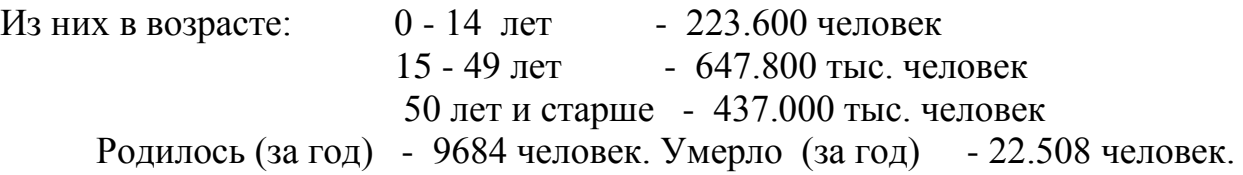

**Задача 2**. Пользуясь приведенными данными, рассчитайте интенсивные и экстенсивные показатели, если численность населения города С. составляет – 2.181.300 человек. Из них: городское население – 1.201.200 человек; сельское население - 980.100 человек

**Задача 1.** У 10 рабочих, имевших в течение пяти лет контакт со свинцом, определяли его содержание в моче. Концентрация свинца составила (в мг/л): 68, 70, 78, 75, 71, 81, 74, 73, 77, 76.

**Задача 2.** В больнице проанализировано 35 «Медицинских карт» лиц, перенесших катаральную форму ангины. Сроки лечения составили (в днях): 3, 5, 6, 7, 4, 5, 3, 3, 5, 6, 5, 7, 6, 5, 4, 9, 5, 6, 4, 3, 7, 5, 6, 7, 4, 3, 5, 5, 4, 3, 6, 7, 4, 6, 5.

# **8. Самостоятельная работа студентов:**

По учебнику изучите основные понятия теории вероятности и медицинской статистики.

# **9. Хронокарта учебного занятия:**

- 1. Организационный момент 5 мин.
- 2. Текущий контроль знаний 30 мин.
- 3. Разбор темы 20 мин.
- 4. Практическая работа 30 мин.
- 5. Подведение итогов занятия 10 мин.

# **10. Перечень учебной литературы к занятию:**

- 1. Кобринский Б.А., Зарубина Т.В. «Медицинская информатика», М., Издательский дом «Академия», 2009.
- 2. Жижин К.С. «Медицинская статистика», Высшее образование, 2007.